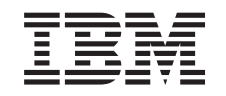

# ERserver

iSeries

Suportul iSeries de lucru în reţea pentru Windows Network Neighborhood (NetServer iSeries)

*Versiunea 5 Ediţia 3*

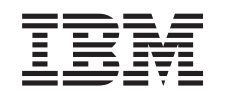

# ERserver

iSeries

Suportul iSeries de lucru în reţea pentru Windows Network Neighborhood (NetServer iSeries)

*Versiunea 5 Ediţia 3*

**Notă**

Înainte de a folosi aceste informaţii şi produsul la care se referă, aveţi grijă să citiţi ["Observaţii",](#page-76-0) la pagina 71.

### **Ediţia a noua (august 2005)**

Această ediţie este valabilă pentru IBM Operating System/400 (număr de produs 5722-SS1) Versiunea 5, Ediţia 3, Modificarea 0 şi pentru toate ediţiile şi modificările următoare, până când se specifică altceva în noile ediţii. Această versiune nu rulează pe toate modelele RISC şi nici pe modelele CISC.

**© Copyright International Business Machines Corporation 1998, 2005. Toate drepturile rezervate.**

# **Cuprins**

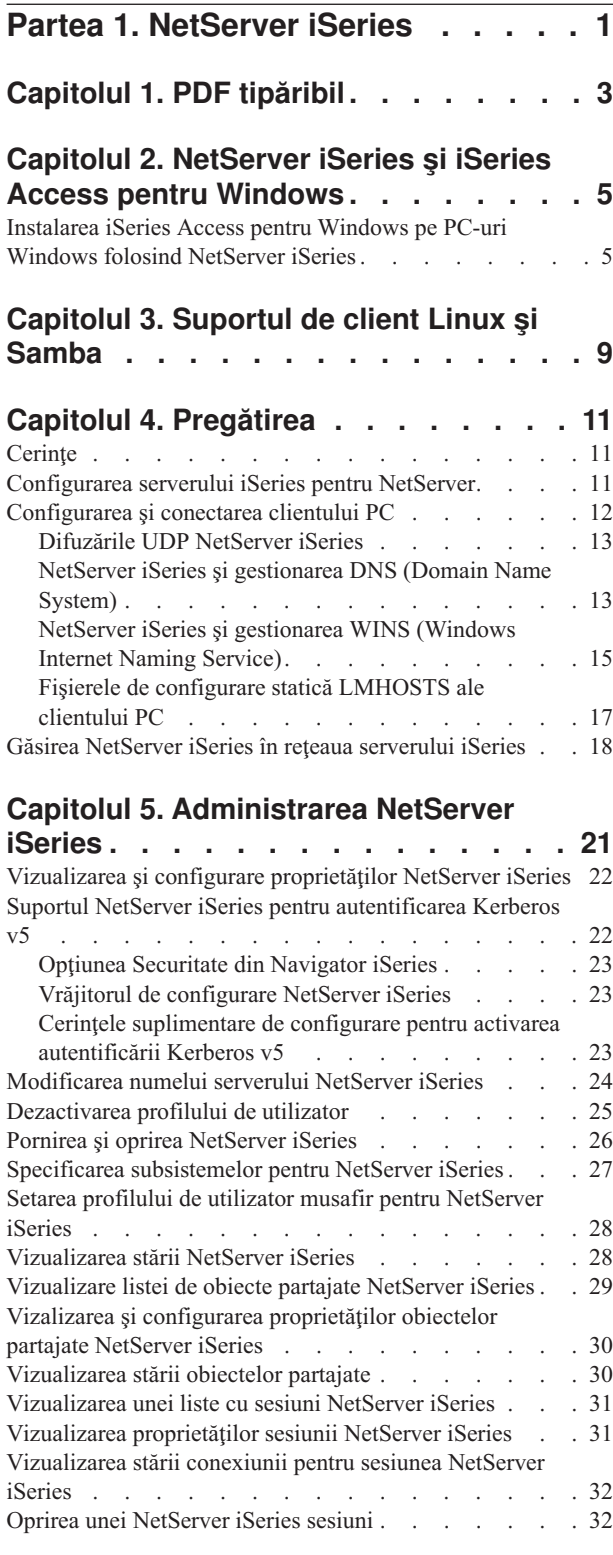

### **[Capitolul](#page-38-0) 6. Partajări de fişiere [NetServer](#page-38-0) iSeries . . . . . . . . . . [33](#page-38-0)**

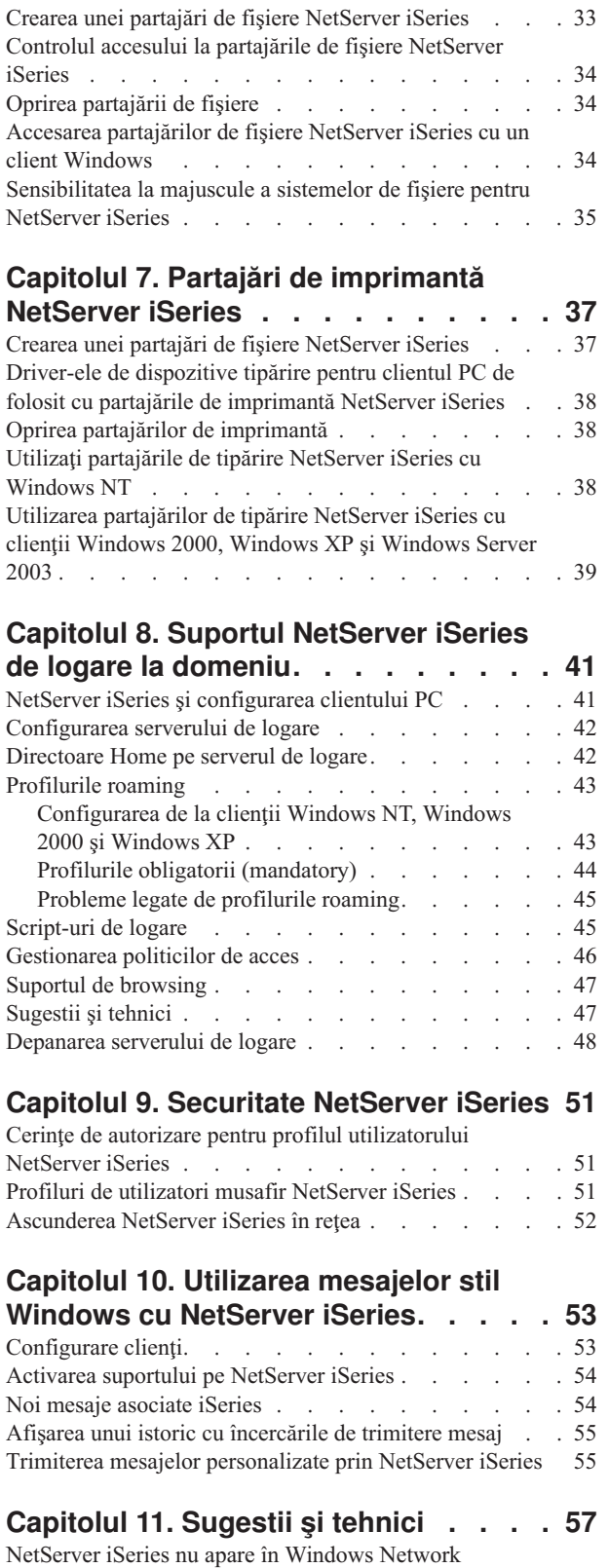

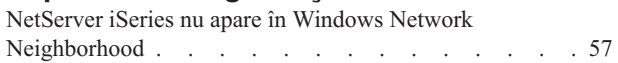

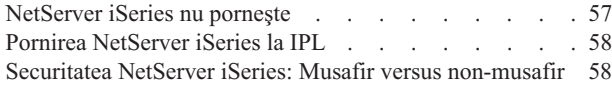

### **Capitolul 12. Ghid API-uri [NetServer](#page-64-0)**

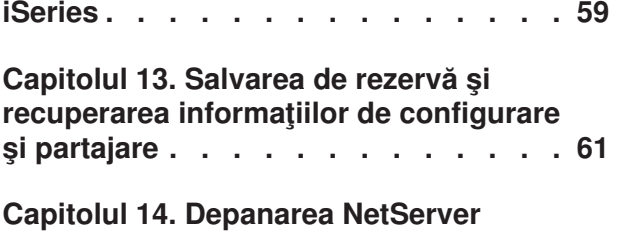

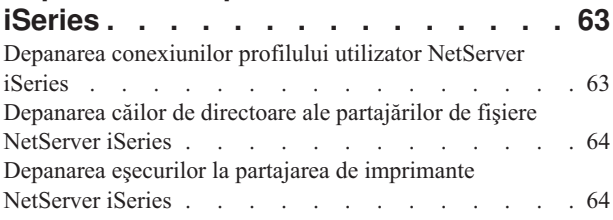

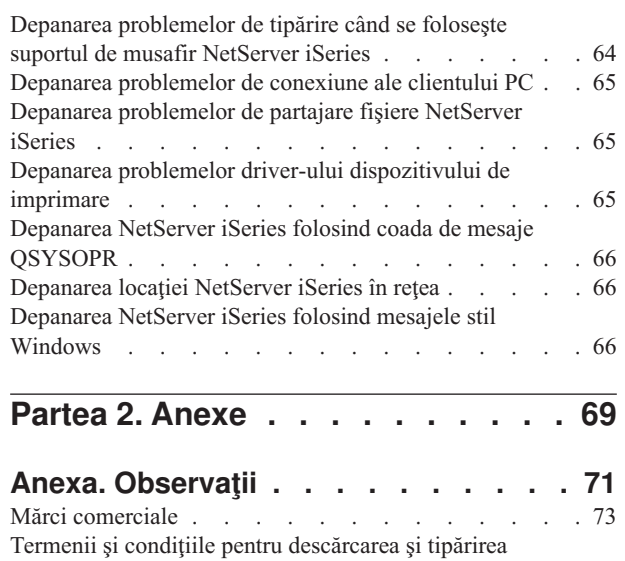

[informaţiilor](#page-78-0) . . . . . . . . . . . . . . [73](#page-78-0)

## <span id="page-6-0"></span>**Partea 1. NetServer iSeries**

Suportul iSeries pentru Windows Network Neighborhood (NetServer iSeries) este o funcție din IBM i5/OS care permite clienţilor Windows NT, Windows 2000, Windows XP şi Windows Server 2003 să acceseze căile de directoare şi cozile de ieşire partajate i5/OS. Clienţii Windows dintr-o reţea utilizează funcţiile de partajare a fişierelor şi imprimantelor care sunt incluse în sistemele lor de operare. Nu trebuie să instalați un software suplimentar pe PC-ul dumneavoastră pentru a folosi NetServer iSeries. Însă dacă este necesar să administraţi proprietăţile NetServer iSeries de pe clientul PC, trebuie să aveți instalate iSeries Access pentru [Windows,](#page-10-0) Navigator iSeries și i5/OS Host Servers – Opțiunea 12.

Consultați următoarele capitole pentru informații specifice despre cum să vă pregătiți și să folosiți NetServer iSeries.

**Capitolul 1, "PDF [tipăribil",](#page-8-0) la pagina 3** Conține informații despre tipărirea acestui subiect și a altor subiecte asemănătoare. **Capitolul 2, ["NetServer](#page-10-0) iSeries şi iSeries Access pentru Windows", la pagina 5** Conține informații privind diferențele dintre NetServer iSeries și iSeries Access pentru Windows. **Capitolul 3, ["Suportul](#page-14-0) de client Linux şi Samba", la pagina 9** Conține informații despre modul în care se folosește Linux/Samba pentru a accesa NetServer iSeries. **Capitolul 4, ["Pregătirea",](#page-16-0) la pagina 11** Conține informații de care aveți nevoie pentru a rula NetServer iSeries. **Capitolul 5, ["Administrarea](#page-26-0) NetServer iSeries", la pagina 21** Conține informații despre gestionarea fucțiilor NetServer iSeries de la clientul dumneavoastră PC. **Capitolul 6, ["Partajări](#page-38-0) de fişiere NetServer iSeries", la pagina 33** Conţine informaţii despre capabilităţile NetServer iSeries de partajare a fişierelor. **Capitolul 7, "Partajări de [imprimantă](#page-42-0) NetServer iSeries", la pagina 37** Contine informații despre capabilitățile NetServer iSeries de partajare a imprimantei. **Capitolul 8, "Suportul NetServer iSeries de logare la [domeniu",](#page-46-0) la pagina 41** Contine informatii despre logarea într-un domeniu NetServer iSeries. **Capitolul 9, ["Securitate](#page-56-0) NetServer iSeries", la pagina 51** Contine informatii despre folosirea în siguranță a NetServer iSeries. **Capitolul 10, ["Utilizarea](#page-58-0) mesajelor stil Windows cu NetServer iSeries", la pagina 53** Contine informatii despre folosirea mesajelor în stil Windows pe serverul iSeries. **[Capitolul](#page-62-0) 11, "Sugestii şi tehnici", la pagina 57** Conține informații despre optimizarea NetServer iSeries. **Capitolul 12, "Ghid API-uri [NetServer](#page-64-0) iSeries", la pagina 59** Conţine o listă cu API-urile (application programming interfaces) disponibile pentru administrarea NetServer iSeries.

**Capitolul 13, "Salvarea de rezervă şi recuperarea [informaţiilor](#page-66-0) de configurare şi partajare", la pagina 61** Conține informații despre copiile de rezervă și recuperarea NetServer iSeries.

### **Capitolul 14, ["Depanarea](#page-68-0) NetServer iSeries", la pagina 63**

Conține informații despre rezolvarea problemelor legate de NetServer iSeries.

# <span id="page-8-0"></span>**Capitolul 1. PDF tipăribil**

Pentru a vizualiza sau descărca versiunea PDF a acestui document, selectați [NetServer](rzahlmst.pdf) iSeries (753 KB).

### **Alte informaţii**

The AS/400 NetServer [Advantage](http://publib-b.boulder.ibm.com/Redbooks.nsf/RedbookAbstracts/sg245196.html) descrie modul în care se configurează și se administrează partajările NetServer iSeries şi imprimantele şi prezintă unele considerente privind mutarea fişierelor şi servirea tipăririi pentru NetServer iSeries de pe un server integrat Netfinity, utilizând Warp Server/400 sau Novell Netware.

### **Salvarea fişierelor PDF**

Pentru a salva un PDF pe staţia de lucru proprie pentru vizualizare sau tipărire:

- 1. Faceţi clic dreapta pe PDF în browser-ul dumneavostră (faceţi clic dreapta pe legătura de mai sus).
- 2. Faceţi clic pe opţiunea de salvare locală a PDF-ului.
- 3. Navigaţi până la directorul în care doriţi să salvaţi fişierul PDF.
- 4. Faceţi clic pe **Save**.

### **Descărcarea programului Adobe Reader**

Pentru a vizualiza sau tipări aceste PDF-uri, trebuie să aveţi instalat pe sistem Adobe Reader. Puteţi descărca o copie de

pe situl Web [Adobe](http://www.adobe.com/products/acrobat/readstep.html) (www.adobe.com/products/acrobat/readstep.html)  $\ddot{\bullet}$ .

## <span id="page-10-0"></span>**Capitolul 2. NetServer iSeries şi iSeries Access pentru Windows**

Pentru a folosi NetServer iSeries, nu trebuie să aveţi instalat iSeries Access pentru Windows sau Navigator iSeries. NetServer iSeries oferă suportul specific pentru accesarea sistemului de fişiere integrat şi a resurselor de tipărire, dar el nu furnizează aceeaşi paletă de instrumente şi interfeţe ca şi iSeries Access pentru Windows.

Diferentele între NetServer iSeries și iSeries Access pentru Windows sunt următoarele:

### **NetServer iSeries**

- v Nu necesită ca pe clientul PC să fie instalat un software de proprietar. Sistemul de operare al clientului dumneavoastră PC contine tot software-ul care este necesar pentru a accesa NetServer iSeries. NetServer iSeries nu necesită instalarea unui software suplimentar decât în cazul în care administraţi funcţii NetServer iSeries de pe un client PC folosind Navigator iSeries.
- v Puteţi partaja un director cu acces numai-citire.
- v Puteţi ascunde o partajare din reţea prin încheierea numelui partajării cu un caracter \$.
- v Puteţi ascunde NetServer iSeries în Windows Network Neighborhood.
- v Puteţi partaja directoare individuale. Aceasta îmbunătăţeşte nivelul de securitate i5/OS.

### **iSeries Access pentru Windows**

v Oferă funcţii suplimentare, care nu sunt disponibile în Windows: emulatorul 5250 şi transferul de date.

Pentru informaţii despre modul în care se instalează iSeries Access pentru Windows, consultaţi "Instalarea iSeries Access pentru Windows pe PC-uri Windows folosind NetServer iSeries".

## **Instalarea iSeries Access pentru Windows pe PC-uri Windows folosind NetServer iSeries**

Puteţi utiliza NetServer iSeries pentru a vă instala mai uşor iSeries Access pentru Windows pe clientul Windows. Ţineţi minte că pentru a administra NetServer iSeries de pe un client PC trebuie să folosiţi Navigator iSeries, care este o subcomponentă a iSeries Access pentru Windows. Pentru a instala iSeries Access pentru Windows pe un client Windows, parcurgeți acești pași:

### **Pentru Windows NT:**

- 1. Deschideţi meniul **Start** din Windows.
- 2. Selectaţi **Find** din meniul Start şi apoi selectaţi **Computer**.
- 3. În câmpul **Computer Name**, introduceţi numele sistemului NetServer iSeries (de exemplu, QSYSTEM1).
- 4. Faceti dublu clic pe calculatorul care a fost găsit la pasul 3.
- 5. Deschideţi folderul **QIBM**.
- 6. Deschideţi folderul **ProdData**.
- 7. Deschideţi folderul **Access**.
- 8. Deschideţi folderul **Windows**.
- 9. Deschideţi folderul **Install**.
- 10. Deschideţi folderul **Image**.
- 11. Faceţi dublu clic pe **Setup.exe**. Vrăjitorul de instalare vă conduce prin procesul de instalare a iSeries Access pentru Windows pe PC-ul dumneavoastră.

**Notă:** Aveţi grijă să selectaţi instalarea opţiunii **Reţea** pentru Navigator iSeries.

### **Pentru Windows 2000:**

- 1. Deschideţi meniul **Start** din Windows.
- 2. Selectaţi **Search**.
- 3. Selectaţi **For files or Folders...**
- 4. Faceţi clic pe legătura **Computers**.
- 5. În câmpul **Computer Name**, specificaţi numele serverului NetServer iSeries.
- 6. Faceţi clic pe **Search Now**.
- 7. Faceţi dublu clic pe calculatorul care a fost găsit la pasul 3 la [pagina](#page-10-0) 5.
- 8. Deschideti folderul **OIBM**.
- 9. Deschideţi folderul **ProdData**.
- 10. Deschideti folderul**Access**.
- 11. Deschideti folderul **Windows**.
- 12. Deschideţi folderul **Install**.
- 13. Deschideţi folderul **Image**.
- 14. Faceţi dublu clic pe **Setup.exe**. Vrăjitorul de instalare vă conduce prin procesul de instalare a iSeries Access pentru Windows pe PC-ul dumneavoastră.

**Notă:** Aveţi grijă să selectaţi instalarea opţiunii **Reţea** pentru Navigator iSeries.

### **Pentru Windows XP:**

- 1. Deschideţi meniul **Start** din Windows.
- 2. Selectaţi **Search**.
- 3. Faceţi clic pe **Computers or People**.
- 4. Faceţi clic pe **A Computer in the Network**.
- 5. Specificaţi numele serverului NetServer iSeries în câmpul corespunzător.
- 6. Faceţi clic pe **Search**.
- 7. Faceţi dublu clic pe calculatorul care a fost găsit la pasul 3 la [pagina](#page-10-0) 5.
- 8. Deschideţi folderul **QIBM**.
- 9. Deschideţi folderul **ProdData**.
- 10. Deschideţi folderul **Access**.
- 11. Deschideţi folderul **Windows**.
- 12. Deschideti folderul Install.
- 13. Deschideţi folderul **Image**.
- 14. Faceţi dublu clic pe **Setup.exe**. Vrăjitorul de instalare vă conduce prin procesul de instalare a iSeries Access pentru Windows pe PC-ul dumneavoastră.

Notă: Aveti grijă să selectați instalarea opțiunii Retea pentru Navigator iSeries.

### **Pentru Windows Server 2003:**

- 1. Deschideţi meniul **Start** din Windows.
- 2. Selectaţi **Search**.
- 3. Faceţi clic pe **Other search options**.
- 4. Faceţi clic pe **Printer, computers, or people**.
- 5. Faceţi clic pe **A computer in the network**.
- 6. Specificaţi numele serverului NetServer iSeries în câmpul corespunzător.
- 7. Faceţi clic pe **Search**.
- 8. Faceţi dublu clic pe calculatorul care a fost găsit la pasul 3 la [pagina](#page-10-0) 5.
- 9. Deschideţi folderul **QIBM**.
- 10. Deschideţi folderul **ProdData**.
- 11. Deschideţi folderul **Access**.
- 12. Deschideţi folderul **Windows**.
- 13. Deschideţi folderul **Install**.
- 14. Deschideţi folderul **Image**.
- 15. Faceţi dublu clic pe **Setup.exe**. Vrăjitorul de instalare vă conduce prin procesul de instalare a iSeries Access pentru Windows pe PC-ul dumneavoastră.

**Notă:** Aveti grijă să selectați instalarea optiunii **Rețea** pentru Navigator iSeries.

NetServer iSeries partajează directorul QIBM cu clienţii, pentru a permite utilizatorilor i5/OS care au un profil de utilizator să instaleze iSeries Access pentru Windows pe clienţii PC. Însă NetServer iSeries nu configurează automat suportul de musafir şi utilizatorii fără profiluri de utilizator iSeries nu pot să acceseze directoarele sistemului de fişiere integrat şi cozile de ieşire folosind NetServer iSeries. Doar administratorul de reţea poate înlătura partajarea de fişiere pentru directorul QIBM.

Pentru a permite musafirilor să aibă acces la resursele partajate, trebuie să configuraţi proprietăţile NetServer iSeries Avansat - Următoarea pornire cu un profil de utilizator pentru utilizatori musafiri (anonimi).

## <span id="page-14-0"></span>**Capitolul 3. Suportul de client Linux şi Samba**

NetServer iSeries oferă suport şi pentru clientul Linux/Samba. Acest suport permite unui client Linux să ruleze Samba pentru a se conecta la NetServer iSeries prin utilitarele client smbclient şi smbmount. Tipărirea ASCII (text, PDF şi postscript) este suportată prin utilitarul smbclient.

Cerinţele privind Linux sunt un kernel versiunea 2.4.4 sau ulterioară şi Samba versiunea 2.0.7 sau ulterioară. Samba oferă un client şi un server de fişiere sursă-deschisă compatibile cu Microsoft Networking, fiind livrat împreună cu multe distribuţii curente de Linux. Pentru informaţii suplimentare cu privire la Samba şi comenzile Samba sau pentru a

descărca ultima versiune, vizitati situl Web pentru [Samba](http://www.samba.org) (www.samba.org)

Pentru informații suplimentare cu privire la modul în care se folosește Linux/Samba pentru a accesa NetServer iSeries, vedeți situl Web iSeries [NetServer](http://www.ibm.com/eserver/iseries/netserver/linux.htm) (www.ibm.com/eserver/iseries/netserver/linux.htm)

## <span id="page-16-0"></span>**Capitolul 4. Pregătirea**

NetServer iSeries permite calculatoarelor personale care rulează software-ul Windows sau Linux să acceseze date şi imprimante care sunt gestionate de serverul dumneavoastră iSeries. Pentru a vă pregăti să utilizaţi NetServer iSeries, urmaţi aceşti paşi:

1. **"Cerinţe"**

Prezintă cerinţele pentru a folosi NetServer iSeries.

- 2. **"Configurarea serverului iSeries pentru NetServer"** Vă oferă o modalitate de a configura NetServer iSeries.
- 3. **["Configurarea](#page-17-0) şi conectarea clientului PC" la pagina 12** Vă ajută să setaţi corespunzător sistemul de operare al PC-ului pentru a folosi NetServer iSeries.
- 4. **"Găsirea NetServer iSeries în reţeaua [serverului](#page-23-0) iSeries" la pagina 18** Vă arată cum puteţi accesa resursele partajate din reţeaua iSeries.

## **Cerinţe**

Pentru a funcționa corespunzător pe iSeries și cu clienți din rețea, NetServer iSeries necesită următoarele :

- v Un server iSeries conectat corespunzător cu Versiunea 4 Ediţia 2 (V4R2) sau ulterioară, configurat pentru reţea TCP/IP.
- v Un nume de sistem care nu intră în conflict cu numele de sistem utilizat de iSeries Access pentru Windows. Consultaţi Indicaţii privind numele [serverului](#page-30-0) pentru informaţii suplimentare.
- v Un server de tipărire în reţea (NPS Network Printing Server) configurat şi pornit, pentru a folosi capabilităţile NetServer iSeries de a partaja tipărirea. Pentru informaţii suplimentare, vedeţi "Configurarea serverului iSeries pentru NetServer".
- v Componenta de reţea **Client for Microsoft Networks** instalată pe clientul dumneavoastră PC. După ce această componentă şi TCP/IP sunt instalate şi configurate, aveţi acces la directoarele sistemului de fişiere integrat şi la cozile de ieşire ale serverului iSeries partajate în reţea.

**Notă:** Dacă sunt folosiţi clienţi Linux, trebuie să fie de asemenea instalat suportul corespunzător pentru Samba.

- v Numele serverului NetServer iSeries şi strategia de rezolvare pentru adresa IP (Internet Protocol). De exemplu, Domain Name System (DNS), Windows Internet Naming Service (WINS) sau fişierul LMHOSTS.
- Pentru ca NetServer iSeries să functioneze corect, trebuie să fie instalată optiunea Boss 12 (Host Servers), o parte opţională din Base OS.

## **Configurarea serverului iSeries pentru NetServer**

Trebuie să aveţi autorizarea specială \*IOSYSCFG pentru a modifica orice parte a configuraţiei NetServer iSeries. În plus, trebuie să aveţi autorizarea specială \*SECADM pentru a modifica profilul de utilizator musafir NetServer iSeries. Aceste schimbări devin efective la următoarea pornire a NetServer iSeries.

- 1. Verificaţi că suportul TCP/IP este configurat pe iSeries. Trebuie să aveţi cel puţin o interfaţă externă TCP/IP configurată şi activă pentru a folosi NetServer iSeries.
	- Folositi comanda CFGTCP (Configure TCP/IP Configurare TCP/IP) pentru a verifica sau modifica interfetele, ruterele, tabelul de setare a gazdelor şi serviciile de nume în domeniu. După finalizarea configurării, folosiţi comanda STRTCP (Start TCP/IP - Pornire TCP/IP) pentru a activa suportul.
- 2. Folosiți comanda WRKSBS (Work with Subsystems Gestionare subsisteme) pentru a obține confirmarea că subsistemul QSERVER a pornit.
- 3. Verificati dacă numele serverului NetServer iSeries este unic în retea. Pentru a modifica numele implicit al serverului NetServer iSeries și al domeniului, folosiți următoarea comandă:

<span id="page-17-0"></span>CALL QZLSCHSN PARM (nume-server, nume-domeniu 'text descriptiv sau comentariu' X'00000000')

După ce aţi schimbat numele serverului NetServer iSeries, trebuie să-l adăugaţi pe DNS (Domain Name System) sau în fişierul LMHOST de pe clientul PC.

4. Pentru utilizatorii care au nevoie de capabilităţile NetServer iSeries de partajare a fişierelor şi imprimantelor, dar care nu au un profil de utilizator iSeries, este nevoie de un profil de utilizator musafir. NetServer iSeries nu configurează automat suportul de musafir; utilizatorii fără profiluri de utilizator iSeries nu vor putea accesa NetServer iSeries.

**Notă:** Pentru suportul de tipărire NetServer iSeries, profilul de utilizator musafir trebuie să aibă o parolă. Pentru a modifica suportul de musafir NetServer iSeries, folositi următoarea comandă: CALL QZLSCHSG (profil-utilizator-musafir X'00000000')

5. Pentru a porni şi opri NetServer iSeries, folosiţi următoarele comenzi:

STRTCPSVR \*NETSVR ENDTCPSVR \*NETSVR

Schimbările pe care le faceți în configurația NetServer iSeries, cu excepția celor referitoare la administrația partajării și a sesiunii, nu devin efective decât după ce opriți și reporniți serverul iSeries. Pentru alte informații privind modul în care se porneşte şi se opreşte NetServer iSeries, vedeţi Pornirea şi oprirea [NetServer](#page-31-0) iSeries.

- 6. Folosiţi comanda WRKACTJOB (Work with Active Job Gestionare job activ) pentru a verifica dacă există un job QZLSSERVER ce rulează în subsistemul QSERVER. Dacă jobul QZLSSERVER nu este activ, trebuie să reporniţi NetServer iSeries.
- 7. Folosiţi comanda NETSTAT \*CNN pentru a verifica dacă următoarele intrări apar în fişierul de ieşire NETSTAT. Dacă nu puteţi găsi aceste intrări, trebuie să reporniţi NetServer iSeries.
	- \*\* netbios>001:27:44 Listen
	- \*\* netbios>000:00:01 \*UDP
	- \*\* netbios>000:00:00 \*UDP
	- \*\* netbios>000:30:57 Listen
	- \*\* cifs>427:49:42 Listen

**Notă:** Ieşirea comenzii NETSTAT poate avea o lungime de mai multe pagini.

8. Folosiți comanda WRKACTJOB (Work with Active Job - Gestionare job activ) pentru a vă asigura că există un job activ QNPSERVD în subsistemul QSYSWRK. Dacă nu există nici un job QNPSERVD, trebuie să folosiţi comanda STRHOSTSVR \*NETPRT pentru a porni serverul de tipărire în reţea (NPS - Network Print Server). Pornirea serverului de pornire în rețea asigură funcționarea corespunzătoare a partajării de imprimantă NetServer iSeries.

## **Configurarea şi conectarea clientului PC**

Prin configurarea clientului dumneavoastră PC pentru folosirea cu NetServer iSeries, vă asigurați că ați setat corespunzător sistemul de operare al PC-ului pentru a utiliza resursele partajate NetServer iSeries. Configurarea corespunzătoare a sistemului de operare pe PC-uri permite tuturor clienţilor PC suportaţi să poată localiza NetServer iSeries şi să utilizeze partajările de fişiere şi de imprimare. Pentru informaţii privind configurarea unui client Linux/Samba pentru a utiliza NetServer iSeries, vedeţi pe site-ul Web NetServer iSeries [Suportul](http://www.ibm.com/eserver/iseries/netserver/linux.htm) pentru clientul

[Linux/Samba](http://www.ibm.com/eserver/iseries/netserver/linux.htm) (www.ibm.com/eserver/iseries/netserver/linux.html)

### **Setarea unui client PC Windows pentru a găsi NetServer iSeries**

NetServer iSeries suportă următorii clienți Windows: Windows NT 4.0; Windows NT Server, Terminal Server Edition; Windows 2000; Windows XP şi Windows Server 2003.

Prin setarea clientului pentru a găsi NetServer iSeries, asigurați o accesare mai ușoară a resurselor partajate de pe clientul dumneavoastră PC Windows.

<span id="page-18-0"></span>Trebuie să vă asiguraţi mai întâi de posibilitatea clienţilor de a localiza NetServer iSeries în reţea. Dacă nu, clienţii PC din reţea pot folosi Domain Name System (DNS), Windows Internet Naming Service (WINS) sau fişierul LMHOSTS pentru a localiza NetServer iSeries.

**Notă:** Dacă NetServer iSeries şi clientul dumneavoastră Windows sunt în acelaşi grup de lucru (domeniu) şi în aceeaşi subrețea (segment de rețea), nu este necesară nici o configurare suplimentară. De asemenea, nu este necesară nici o configurare suplimentară dacă NetServer iSeries urmează să fie găsit doar după adresa IP.

Reţineţi că nu este nevoie să modificaţi configuraţia TCP/IP pentru a suporta NetServer iSeries. Un client PC care foloseşte NetServer iSeries trebuie să fie însă configurat cu următoarele elemente:

v Difuzări UDP NetServer iSeries

– – Un server iSeries care este plasat în acelaşi grup de lucru (domeniu) şi aceeaşi subreţea (segment de reţea) cu clientul PC care utilizează difuzările UDP NetServer iSeries.

Sau, dacă serverul iSeries nu este plasat în același grup și aceeași subrețea cu clientul PC, asa cum s-a menționat în punctul precedent, atunci clientul PC trebuie să utilizeze una dintre următoarele pentru a localiza serverul iSeries:

- v NetServer iSeries şi gestionarea DNS (Domain Name System) – – Adresa unui server DNS, dacă utilizaţi DNS ca să localizaţi NetServer iSeries şi să vă conectaţi la el.
- NetServer iSeries și [gestionarea](#page-20-0) WINS (Windows Internet Naming Service) – – Informaţiile de configurare WINS, dacă utilizaţi o reţea cu server WINS ca să localizaţi NetServer iSeries şi să vă conectaţi la el.
- v Fişierele de [configuraţie](#page-22-0) statică a clientului PC şi LMHOSTS – – Intrările din LMHOSTS pentru NetServer iSeries, dacă utilizaţi fişiere LMHOSTS ca să localizaţi NetServer iSeries şi să vă conectaţi la el.

## **Difuzările UDP NetServer iSeries**

În multe reţele TCP/IP, diverse rutere din reţea filtrează cadrele de difuzare UDP (User Datagram Protocol). Un client aflat în cealaltă parte a unui ruter nu poate găsi NetServer iSeries, deoarece difuzarea UDP nu poate trece prin ruter.

Pentru reţelele mai mici care sunt setate să filtreze difuzările UDP, trebuie să fie luate în considerare alte mecanisme de localizare a serverului. Următoarele metode pot fi folosite ca soluții alternative la varianta implicită, de difuzare UDP NetServer iSeries:

- v Creaţi o intrare pentru NetServer iSeries în baza de date DNS (Domain Name System) a reţelei. Folosirea DNS-ului este cea mai uşoară cale de a localiza NetServer iSeries şi de a vă conecta la el.
- v Configuraţi WINS (Windows Internet Naming Service) pentru utilizarea cu NetServer iSeries.
- Creati intrări pentru NetServer iSeries în fisierele de configurare statică a clienților PC (cum ar fi LMHOSTS).
- Notă: Dacă plasați NetServer iSeries și toți clienții PC în același grup de lucru (workgroup) și în aceeași subrețea, atunci NetServer iSeries apare în fereastra Network Neighborhood din Windows NT sau în My Network Places din Windows 2000, Windows XP și Windows Server 2003 fără nici o configurație suplimentară.

## **NetServer iSeries şi gestionarea DNS (Domain Name System)**

### **Conectarea clientului dumneavoastră PC folosind DNS**

Reţelele TCP/IP pot utiliza DNS (Domain Name Service) pentru a mapa numele sistemelor server la adrese IP. Într-o reţea DNS, o intrare spune clienţilor din reţea cum să mapeze numele serverului la adresa TCP/IP corectă.

Nu există nici o intrare DNS pentru NetServer iSeries, indiferent dacă folosiţi numele implicit de sistem pentru NetServer iSeries sau specificaţi un nou nume de sistem. Dacă vreţi ca NetServer iSeries să fie accesat de clienţii PC folosind DNS, trebuie să adăugaţi numele serverului NetServer iSeries şi adresa IP în baza de date DNS de pe iSeries. Folosirea DNS-ului este în general cea mai uşoară cale pentru clienţi să acceseze NetServer iSeries într-o reţea distribuită.

Pentru a adăuga în baza de date DNS a reţelei o nouă intrare, pentru NetServer iSeries, trebuie să specificaţi numele serverului pentru NetServer iSeries.

### **Configurarea clientului PC folosind DNS**

Configurarea intrărilor DNS pentru serverul iSeries server şi pentru NetServer iSeries permite clienţilor PC să adreseze iSeries Access pentru Windows ca SYSTEM1 şi NetServer iSeries ca QSYSTEM1, chiar dacă ambele folosesc aceeași adresă IP. Aceasta elimină toate conflictele potențiale din sistemul de operare al clientului.

**Dacă folosiţi DNS**, trebuie să vă configuraţi şi clientul pentru a folosi DNS. Pentru a configura clientul să folosească DNS, parcurgeți pașii următori:

### **Pentru Windows NT:**

- 1. Deschideti meniul **Start** din Windows.
- 2. Selectaţi **Settings** şi apoi **Control Panel**.
- 3. Faceţi dublu clic pe **Network**.
- 4. Selectaţi fişa **Protocols**.
- 5. Selectaţi **TCP/IP** şi faceţi clic pe **Properties**.
- 6. Selectaţi fişa **DNS Configuration**.
- 7. Selectaţi opţiunea **Enable DNS**.
- 8. Introduceți numele gazdei, domeniul, ordinea de căutare a serviciului DNS și ordinea de căutare a sufixului domeniului pentru DNS.
- 9. Faceţi clic pe **OK**.

### **Pentru Windows 2000:**

- 1. Deschideţi meniul **Start** din Windows.
- 2. Selectaţi **Settings** şi apoi **Control Panel**.
- 3. Faceţi dublu clic pe **Network and Dialup Connections**.
- 4. Selectaţi fişa **Protocols**.
- 5. Selectaţi **Local Area Connection**.
- 6. Apăsaţi **Properties...**
- 7. Selectaţi **Internet Protocol (TCP/IP)** şi faceţi clic pe **Properties**.
- 8. Faceţi clic pe **Advanced**.
- 9. Faceti clic pe fisa **DNS**.
- 10. Specificaţi numele de gazdă, domeniul, ordinea de căutare a serviciului DNS şi ordinea de căutare a sufixului domeniului pentru DNS.
- 11. Faceti clic pe OK.

### **Pentru Windows XP:**

- 1. Faceţi clic pe butonul **Start** pentru a deschide meniul **Start**.
- 2. Selectaţi **Control Panel**.
- 3. Faceţi clic pe **Network and Internet Connections**.
- 4. Faceţi clic pe **Network Connections**.
- 5. Selectaţi conexiunea corespunzătoare şi faceţi clic pe operaţia **Change settings of this connection**.
- 6. Selectaţi **Internet Protocol (TCP/IP)**.
- 7. Faceţi clic pe **Properties**.
- 8. Faceţi clic pe **Advanced**.
- 9. Selectaţi fişa **DNS**.
- <span id="page-20-0"></span>10. Specificaţi numele de gazdă, domeniul, ordinea de căutare a serviciului DNS şi ordinea de căutare a sufixului domeniului pentru DNS.
- 11. Faceţi clic pe **OK**.

### **Pentru Windows Server 2003:**

- 1. Faceţi clic pe butonul **Start** pentru a deschide meniul **Start**.
- 2. Selectaţi **Control Panel**.
- 3. Faceţi clic pe **Network Connections**.
- 4. Selectaţi **Local Area Connection**.
- 5. Faceţi clic pe **Properties...**
- 6. Selectaţi **Internet Protocol (TCP/IP)** şi faceţi clic pe **Properties**.
- 7. Faceti clic pe **Advanced**.
- 8. Faceţi clic pe fişa **DNS**.
- 9. Specificaţi numele de gazdă, domeniul, ordinea de căutare a serviciului DNS şi ordinea de căutare a sufixului domeniului pentru DNS.
- 10. Faceţi clic pe **OK**.

## **NetServer iSeries şi gestionarea WINS (Windows Internet Naming Service)**

### **Conectarea clientului PC folosind WINS**

Serverele Windows NT şi serverul Linux Samba pot oferi serviciul WINS (Windows Internet Naming Service), care permite clienţilor să mapeze numele de sistem server la adresa lor TCP/IP. WINS (Windows Internet Naming Service) este un serviciu dinamic de denumire, care asociază numele de calculator NetBIOS cu adresele IP. Serverul iSeries nu se poate comporta ca un server WINS, dar poate acționa ca un proxy WINS. Aceasta permite clienților non-WINS să obţină rezolvarea numelui de la WINS. Un proxy WINS primeşte de la clienţii non-WINS cererile pentru numele difuzate şi le rezolvă dirijând interogările către un server WINS.

**Notă:** Folosirea unui proxy WINS nu este o metodă recomandată pentru rezolvarea numelor de calculatoare cu adrese IP.

Puteţi să specificaţi o adresă pentru un server de reţea WINS în caseta de dialog NetServer iSeries **Configurare WINS - Următoarea pornire** din Navigator iSeries. Puteţi apoi configura clienţii să se conecteze la NetServer iSeries folosind serverul WINS.

După ce configuraţi clienţii PC şi NetServer iSeries cu adresele WINS, nu mai trebuie să realizaţi vreo configurare suplimentară a rețelei. Folosind WINS, clienții PC pot acum localiza NetServer iSeries și se pot conecta la el.

**Notă:** Într-o rețea TCP/IP complexă, în care NetServer iSeries este configurat ca server de logare, o soluție WINS pentru rezolvarea adresei este mai bună decât DNS, deoarece clienţii de logare aflaţi în subreţele separate trebuie să fie capabili să rezolve nume speciale de servicii NetBIOS pe lângă numele NetServer iSeries.

### **Configurarea clientului PC folosind WINS**

Dacă folosiți WINS, trebuie să configurați NetServer iSeries cu adresa serverului WINS din rețea. Apoi trebuie să vă configurati clientul cu adresa IP a NetServer iSeries sau adresa IP a serverului WINS.

Pentru a vă configura clientul astfel încât să utilizeze WINS, parcurgeți pașii următori:

**Dacă folosiţi WINS**, trebuie să [configuraţi](#page-22-0) NetServer iSeries cu adresa serverului WINS din reţea. Apoi trebuie să vă configurați clientul cu adresa IP a NetServer iSeries sau adresa IP a serverului WINS. Pentru a vă configura clientul să utilizeze WINS, parcurgeţi paşii următori:

### **Pentru Windows NT:**

- 1. Deschideţi meniul **Start** din Windows.
- 2. Selectaţi **Settings** şi apoi **Control Panel**.
- 3. Faceţi dublu clic pe **Network**.
- 4. Selectaţi fişa **Protocols**.
- 5. Selectaţi **TCP/IP** şi faceţi clic pe **Properties**.
- 6. Selectaţi fişa **WINS Configuration**.
- 7. Selectaţi opţiunea **Enable WINS**.
- 8. Specificaţi adresa IP a serverului WINS în ordinea corectă de căutare.
- 9. Faceţi clic pe **OK**.

### **Pentru Windows 2000:**

- 1. Deschideti meniul **Start** din Windows.
- 2. Selectaţi **Settings** şi apoi **Control Panel**.
- 3. Faceţi dublu clic pe **Network and Dialup Connections**.
- 4. Selectaţi fişa **Protocols**.
- 5. Selectaţi **Local Area Connection**.
- 6. Faceţi clic pe **Properties...**
- 7. Selectaţi **Internet Protocol (TCP/IP)** şi faceţi clic pe **Properties**.
- 8. Faceţi clic pe **Advanced**.
- 9. Faceţi clic pe fişa **WINS**.
- 10. Specificaţi adresa IP a serverului WINS în ordinea corectă de căutare.
- 11. Faceţi clic pe **OK**.

### **Pentru Windows XP:**

- 1. Faceţi clic pe butonul **Start** pentru a deschide meniul **Start**.
- 2. Selectaţi **Control Panel**.
- 3. Faceţi clic pe **Network and Internet Connections**.
- 4. Faceţi clic pe **Network Connections**.
- 5. Selectaţi conexiunea corespunzătoare şi faceţi clic pe operaţia **Change settings of this connection**.
- 6. Selectaţi **Internet Protocol (TCP/IP)**.
- 7. Faceţi clic pe **Properties**.
- 8. Faceţi clic pe **Advanced**.
- 9. Selectati fisa WINS.
- 10. Specificaţi adresa IP a serverului WINS în ordinea corectă de căutare.
- 11. Faceti clic pe OK.

### **Pentru Windows Server 2003:**

- 1. Faceţi clic pe butonul **Start** pentru a deschide meniul **Start**.
- 2. Selectaţi **Control Panel**.
- 3. Faceţi clic pe **Network Connections**.
- 4. Selectaţi **Local Area Connection**.
- 5. Faceţi clic pe **Properties...**
- 6. Selectaţi **Internet Protocol (TCP/IP)** şi faceţi clic pe **Properties**.
- 7. Faceţi clic pe **Advanced**.
- 8. Faceţi clic pe fişa **WINS**.
- <span id="page-22-0"></span>9. Specificaţi adresa IP a serverului WINS în ordinea corectă de căutare.
- 10. Faceţi clic pe **OK**.

### **Configurarea NetServer iSeries cu adresa serverului WINS din reţea**

Puteti folosi Navigator iSeries pentru a configura NetServer iSeries cu adresa serverului WINS (Windows Internet Naming Service) din reţea. WINS permite clienţilor PC să se conecteze la NetServer iSeries şi să acceseze resurse partajate.

Pentru a configura NetServer iSeries cu adresa serverului WINS din rețea, parcurgeți pașii următori:

- 1. Deschideţi o conexiune la Navigator iSeries pe serverul dumneavoastră iSeries.
- 2. Expandaţi **Reţea**.
- 3. Expandaţi **Servere**.
- 4. Faceţi clic pe **TCP/IP**.
- 5. Faceţi clic-dreapta pe **NetServer iSeries** şi selectaţi **Proprietăţi**.
- 6. Selectaţi fişa **Configurare WINS**.
- 7. Faceţi clic pe **Următoarea pornire**.
- 8. În câmpul **Server WINS primar**, introduceţi adresa IP a serverului WINS din reţea. NetServer iSeries foloseşte acest server WINS pentru conexiunile clienţilor la următoarea sa pornire.
- 9. În câmpul **Server WINS secundar**, introduceţi adresa IP a serverului WINS secundar. NetServer iSeries foloseşte serverul secundar WINS pentru conexiunile clienţilor la următoarea sa pornire pe iSeries.
- 10. În câmpul **ID domeniu**, introduceţi un text pentru domeniul (scope) din reţea al serverului WINS. Serverul WINS foloseşte aceast ID de domeniu data viitoare când porniţi NetServer iSeries.
	- **Notă:** Trebuie să configuraţi toţi clienţii PC care folosesc iSeries NetServer cu un ID de domeniu identic cu cel care-l specificaţi aici. WINS funcţionează corespunzător dacă lăsaţi intrarea ID domeniu necompletată atât pe NetServer iSeries, cât şi pe clienţi.
- 11. Specificati dacă doriti să activati sau să dezactivati NetServer iSeries pentru a actiona ca un proxy WINS.
- 12. Faceti clic pe OK pentru a salva modificările.

## **Fişierele de configurare statică LMHOSTS ale clientului PC**

### **Conectarea clientului dumneavoastră PC folosind LMHOSTS**

Sistemele de operare ale clienţilor PC pot furniza fişiere de configurare statică, pentur a mapa numele de sistem server la adrese TCP/IP. Aceste fișiere sunt de obicei mai dificil de administrat decât o soluție ce implică un control mai centralizat (de exemplu un server DNS sau WINS). Aceasta deoarece administratorul de sistem trebuie să configureze fiecare client PC în parte. Fişierele de configurare statică sunt totuşi foarte folositoare în reţele mari, distribuite. În acest mediu, clienţii şi serverele se află în diferite subreţele (segmente de reţea) şi, posibil, în diferite grupuri de lucru (domenii). Fişierele de configurare statică ajută clienţii să localizeze serverele.

Toţi clienţii PC suportaţi de NetServer iSeries furnizează fişierul LMHOSTS, care poate mapa numele de sistem server la adrese IP. Fişierul LMHOSTS conține adresele IP și numele sistemelor server. Puteți folosi aceste fișiere pentru a mapa adresa IP atât pentru serverul iSeries, cât şi pentru clienţii NetServer iSeries. Maparea adresei IP pentru iSeries şi NetServer iSeries permite clienţilor să găsească serverul iSeries şi NetServer iSeries într-un mediu de reţea mare, distribuit.

Puteţi de asemenea adăuga în fişierul LMHOSTS o intrare care să indice spre un fişier LMHOSTS administrat central pe serverul iSeries. Dacă indicaţi tuturor clienţilor fişierul central de pe serverul iSeries, trebuie să menţineţi doar un fişier LMHOSTS pentru reţea.

Pentru alte informații despre fișierele LMHOSTS, vedeți exemplul de fișier LMHOSTS din sistemul dumneavoastră de operare Windows. De asemenea, puteţi găsi informaţii suplimentare în documentaţia sistemului de operare.

### <span id="page-23-0"></span>**Configurarea clientului dumneavoastră PC folosind LMHOSTS**

**Dacă folosiţi fişierul LMHOSTS** , pentru a asigura conectivitatea clientului trebuie să configuraţi LMHOSTS cu numele de sistem şi adresa IP pentru NetServer iSeries. Pentru a adăuga o intrare preîncărcată în fişierul LMHOSTS, parcurgeţi paşii următori:

- 1. Deplasaţi-vă la directorul \WINNT\system32\drivers\etc.
- 2. Adăugaţi următoarea intrare în fişierul LMHOSTS:

Adresa-TCP/IP Nume-server-NetServer-iSeries #PRE

De exemplu: 10.5.10.1 QNETSERVER #PRE

Dacă NetServer iSeries este un server de logare:

10.5.10.1 QNETSERVER #PRE #DOM:netdomain (netdomain este numele de domeniu

al serverului de logare).

### **Găsirea NetServer iSeries în reţeaua serverului iSeries**

Localizarea NetServer iSeries în reţeaua serverului iSeries cu clientul PC vă permite să accesaţi resursele partajate pe rețea. De asemenea, puteți verifica astfel că metoda dumneavoastră de conectare la NetServer iSeries este operațională. Pentru informații despre găsirea NetServer iSeries în rețea folosind clienții Linux/Samba, consultați [Suportul](http://www.ibm.com/eserver/iseries/netserver/linux.htm) pentru

clientul [Linux/Samba](http://www.ibm.com/eserver/iseries/netserver/linux.htm) pe site-ul Web NetServer iSeries (http://www.ibm.com/eserver/iseries/netserver/linux.html)

### **Găsirea NetServer iSeries de pe un client Windows**

Puteţi utiliza clientul Windows pentru a găsi NetServer iSeries. Aceasta vă permite să accesaţi resursele partajate de pe clientul dumneavoastră Windows.

Dacă NetServer iSeries şi clientul dumneavoastră sunt în acelaşi grup de lucru (domain) şi în aceeaşi subreţea (segment de reţea), parcurgeţi paşii următori pentru a localiza NetServer iSeries:

### **Pentru Windows NT:**

- 1. Deschideţi **Network Neighborhood** în Windows.
- 2. Selectaţi numele de sistem NetServer iSeries pe serverul iSeries.

### **Pentru Windows 2000 şi XP:**

- 1. Deschideţi **My Network Places**.
- 2. Faceţi dublu clic pe **Computers Near Me**.
- 3. Selectaţi numele de sistem NetServer iSeries pe serverul iSeries.

### **Pentru Windows Server 2003:**

- 1. Deschideţi **Windows Explorer**.
- 2. Expandaţi **My Network Places**.
- 3. Expandaţi **Entire Network**.
- 4. Expandaţi **Microsoft Windows Network**.
- 5. Expandaţi domeniul sau grupul de lucru în care se află NetServer iSeries.
- 6. Selectaţi numele de sistem NetServer iSeries pe serverul iSeries.

Dacă NetServer iSeries şi clientul PC nu sunt în acelaşi grup de lucru/domeniu, parcurgeţi paşii următori pentru a găsi NetServer iSeries:

### **Pentru Windows 2000:**

- 1. Deschideţi **My Network Places**.
- 2. Faceţi dublu clic pe **Entire Contents**.
- 3. Faceţi clic pe **Show Entire Contents**.
- 4. Faceţi dublu clic pe **Microsoft Windows Network**.
- 5. Deschideţi domeniul în care se află NetServer iSeries.
- 6. Selectaţi numele de sistem NetServer iSeries pe serverul iSeries.

### **Pentru Windows XP sau Windows Server 2003:**

- 1. Deschideţi **Windows Explorer**.
- 2. Expandaţi **My Network Places**.
- 3. Expandaţi **Entire Network**.
- 4. Expandaţi **Microsoft Windows Network**.
- 5. Expandaţi domeniul sau grupul de lucru în care se află NetServer iSeries.
- 6. Selectaţi numele de sistem NetServer iSeries pe serverul iSeries.

### **Sugestii:**

În Windoes se poate de asemenea utiliza **Find Computer** pentru a localiza NetServer iSeries în reţeaua dumneavoastră, urmând aceşti paşi:

### **Pentru Windows NT:**

- 1. Deschideţi meniul **Start** din Windows.
- 2. Selectaţi **Find** şi apoi **Computer**.
- 3. În caseta de dialog Find Computer, specificați numele de server pentru NetServer iSeries pe serverul iSeries.
- 4. Apăsaţi **OK**.

### **Pentru Windows 2000:**

- 1. Deschideţi meniul **Start** din Windows.
- 2. Selectaţi **Search**.
- 3. Selectaţi **For files or Folders...**
- 4. Faceţi clic pe legătura **Computers**.
- 5. În câmpul **Computer Name**, specificaţi numele de server al NetServer iSeries.
- 6. Faceţi clic pe **Search Now**.

### **Pentru Windows XP:**

- 1. Deschideti meniul **Start** din Windows.
- 2. Selectati **Search**.
- 3. Faceţi clic pe **Computers or People**.
- 4. Faceţi clic pe **A Computer in the Network**.
- 5. Specificaţi numele de server pentru NetServer iSeries în câmpul corespunzător.
- 6. Faceţi clic pe **Search**.

### **Pentru Windows Server 2003:**

- 1. Deschideţi meniul **Start** din Windows.
- 2. Faceţi clic pe **Search**.
- 3. Faceţi clic pe **Other search options**.
- 4. Faceţi clic pe **Printer, computers, or people**.
- 5. Faceţi clic pe **A computer in the network**.
- 6. Specificaţi numele de server pentru NetServer iSeries în câmpul corespunzător.
- 7. Faceţi clic pe **Search**.

Clienţii Windows suportă adresarea serverelor utilizând atât nume lungi calificate, cât şi adrese IP. Folosirea numelor calificate şi a adreselor IP permite clienţilor Windows să acceseze datele din NetServer iSeries în absenţa altor mecanisme de numire.

Puteţi utiliza oricare dintre următoarele forme valide la adresarea unui server iSeries sau NetServer iSeries cu un client Windows. De exemplu, puteţi utiliza una dintre următoarele forme în caseta de dialog **Find Computer**.

- qsystem1.mysite.com
- v system1.mysite.com
- $\cdot$  1.2.34.123

Aceste forme pot fi utilizate de asemenea într-o fereastră DOS (Disk Operating System), ca în următoarele exemple:

- dir \\qsystem1.mysite.com\qca400\\*.\*
- del \\system1.mysite.com\jim.doc
- type  $\1.2.34.567\text{scott.txt}$

Consultaţi ["Depanarea](#page-71-0) locaţiei NetServer iSeries în reţea" la pagina 66 dacă aveţi dificultăţi când încercaţi să găsiţi NetServer iSeries în reţea.

## <span id="page-26-0"></span>**Capitolul 5. Administrarea NetServer iSeries**

Administrarea NetServer iSeries vă permite să gestionaţi partajările de fişiere şi de imprimante şi să controlaţi alte funcții NetServer iSeries. Subcomponenta Navigator iSeries din iSeries Access pentru Windows furnizează interfața de administrare pentru NetServer iSeries. Implicit, NetServer iSeries partajează directorul de instalare iSeries Access pentru Windows cu reţeaua.

Puteţi instala iSeries Access pentru [Windows](#page-10-0) prin accesarea partajării de fişiere NetServer iSeries implicite, QIBM.

După ce ați instalat iSeries Access pentru Windows și Navigator iSeries, sunteți pregătit să administrați NetServer iSeries. În următoarele subiecte puteţi găsi informaţiile de care aveţi nevoie pentru a gestiona efectiv NetServer iSeries:

### **NetServer iSeries**

### **"Vizualizarea şi configurare [proprietăţilor](#page-27-0) NetServer iSeries" la pagina 22**

Prezintă pașii pe care trebuie să-i parcurgeți pentru a configura proprietățile NetServer iSeries.

### **"Suportul NetServer iSeries pentru [autentificarea](#page-27-0) Kerberos v5" la pagina 22**

Descrie pașii pe care trebuie să-i urmați pentru a activa suportul NetServer iSeries pentru autentificarea Kerberos.

### **["Modificarea](#page-29-0) numelui serverului NetServer iSeries" la pagina 24**

Descrie de ce ar putea fi necesară schimbarea numelui de sistem NetServer iSeries şi specifică paşii pe care trebuie să-i parcurgeţi pentru a face aceasta.

### **["Dezactivarea](#page-30-0) profilului de utilizator" la pagina 25**

Descrie condiţiile care cauzează dezactivarea şi reactivarea profilurilor de utilizator iSeries.

### **"Pornirea şi oprirea [NetServer](#page-31-0) iSeries" la pagina 26**

Prezintă pașii pe care trebuie să-i urmați pentru a opri toate partajările de resurse iSeries cu NetServer iSeries.

**"Specificarea [subsistemelor](#page-32-0) pentru NetServer iSeries" la pagina 27**

Descrie paşii pe care-i puteţi face pentru a controla în ce subsisteme rulează job-urile de utilizator.

### **"Setarea profilului de utilizator musafir pentru [NetServer](#page-33-0) iSeries" la pagina 28**

Descrie cum să definiţi nivelul de autorizare al unui profil de utilizator musafir pentru NetServer iSeries.

### **["Vizualizarea](#page-33-0) stării NetServer iSeries" la pagina 28**

prezintă paşii pe care trebuie să-i efectuaţi pentru a vizualiza starea curentă a NetServer iSeries.

### **Obiecte partajate NetServer iSeries**

### **["Vizualizare](#page-34-0) listei de obiecte partajate NetServer iSeries" la pagina 29**

Defineşte **obiectul partajat** şi descrie cum să vizualizaţi o listă cu toate obiectele NetServer iSeries care sunt partajate în acel moment.

**"Vizalizarea şi configurarea [proprietăţilor](#page-35-0) obiectelor partajate NetServer iSeries" la pagina 30** Prezintă paşii pe care trebuie să-i efectuaţi pentu a configura proprietăţile obiectelor NetServer iSeries partajate.

### **["Vizualizarea](#page-35-0) stării obiectelor partajate" la pagina 30**

Prezintă paşii pe care trebuie să-i parcurgeţi pentru a vizualiza statisticile curente pentru o conexiune le un obiect partajat de pe NetServer iSeries.

### **Sesiuni NetServer iSeries**

### **["Vizualizarea](#page-36-0) unei liste cu sesiuni NetServer iSeries" la pagina 31**

Defineşte **sesiunea** şi descrie cum să vizualizaţi o listă de sesiuni active NetServer iSeries.

### **"Vizualizarea [proprietăţilor](#page-36-0) sesiunii NetServer iSeries" la pagina 31**

Prezintă paşii pe care trebuie să-i faceţi pentu a vizualiza proprietăţile sesiunii NetServer iSeries.

### **["Vizualizarea](#page-37-0) stării conexiunii pentru sesiunea NetServer iSeries" la pagina 32**

Prezintă pașii care trebuie să-i urmați pentru a vizualiza statisticile curente pentru o conexiune a stației de lucru la NetServer iSeries.

### <span id="page-27-0"></span>**"Oprirea unei [NetServer](#page-37-0) iSeries sesiuni" la pagina 32**

Prezintă pașii pe care trebuie să-i efectuați pentru a opri folosirea de către un client a partajărilor de fișiere sau de imprimantă într-o sesiune specifică.

### **Vizualizarea şi configurare proprietăţilor NetServer iSeries**

Puteţi accesa atributele serverului pentru NetServer iSeries folosind Navigator iSeries, ceea ce vă permite să vizualizaţi şi să configuraţi proprietăţile NetServer iSeries.

Pentru a afişa proprietăţile NetServer iSeries folosind Navigator iSeries, parcurgeţi paşii următori:

- 1. Deschideţi Navigator iSeries şi conectaţi-vă la sistemul cu care vreţi să lucraţi.
- 2. Expandaţi **Reţea**.
- 3. Expandaţi **Servere**.
- 4. Apăsaţi **TCP/IP** pentru a obţine o listă cu serverele TCP/IP disponibile.
- 5. Faceţi clic-dreapta pe **NetServer iSeries** şi selectaţi **Proprietăţi**.

Ajutorul online din Navigator iSeries furnizează informații detaliate cu privire la fiecare casetă de dialog NetServer iSeries.

## **Suportul NetServer iSeries pentru autentificarea Kerberos v5**

NetServer iSeries vă permite să folosiţi Kerberos Versiunea 5 (v5) pentru autentificarea utilizatorului. Pentru a activa suportul NetServer iSeries de autentificare Kerberos v5, trebuie mai întâi să aveți configurate pe serverul iSeries ["Opţiunea](#page-28-0) Securitate din Navigator iSeries" la pagina 23, Serviciul de autentificare în reţea şi EIM (Enterprise Identity Mapping). Trebuie de asemenea să aveţi instalat pe server Cryptographic Access Provider (5722-AC2 sau AC3).

### **Activarea suportului pentru autentificarea Kerberos v5**

Vă recomandăm cu insistență să folositi vrăjitorul de configurare din NetServer iSeries la activarea suportului pentru Kerberos v5. Vrăjitorul vă ajută să configurați serviciile necesare pentru Kerberos v5. Vedeți "Vrăjitorul de [configurare](#page-28-0) [NetServer](#page-28-0) iSeries" la pagina 23 pentru instrucţiuni de pornire a vrăjitorului de configurare NetServer iSeries.

Puteti activa suportul NetServer iSeries pentru autentificarea Kerberos v5 prin proprietățile NetServer iSeries. În acest caz, trebuie să parcurgeţi însă şi etapele din "Cerinţele [suplimentare](#page-28-0) de configurare pentru activarea autentificării [Kerberos](#page-28-0) v5" la pagina 23.

### Dacă nu puteți îndeplini toate cerințele de configurare, nu veți putea folosi NetServer iSeries după ce reporniți **serverul.**

- 1. În Navigator iSeries, expandaţi **Reţea**> **Servere**> **TCP/IP**.
- 2. Faceţi clic-dreapta pe **NetServer iSeries** şi selectaţi **Proprietăţi**.
- 3. Faceţi clic pe butonul **Următoarea pornire**.
- 4. În caseta de dialog **Următoarea pornire General**, alegeţi una dintre următoarele metode de autentificare:
	- v Dacă alegeţi **Parole/Kerberos v5**, clienţii care nu suportă Kerberos sau clienţii care suportă Kerberos, dar nu participă în acel moment la o regiune (realm) Kerberos, folosesc parole criptate pentru autentificare.
	- v Dacă alegeţi **Kerberos v5**, toţi clienţii trebuie să utilizeze Kerberos la autentificarea pe server. De aceea, numai clienții care suportă Kerberos v5 se pot conecta la NetServer iSeries după ce este activat acest suport. Următorii clienţi Windows nu suportă Kerberos v5:
		- Windows 95
		- Windows 98
		- Windows NT
		- Windows Me
- 5. Faceţi clic pe **OK**.

## <span id="page-28-0"></span>**Opţiunea Securitate din Navigator iSeries**

Pentru a instala opțiunea Securite, urmați acești pași:

- 1. Faceţi clic pe **Start**> **Programs** > **IBM iSeries Access pentru Windows**> **Setare selectivă**.
- 2. Urmaţi instrucţiunile afişate pe ecran. În caseta de dialog **Selecţie componente**, expandaţi **Navigator iSeries**, apoi faceţi clic pentru a bifa Securitate.
- 3. Parcurgeţi celelalte etape din Setare selectivă.

## **Vrăjitorul de configurare NetServer iSeries**

Pentru a utiliza Kerberos v5 cu NetServer iSeries, este necesară o configurare suplimentară. Vrăjitorul de configurare vă va oferi ajutor pentru cerinţele de configurare suplimentare, necesare pentru a utiliza Kerberos v5 cu NetServer iSeries.

Pentru a porni vrăjitorul de configurare NetServer iSeries, parcurgeți pașii următori:

- 1. Deschideti Navigator iSeries și conectați-vă la sistemul cu care vreți să lucrați.
- 2. Expandaţi **Reţea**> **Servere**.
- 3. Faceţi clic pe **TCP/IP** pentru a obţine o listă cu serverele TCP/IP disponibile.
- 4. Faceţi clic-dreapta pe **NetServer iSeries** şi selectaţi **Configurare**.
- 5. Urmaţi instrucţiunile pentu a finaliza vrăjitorul de configurare NetServer iSeries.

## **Cerinţele suplimentare de configurare pentru activarea autentificării Kerberos v5**

Trebuie să parcurgeţi toţi paşii următori înainte de a reporni serverul iSeries.

- 1. Pentru a folosi autentificarea Kerberos v5, pe server trebuie să fie configurate EIM (Enterprise Identity Mapping) şi Serviciul de autentificare în reţea. **Dacă Serviciul de autentificare în reţea şi EIM sunt configurate, săriţi acest pas şi treceţi la 2.**
	- **Notă:** Vrăjitorul de configurare EIM vă dă opţiunea de a configura Serviciul de autentificare în reţea, dacă nu este deja configurat pe serverul dumneavoastră. În cazul de față, trebuie să selectați configurarea Serviciului de autentificare în retea, deoarece este un serviciu necesar pentru a utiliza autentificarea Kerberos v5 cu NetServer iSeries.

Pentru a configura EIM şi Serviciul de autentificare în reţea, parcurgeţi paşii următori:

- a. Deschideţi Navigator iSeries şi conectaţi-vă la sistemul cu care vreţi să lucraţi.
- b. Expandaţi Reţea.
- c. Faceţi clic-dreapta pe Mapare identitate în întreprindere şi selectaţi Configurare.
- d. Urmaţi instrucţiunile vrăjitorului de configurare EIM.
- Notă: Dacă Serviciul de autentificare rețea nu este configurat pe serverul iSeries, veți fi invitat să configurați acest serviciu în timpul configurării EIM. La configurarea Serviciului de autentificare reţea, trebuie să selectaţi adăugarea principalilor pentru serviciile NetServer iSeries.
- 2. Cu Serviciul de autentificare rețea configurat pe serverul dumneavoastră, trebuie să adăugați manual numele principalului pentru serviciu în keytab.
	- a. **Pentru clienţii Windows 2000:**

HOST/<nume complet calificat>@<REALM> HOST/<qname>@<REALM> HOST/<Adresa IP>@<REALM>

b. **Pentru clienţii Windows XP şi Windows Server 2003:**

<span id="page-29-0"></span>cifs/<nume complet calificat>@<REALM> cifs/<qname>@<REALM> cifs/<Adresa IP>@<REALM>

Intrările din keytab pot fi adăugate folosind API-ul Kerberos Key Tab (QKRBKEYTAB). Într-o linie de comandă, folosiţi următorul şir de comandă: CALL PGM(QKRBKEYTAB) PARM('add' 'HOST/*qname* unde *qname* este numele calificat sau adresa IP.

3. Sunt necesare de asemenea setări suplimentare pentru controlerul de domeniu Windows 2000, Windows XP sau Windows Server 2003 pe care clienții NetServer iSeries îl utilizează drept Centru de distribuire a cheilor (KDC -Key Distribution Center).

Parcurgeti pașii următori pentru a configura un principal pentru serviciu NetServer iSeries în Windows KDC:

a. Instalati Support Tools de pe CD-ul cu serverul Windows.

Notă: Instructiunile pentru instalarea Support Tools pot fi găsite în articolul [Microsoft](http://support.microsoft.com/support/kb/articles/Q301/4/23.ASP) KB Q301423

(support.microsoft.com/support/kb/articles/Q301/4/23.ASP)  $\ddot{\ddot{\mathbf{C}}}$ .

- b. Creați un nou utilizator în Active Directory.
- c. De la un prompt de comandă, folositi unealta de suport ktpass.exe pentru a mapa un principal pentru serviciu la utilizatorul nou creat. Parola utilizată pentru ktpass trebuie să se potrivească cu parola folosită pentru a crea principalul pentru serviciu pe sistemul iSeries. La înlocuirea parametrilor dumneavoastră pentru articolele din < >, utilizaţi apelul de comandă corespunzător, după cum urmează.

### **Pentru clienţii Windows 2000:**

ktpass -princ HOST/<iSeriesNetServerName@REALM> -mapuser <utilizator nou> -pass <parolă>

### **Pentru clienţii Windows XP sau Windows Server 2003:**

ktpass -princ cifs/<iSeriesNetServerName>@REALM> -mapuser <utilizator nou> -pass <parolă>

- **Notă:** Doar un principal poate fi mapat la utilizator. Dacă sunt necesari ambii principali, HOST/\* şi cifs/\*, fiecare trebuie să fie mapat la un utilizator separat din Active Directory.
- d. Repetaţi paşii 3b şi 3c dacă vreţi să accesaţi NetServer iSeries folosind şi alte nume de principal.

### **Modificarea numelui serverului NetServer iSeries**

Numele serverului NetServer iSeries este numele pe care îl folosiți ca să instalați iSeries Access pentru Windows și să accesaţi NetServer iSeries în reţea şi în Internet. De cele mai multe ori, nu trebuie să modificaţi numele de server pe care NetServer iSeries îl foloseşte pe iSeries. Deşi vă puteţi conecta la NetServer iSeries folosind orice nume de server alegeţi, nu trebuie să modificaţi numele implicit de server. Numele trebuie să fie identic cu cel al sistemului dumneavoastră iSeries, dar prefixat cu un Q (de exemplu QiSeries, dacă numele sistemului este iSeries). Dacă totuşi trebuie să modificaţi numele serverului, treceţi în revistă [indicaţiile](#page-30-0) de numire înainte de a face aceasta. Puteţi vedea numele sistemului iSeries în atributele de rețea iSeries, folosind comanda CL DSPNETA (Display Network Attributes -Afişare atribute reţea).

**Notă:** Trebuie să aveţi autorizarea \*IOSYSCFG pentru a modifica configuraţia NetServer iSeries. Modificarea numelui de server nu devine efectivă decât la următoarea pornire a NetServer iSeries.

Pentru a modifica numele serverului NetServer iSeries folosind Navigator iSeries, urmaţi aceşti paşi:

- 1. Deschideţi Navigator iSeries şi conectaţi-vă la sistemul cu care vreţi să lucraţi.
- 2. Expandaţi **Reţea**.
- 3. Expandaţi **Servere**.
- 4. Faceţi clic pe **TCP/IP** pentru a obţine o listă cu serverele TCP/IP disponibile.
- 5. Faceţi clic-dreapta pe **NetServer iSeries** şi selectaţi **Proprietăţi**.
- 6. În pagina **General**, selectaţi **Următoarea pornire**. În câmpul **Nume server**, specificaţi numele pe care îl va folosi NetServer iSeries.

### <span id="page-30-0"></span>**Indicaţii privind numele serverului**

Numele configurat implicit pentru NetServer iSeries este de obicei diferit de numele sistemului TCP/IP. Aceasta se face pentru a evita conflictele cu versiunile mai vechi de Client Access (pre-V4R4), care caută numele sistemului. Totuşi, vă recomandăm să configuraţi pentru NetServer iSeries un nume identic cu cel al sistemului, când este posibil.

Prin urmare, dacă folosiţi NetServer iSeries pentru prima dată sau dacă aţi schimbat numele TCP/IP al sistemului dumneavoastră, ar trebui să schimbați de asemenea numele NetServer iSeries pentru a se potrivi cu numele sistemului, dacă următoarele sunt adevărate:

- v Nici un client Windows din retea nu foloseste în acel moment Client Access pentru Windows 95/NT (pre-V4R4).
- vici un utilizator nu are drive-uri de retea sau imprimante mapate la partajările NetServer iSeries.

Dacă nu ati realizat pentru toate PC-urile Windows din retea migrarea la iSeries Access pentru Windows de la versiunile pre-V4R4 de Client Access, ar trebui să păstrați numele NetServer iSeries diferit de numele sistemului, pentru ca toti clienții să se comporte la fel.

Dacă utilizatorii din reţeaua dumneavoastră au drive-uri de reţea sau imprimante mapate la partajările NetServer iSeries, trebuie să deconectaţi aceste mapări înainte de a modifica numele NetServer iSeries. Altfel aceste mapări vor eşua, încercând să se reconecteze automat cu numele vchi. De semenea, trebuie să actualizaţi pe clienţi fişierele script DOS care se referă la numele NetServer iSeries vechi.

Pentru a nu face simultan toate aceste actualizări, înainte de a schimba numele NetServer iSeries puteţi selecta opţiunea **Permitere acces NetServer iSeries folosind numele sistemului**, în caseta de dialog **Proprietăţi Următoarea pornire General**. Data următoare când NetServer iSeries este oprit şi repornit, ambele nume vor fi recunoscute. Noul nume de sistem poate fi folosit atunci când se configurează noi clienți Windows, în timp ce clienții existenți continuă să utilizeze (să mapeze la) numele anterior.

## **Dezactivarea profilului de utilizator**

NetServer iSeries foloseşte profilurile de utilizator iSeries şi parole pentru a permite administratorilor de reţea să controleze cum pot accesa utilizatorii datele. În plus, valoarea de sistem iSeries numită QMAXSIGN specifică după câte încercări neutorizate de semnare (sign-on) este dezactivat profilul utilizatorului.

Un profil de utilizator este dezactivat când utilizatorul încearcă să acceseze NetServer iSeries de un număr de ori cu o parolă incorectă. Un profil de utilizator nu poate deveni complet dezactivat când se conectează la un iSeries cu NetServer iSeries. Dacă un utilizator depăşeşte numărul maxim de încercări de semnare, profilul de utilizator este dezactivat doar pentru folosirea NetServer iSeries. Alte tipuri de acces, cum ar fi cele prin semnare pe sistem, nu sunt împiedicate.

NetServer iSeries foloseşte data ultimei modificări pe iSeries a profilurilor de utilizator pentru a determina dacă s-au modificat de când au devenit dezactivate. Dacă data ultimei modificări este mai nouă decât data când a devenit dezctivat, profilul de utilizator devine iar activ pentru folosirea cu NetServer iSeries.

### **Note:**

- 1. Coada de mesaje QSYSOPR afişează mesajul de eroare CPIB682, care indică momentul când un profil de utilizator iSeries a fost dezactivat pentru folosirea cu NetServer iSeries.
- 2. Unii clienţi vor încerca de câteva ori un nume şi o parolă, fără ca utilizatorul să fie conştient de asta. De exemplu, dacă parola de desktop a utilizatorului nu se potriveşte cu parola profilului de utilizator iSeries, clientul poate încerca sa acceseze NetServer iSeries de mai multe ori inainte de a afişa ferestrei popup Network Password (Parolă rețea). Când este introdusă parola corectă, profilul de utilizator poate fi deja dezactivat pentru folosirea NetServer iSeries pe iSeries. Dacă întâlniţi această situaţie, puteţi mări valoarea de sistem QMAXSIGN (Număr maxim de încercări de semnare), pentru a permite mai multe încercări de autentificare a clientului. Pentru a face aceasta, utilizaţi comanda **Work with System Values (Gestionare valori sistem)**: WRKSYSVAL SYSVAL (QMAXSIGN).

### <span id="page-31-0"></span>**Afişarea profilurilor de utilizator dezactivate**

Pentru a afişa utilizatorii NetServer iSeries dezactivaţi folosind Navigator iSeries, urmaţi aceşti paşi:

- 1. În Navigator iSeries, conectaţi-vă la un server iSeries.
- 2. Expandaţi **Reţea**.
- 3. Expandaţi **Servere**.
- 4. Faceţi clic pe **TCP/IP** pentru a vedea lista cu serverele TCP/IP disponibile.
- 5. Faceţi clic-dreapta pe **NetServer iSeries** şi selectaţi **Deschidere**.
- 6. Faceti clic pe **Fisier** în coltul din stânga-sus.
- 7. Din meniul derulant, selectaţi **ID-uri utilizator dezactivate**.

### **Activarea unui profilul de utilizator dezactivat**

Puteti reactiva un profilul de utilizator ce a devenit dezactivat. Aveti nevoie de autorizările \*IOSYSCFG și \*SECADM dacă vreţi să folosiţi Navigator iSeries pentru a activa un utilizator NetServer iSeries dezactivat.

Există trei modalităţi prin care puteţi activa un profil de utilizator ce a fost dezactivat.

- Folosiți Navigator iSeries:
	- 1. În Navigator iSeries, conectetaţi-vă la un server iSeries.
	- 2. Expandaţi **Reţea**.
	- 3. Expandaţi **Server**.
	- 4. Faceţi clic pe **TCP/IP** pentru a vedea lista cu serverele TCP/IP disponibile.
	- 5. Faceţi clic-dreapta pe **NetServer iSeries** şi selectaţi **Deschidere**.
	- 6. Faceţi clic pe **Fişier** în colţul din stânga-sus.
	- 7. Din meniul derulant, selectaţi **ID-uri utilizator dezactivate**.
	- 8. Faceţi clic pe un ID de utilizator dezactivat şi selectaţi **Activare ID utilizator**.
- v Modificaţi profilul de utilizator. Lansarea comenzii următoare reiniţializează profilul utilizatorului. Puteţi ieşi din ecranul Modificare profil utilizator fără să modificaţi proprietăţile pentru profilul de utilizator. CHGUSRPRF USRPRF(*USERNAME*)

unde *USERNAME* este numele profilului de utilizator care vreţi să-l dezactivaţi.

• Opriți și reporniți NetServer iSeries.

## **Pornirea şi oprirea NetServer iSeries**

Pornirea NetServer iSeries vă permite să începeţi imediat să partajaţi date şi imprimante cu clienţii PC. NetServer iSeries porneste automat când este pornit TCP/IP. Dacă vreodată vreti să reporniti NetServer iSeries, urmati acesti pasi:

- 1. Deschideţi o conexiune la Navigator iSeries pe serverul dumneavoastră iSeries.
- 2. Expandaţi **Reţea**.
- 3. Expandaţi **Servere**.
- 4. Faceţi clic pe **TCP/IP**.
- 5. Faceţi clic dreapta **NetServer iSeries** şi selectaţi **Pornire**.

O metodă mai rapidă de a porni NetServer iSeries folosind iSeries Access pentru Windows este:

- 1. Deschideţi o conexiune la Navigator iSeries pe serverul dumneavoastră iSeries.
- 2. Expandaţi **Sisteme de fişiere**.
- 3. Faceţi clic-dreapta pe **Partajări fişiere** şi selectaţi **Deschidere NetServer iSeries**.
- 4. Faceţi clic-dreapta pe **NetServer iSeries** şi selectaţi **Pornire**.

<span id="page-32-0"></span>Dacă nu aveți instalat Navigator iSeries, folosiți comanda următoare pentru a porni NetServer iSeries: STRTCPSVR \*NETSVR

Oprirea NetServer iSeries vă permite să terminați toate partajările de resurse iSeries cu NetServer iSeries. De asemenea, oprirea și apoi repornirea NetServer iSeries vă permite să modificati configurația NetServer iSeries.

Pentru a opri NetServer iSeries, urmaţi aceşti paşi:

- 1. Deschideţi Navigator iSeries şi conectaţi-vă la sistemul cu care vreţi să lucraţi.
- 2. Expandaţi **Reţea**.
- 3. Expandaţi **Servere**.
- 4. Faceţi clic pe **TCP/IP** pentru a obţine o listă cu serverele TCP/IP disponibile.
- 5. Faceţi clic-dreapta pe **NetServer iSeries** şi selectaţi **Oprire**.

Dacă nu aveţi instalat Navigator iSeries, folosiţi următoarea comandă pentru a opri NetServer iSeries: ENDTCPSVR \*NETSVR

## **Specificarea subsistemelor pentru NetServer iSeries**

Puteţi controla subsistemele în care sunt rulate joburile utilizatorului. De exemplu, puteţi acum crea subsisteme separate pentru utilizatori sau grupuri de utilizatori.

Subsistemul QSERVER este în continuare livrat cu aceleaşi intrări de joburi prestart implicite. Dacă un client încearcă să folosească subsisteme care nu au definite intrări de joburi prestart, serverul rulează în subsistemul QSERVER folosind joburi batch imediate. Dacă se întamplă aceasta, joburile îşi păstrează acelaşi nume, dar pot avea tipul de job BCI (batch imediat) în loc de PJ (prestart) când sunt vizualizate pe ecranul Gestionare joburi active (WRKACTJOB - Work With Active Jobs).

### **Performanţa sistemului**

Oprirea NetServer iSeries cu comanda ENDTCPSVR sau API-ul QZLSENDS durează mai mult. Aceste comenzi au nevoie de mai mult timp de procesare deoarece trebuie să fie oprite toate joburile asociate cu serverul atunci când este oprit jobul demon.

Şi durata de conectare poate fi mai lungă când sunt folosite joburi batch imediate.

### **Adăugarea joburilor pre-start într-o descriere de subsistem**

Când configuraţi clienţii să ruleze joburi în alt subsistem decât QSERVER, trebuie să adăugaţi şi joburile pre-start necesare în descrierea subsistemului. De exemplu, pentru a adăuga joburi pre-start pentru QZLSFILE în alt subsistem, trebuie să folosiți următorul șir de comandă (inserând numele subsistemului dumneavoastră): ADDPJE SBSD(*NumeSubsistem*) PGM(QSYS/QZLSFILE) USER(QUSER) STRJOBS(\*YES) INLJOBS(1) THRESHOLD(1) ADLJOBS(5) JOB(\*PGM) JOBD(\*USRPRF) MAXUSE(200) WAIT(\*YES) POOLID(1) CLS(QSYS/QPWFSERVER \*CALC \*NONE \*CALC).

Această comandă porneşte un job pre-start în subsistemul pe care l-aţi configurat. Acest job este folosit când este stabilită o nouă conexiune la NetServer iSeries. Când numărul de joburi pre-start scade sub 1, sunt pornite încă cinci joburi, pentru a fi folosite în conexiunile viitoare.

### **Specificarea subsistemelor**

Pentru a specifica subsistemele în care rulează joburile de server din NetServer iSeries, parcurgeţi paşii următori:

- 1. În Navigator iSeries, expandaţi **Reţea**> **Servere**.
- 2. Faceţi clic pe **TCP/IP**.
- 3. Faceţi clic-dreapta pe **NetServer iSeries** şi selectaţi **Proprietăţi**.
- <span id="page-33-0"></span>4. Faceţi clic pe fişa **Subsisteme**.
- 5. Specificaţi setările subsistemului pe care vreţi să îl folosiţi.
- 6. Folosiţi buronul **Ajutor** pentru a obţine informaţii despre câmpurile individuale.
- 7. Faceţi clic pe **OK** când aţi terminat.

## **Setarea profilului de utilizator musafir pentru NetServer iSeries**

Un profil de utilizator musafir furnizează un nivel de bază de acces pentru clienții care nu au un profil valid de utilizator iSeries. Cu Navigator iSeries puteţi seta profilul de utilizator pe care îl foloseşte NetServer iSeries pentru utilizatorii musafiri. Puteţi de asemenea specifica ce nivel de autorizare vor avea musafirii pentru resursele partajate iSeries când folosesc NetServer iSeries. Aveți nevoie de \*IOSYSCFG și \*SECADM pentru a modifica informațiile din profilul de utilizator musafir. Schimbarea profilului de utilizator nu se realizează decât la următoare pornire a NetServer iSeries.

Pentru a seta profilul utilizatorului musafir pentru NetServer iSeries, urmaţi aceşti paşi:

- 1. Deschideţi Navigator iSeries şi conectaţi-vă la sistemul cu care vreţi să lucraţi.
- 2. Expandaţi **Reţea**.
- 3. Expandaţi **Servere**.
- 4. Faceţi clic pe **TCP/IP** pentru a obţine o listă cu serverele TCP/IP disponibile.
- 5. Faceţi clic-dreapta pe **NetServer iSeries** şi selectaţi **Proprietăţi**.
- 6. Deplasaţi-vă la caseta de dialog **Avansat** şi faceţi clic pe **Următoarea pornire**.
- 7. În câmpul **Profil utilizator musafir**, introduceţi profilul utilizatorului pe care vreţi să-l aibă musafirii când folosesc NetServer iSeries.
	- **Notă:** Dacă lăsați acest câmp gol, utilizatorii necunoscuți nu au acces la resursele iSeries prin NetServer iSeries. În plus, profilul de utilizator musafir pe care îl specificaţi nu poate avea nici o autorizare specială. Musafirii ar trebui să aibă un nivel scăzut de autorizare pe iSeries sau chiar deloc.

Dacă vă îngrijorează riscurile legate de securitate pe care profilul de utilizator musafir le-ar putea crea în sistem, consultaţi "Profiluri de utilizatori musafir [NetServer](#page-56-0) iSeries" la pagina 51 pentru mai multe informaţii.

## **Vizualizarea stării NetServer iSeries**

Puteţi accesa starea curentă a NetServer iSeries folosind Navigator iSeries. Caseta de dialog Stare NetServer iSeries conține informații statistice importante, care vă vor ajuta la administrarea eficientă a NetServer iSeries. În caseta de dialog Stare NetServer iSeries, puteți reîmprospăta statisticile curente ale serverului, puteți reseta toate valorile la 0 sau puteţi seta intervalul de timp dintre cererile de reîmprospătare.

Când setaţi intervalul de timp, în minute, dintre cererile de reîmprospătare către gazdă pentru starea NetServer iSeries, valorile de reîmprospătare periodice sunt salvate, astfel încât nu sunteți nevoit să reîmprospătați când este deschisă caseta de dialog cu starea NetServer-ului.

**Notă:** Valorile de reîmprospătare periodice sunt salvate pentru fiecare sistem, nu pentru fiecare utilizator.

Pentru a afișa starea NetServer iSeries folosind Navigator iSeries, parcurgeți pașii următori:

- 1. Deschideţi Navigator iSeries şi conectaţi-vă la sistemul cu care vreţi să lucraţi.
- 2. Expandaţi **Reţea**.
- 3. Expandare **Servere**.
- 4. Faceţi clic pe **TCP/IP** pentru a obţine o listă cu serverele TCP/IP disponibile.
- 5. Faceţi clic-dreapta pe **NetServer iSeries** şi selectaţi **Stare**.

Ajutorul online din Navigator iSeries furnizează mai multe detalii despre fiecare câmp din caseta de dialog pentru starea NetServer iSeries.

## <span id="page-34-0"></span>**Vizualizare listei de obiecte partajate NetServer iSeries**

Puteţi folosi NetServer iSeries pentru a accesa resursele partajate în reţeaua unui iSeries. Aceste partajări consistă din următoarele elmente, numite **obiecte partajate**:

- v **Partajări de fişiere**, care partajează directoare din sistemul de fişiere integrat iSeries
- v **Partajări de imprimantă**, care partajează cozile de ieşire iSeries

Puteţi vedea o listă de obiecte partajate în Navigator iSeries, ceea ce vă permite să vedeţi toate obiectele pe care iSeries le partajează în acel moment cu clienţii PC prin NetServer iSeries.

Pentru a vedea lista obiectelor partajate curent în Navigator iSeries, urmați pașii următori:

- 1. În Navigator iSeries, expandaţi **Reţea**.
- 2. Expandaţi **Servere**.
- 3. Faceţi clic pe **TCP/IP** pentru a vedea o listă cu serverele TCP/IP disponibile.
- 4. Faceţi clic-dreapta pe **NetServer iSeries** şi selectaţi **Deschidere**.
- 5. Expandaţi **Obiecte partajate** pentru a afişa o listă cu obiectele partajate în acel moment.

### **Sugestie:**

Se poate de asemenea afişa o listă cu obiectele partajate NetServer iSeries folosind clienţii Windows. Pentru aceasta, urmaţi paşii:

### **Pentru Windows NT:**

- 1. Deschideţi meniul **Start** din Windows.
- 2. Selectaţi **Find** din meniul Start şi apoi selectaţi **Computer**.
- 3. În câmpul **Computer Name**, specificaţi numele serverului NetServer iSeries (de exemplu, QSYSTEM1).
- 4. Deschideţi NetServer iSeries făcând dublu clic pe calculatorul găsit.

### **Pentru Windows 2000:**

- 1. Deschideţi meniul **Start** din Windows.
- 2. Selectaţi **Search**.
- 3. Selectaţi **For files or Folders...**
- 4. Faceţi clic pe legătura **Computers**.
- 5. În câmpul **Computer Name**, specificaţi numele de server al NetServer iSeries.
- 6. Faceţi clic pe **Search Now**.
- 7. Deschideţi NetServer iSeries făcând dublu clic pe calculatorul găsit.

### **Pentru Windows XP:**

- 1. Deschideţi meniul **Start** din Windows.
- 2. Selectaţi **Search**.
- 3. Faceţi clic pe **Computers or People**.
- 4. Faceţi clic pe **A Computer in the Network**.
- 5. Specificaţi numele de server pentru NetServer iSeries în câmpul corespunzător.
- 6. Faceţi clic pe **Search**.
- 7. Deschideţi NetServer iSeries făcând dublu clic pe calculatorul găsit.

### **Pentru Windows Server 2003:**

- 1. Deschideţi meniul **Start** din Windows.
- 2. Selectaţi **Search**.
- <span id="page-35-0"></span>3. Faceţi clic pe **Other search objects**.
- 4. Faceţi clic pe **Printer, computers, or people**.
- 5. Faceţi clic pe **A computer in the network**.
- 6. Specificaţi numele de server pentru NetServer iSeries în câmpul corespunzător.
- 7. Faceţi clic pe **Search**.
- 8. Deschideţi NetServer iSeries făcând dublu clic pe calculatorul găsit.
- **Notă:** Trebuie să înscrieti în directorul de distribuție al sistemului iSeries toți utilizatorii care lucrează cu obiecte partajate din sistemul de fisiere QDLS. Utilizatorii care nu sunt înregistrati în directorul de distributie al sistemului nu pot accesa partajările de fişiere din sistemul de fişiere QDLS. Folosiţi comanda CL ADDDIRE (Add Directory Entry - Adăugare intrare director) pentru a înscrie utilizatorii în directoul de distribuţie al sistemului.

## **Vizalizarea şi configurarea proprietăţilor obiectelor partajate NetServer iSeries**

Folosind Navigator iSeries, puteţi accesa atributele serverului pentru obiectele partajate NetServer iSeries, ceea ce vă permite să afişaţi şi să modificaţi proprietăţile unei partajări de fişier şi de imprimantă. Pentru a vizualiza proprietăţile unui obiect partajat NetServer iSeries, urmați acești pași:

- 1. Deschideţi Navigator iSeries şi conectaţi-vă la sistemul cu care vreţi să lucraţi.
- 2. Expandaţi **Reţea**.
- 3. Expandaţi **Servere**.
- 4. Faceţi clic pe **TCP/IP** pentru a obţine o listă cu serverele TCP/IP disponibile.
- 5. Faceţi clic-dreapta pe **NetServer iSeries** şi selectaţi **Deschidere**.
- 6. Expandaţi **Obiecte partajate**.
- 7. Faceţi clic-dreapta pe un obiect partajat şi selectaţi **Proprietăţi**.

Ajutorul online din Navigator iSeries furnizează informaţii detaliate cu privire la fiecare casetă de dialog pentru proprietăţile obiectelor partajate NetServer iSeries.

## **Vizualizarea stării obiectelor partajate**

Folosind Navigator iSeries, puteţi vedea statisticile curente pentru conexiunea la un obiect partajat de NetServer iSeries. Nu puteți modifica sau reconfigura statisticile obiectului partajat, deoarece acestea sunt înregistrări care conțin numai informaţii.

Pentru a afişa NetServer iSeries starea obiectelor partajate folosind Navigator iSeries, urmaţi aceşti paşi :

- 1. Deschideţi Navigator iSeries şi conectaţi-vă la sistemul cu care vreţi să lucraţi.
- 2. Expandaţi **Reţea**.
- 3. Expandaţi **Servere**.
- 4. Faceţi clic pe **TCP/IP** pentru a obţine o listă cu serverele TCP/IP disponibile.
- 5. Faceţi clic-dreapta pe **NetServer iSeries** şi selectaţi **Deschidere**.
- 6. Expandaţi **Obiecte partajate**.
- 7. Selectaţi un obiect partajat.
- 8. Faceti clic-dreapta pe conexiunea sesiunii și selectati **Stare**.

Ajutorul online din Navigator iSeries furnizează mai multe detalii despre starea obiectelor partajate NetServer iSeries.
### **Vizualizarea unei liste cu sesiuni NetServer iSeries**

NetServer iSeries porneşte o sesiune dacă un client a accesat cu succes o resursă partajată de fişiere sau de imprimantă. Sesiunea afişează clientul PC, numele utilizatorulu şi ID-ul sesiunii.

Pentru a vedea o listă cu sesiuni NetServer iSeries active, urmaţi aceşti paşi:

- 1. Deschideţi Navigator iSeries şi conectaţi-vă la serverul cu care doriţi să lucraţi.
- 2. Expandaţi **Reţea**.
- 3. Expandaţi **Servere**.
- 4. Faceţi clic pe **TCP/IP** pentru a obţine o listă cu serverele TCP/IP disponibile.
- 5. Faceţi clic-dreapta pe **NetServer iSeries** şi selectaţi **Deschidere**.
- 6. Expandaţi **Sesiuni** pentru a obţine o listă cu sesiunile active.

### **Vizualizarea proprietăţilor sesiunii NetServer iSeries**

În Navigator iSeries, puteţi vizualiza atributele pentru o sesiune NetServer iSeries activă. Aceasta vă permite să vedeţi proprietăţile clienţilor care folosesc resurse partajate iSeries. Nu puteţi modifica sau reconfigura aceste proprietăţile, deoarece sunt înregistrări ale activităţii clientului, care conţin numai informaţii.

Pentru a afişa proprietățile unei sesiuni NetServer iSeries, urmați acești pași:

- 1. Deschideţi Navigator iSeries şi conectaţi-vă la sistemul cu care vreţi să lucraţi.
- 2. Expandaţi **Reţea**.
- 3. Expandaţi **Servere**.
- 4. Faceţi clic pe **TCP/IP** pentru a obţine o listă cu serverele TCP/IP disponibile.
- 5. Faceţi clic-dreapta pe **NetServer iSeries** şi selectaţi **Deschidere**.
- 6. Expandaţi **Sesiuni**.
- 7. Faceţi clic-dreapta pe sesiunea unui utilizator şi selectaţi **Proprietăţi**.

NetServer iSeries suportă mai mulţi utilizatori, inclusiv musafiri, logaţi de la aceeaşi staţie de lucru. Informaţiile afişate pentru o sesiune prezintă numele real al utilizatorului, chiar dacă a folosit contul de musafir pentru autentificare. Prin urmare, puteti vedea sesiuni duplicat cu aceeasi statie de lucru si acelasi nume de utilizator. Vor fi afisate informatii pentru următoarele câmpuri:

- v Numărul de conexiuni
- v Numărul de fişiere deschise
- v Numărul de sesiuni

**Note:**

- 1. Dacă au fost stabilite mai multe sesiuni, acestea se pot termina când valoarea NetServer iSeries pentru timeout-ul de inactivitate a expirat. Aceasta se întâmplă indiferent dacă există sau nu fişiere deschise pentru acea sesiune.
- 2. S-ar putea să fie activi mai mulţi utilizatori pe aceeaşi staţie de lucru. În V5R2, terminarea unei sesiuni de utilizator determină doar oprirea activităţii NetServer iSeries legate de un fişier sau de o tipărire pentru acea sesiune. Când stația de lucru client detectează pierderea conectivității pentru una dintre sesiuni, poate decide să le termine pe toate şi să stabilească altele noi.
- **Notă:** Ajutorul online din Navigator iSeries furnizează informaţii detaliate cu privire la fiecare casetă de dialog pentru proprietăţile sesiunii NetServer iSeries.

### **Vizualizarea stării conexiunii pentru sesiunea NetServer iSeries**

Folosind Navigator iSeries, puteţi vedea statisticile curente pentru conexiunea unei staţii de lucru la sesiunea NetServer iSeries. Nu puteţi modifica sau reconfigura statisticile conexiunii, deoarece acestea sunt înregistrări ale activităţii clientului, care conţin doar informaţii.

Pentru a afişa starea conexiunii pentru sesiunea NetServer iSeries folosind Navigator iSeries, urmaţi aceşti paşi :

- 1. Deschideţi Navigator iSeries şi conectaţi-vă la sistemul cu care vreţi să lucraţi.
- 2. Expandaţi **Reţea**.
- 3. Expandare **Servere**.
- 4. Faceţi clic pe **TCP/IP** pentru a obţine o listă cu serverele TCP/IP disponibile.
- 5. Faceţi clic-dreapta pe **NetServer iSeries** şi selectaţi **Deschidere**.
- 6. Expandaţi **Sesiuni**.
- 7. Selectaţi o sesiune.
- 8. Faceţi clic-dreapta pe conexiunea sesiunii şi selectaţi **Stare**.

Ajutorul online din Navigator iSeries furnizează mai multe detalii despre starea conexiunii la sesiunea NetServer iSeries.

**Notă:** NetServer iSeries acum suportă mai multi utilizatori, inclusiv musafiri, logati de la aceeasi statie de lucru.

### **Oprirea unei NetServer iSeries sesiuni**

NetServer iSeries acum suportă mai mulți utilizatori, inclusiv musafiri, logați de la aceeași stație de lucru. Pe o stație de lucru, puteţi termina o singură sesiune sau mai multe sesiuni de utilizator.

Dacă sunt activi mai mulţi utilizatori pe aceeaşi staţie de lucru, terminarea unei sesiuni de utilizator determină doar oprirea activităţii NetServer iSeries legate de un fişier sau de o tipărire pentru acea sesiune. În plus, terminarea unei sesiuni NetServer iSeries active oprește utilizarea de către stația de lucru client a partajării de fișiere sau de imprimantă în acea sesiune. Pentru a opri o sesiune activă, urmați pașii:

- 1. Deschideti Navigator iSeries și conectati-vă la sistemul cu care vreti să lucrati.
- 2. Expandaţi **Reţea**.
- 3. Expandaţi **Servere**.
- 4. Faceţi clic pe **TCP/IP** pentru a obţine o listă cu serverele TCP/IP disponibile.
- 5. Faceţi clic-dreapta pe **NetServer iSeries** şi selectaţi **Deschidere**.
- 6. Expandaţi **Sesiuni**.
- 7. Faceţi clic-dreapta pe sesiunile de utilizator şi selectaţi **Oprire**. Dacă sunt active mai multe sesiuni pe aceeaşi staţie de lucru, aveţi opţiunea de a termina mai multe sesiuni de utilizator pe staţia de lucru.
- **Notă:** Oprirea sesiunii unui client nu îl împiedică pe acesta să se reconecteze la serverul iSeries şi să folosească NetServer iSeries din nou.

# **Capitolul 6. Partajări de fişiere NetServer iSeries**

O partajare de fişiere NetServer iSeries este o cale de director pe care NetServer iSeries o partajează cu clienţii pe rețeaua serverului iSeries. O partajare de fișiere poate fi alcătuită din orice director al sistemului de fișiere integrat de pe serverul iSeries. Puteți crea, afișa, configura și termina partajările de fișiere NetServer iSeries. Următoarele subiecte vă oferă informaţiile necesare pentru administrarea partajărilor de fişiere:

#### **"Crearea unei partajări de fişiere NetServer iSeries"**

Descrie cum se creează o nouă partajare de fişiere folosind Navigator iSeries. O partajare de fişiere permite clientilor să acceseze resursele iSeries.

**["Controlul](#page-39-0) accesului la partajările de fişiere NetServer iSeries" la pagina 34**

Descrie cum puteţi seta accesul pentru o partajare de fişiere şi prezintă paşii pe care trebuie să-i efectuaţi.

#### **"Oprirea [partajării](#page-39-0) de fişiere" la pagina 34**

Descrie paşii pe care trebuie să-i parcurgeţi pentru a opri partajarea de fişiere.

**"Accesarea [partajărilor](#page-39-0) de fişiere NetServer iSeries cu un client Windows" la pagina 34** Descrie modul în care accesaţi partajarea cu clientul dumneavoastră Windows.

În general, toată limitările şi considerentele privind sistemul de fişiere integrat se referă la accesarea directoarelor partajate cu NetServer iSeries.

Consultaţi ["Sensibilitatea](#page-40-0) la majuscule a sistemelor de fişiere pentru NetServer iSeries" la pagina 35 pentru informaţii despre sistemele de fişiere iSeries şi sensibilitatea la majuscule.

## **Crearea unei partajări de fişiere NetServer iSeries**

Folosind NetServer iSeries, puteţi partaja orice director din sistemul de fişiere integrat iSeries cu clienţi din reţea. Crearea unei partajări de fişiere iSeries permite clienţilor PC să acceseze cu uşurinţă resurse de pe iSeries.

Spre deosebire de iSeries Access pentru Windows, NetServer iSeries nu partajează cu reţeaua întregul sistem de fişiere integrat în mod implicit.

Pentru a crea o nouă partajare de fișiere folosind Navigator iSeries, urmați acești pași :

- 1. Deschideţi Navigator iSeries şi conectaţi-vă la sistemul cu care vreţi să lucraţi.
- 2. Expandati **Retea**.
- 3. Expandaţi **Servere**.
- 4. Faceţi clic pe **TCP/IP** pentru a obţine o listă cu serverele TCP/IP disponibile.
- 5. Faceţi clic-dreapta pe **NetServer iSeries** şi selectaţi **Deschidere**.
- 6. Faceţi clic-dreapta pe **Obiecte partajate**, selectaţi **Nou** şi apoi selctaţi **Fişier**.
- 7. Folosiţi fereastra **Proprietăţi generale** pentru a configura noua partajare specificând numele, descrierea, accesul, numărul maxim de utilizatori şi numele căii de director.
- 8. Folosiţi pagina **Conversie text** pentru a identifica tipurile de fişiere al căror conţinut va fi convertit de la CCSID-ul fişierului iSeries la CCSID-ul pe care-l specificaţi pentru partajare.
- **Notă:** Ajutorul online din Navigator iSeries furnizează mai multe detalii despre proprietăţile partajării de fişiere NetServer iSeries.

## <span id="page-39-0"></span>**Controlul accesului la partajările de fişiere NetServer iSeries**

Atribuirea cu Navigator iSeries a unei setări de acces pentru partajările de fişiere NetServer iSeries vă permite să controlați nivelului de acces pe care îl au clienții PC pentru obiecte din căile de director ale sistemului de fișiere integrat de pe iSeries. Dacă setaţi la **Numai citire** accesul la o partajare de fişiere, atunci clienţii nu sunt autorizaţi să modifice fişierul. Dacă setaţi la **Citire/Scriere** accesul la o partajare de fişiere, atunci utilizatorii client pot modifica orice fişier din căile de directoare partajate pentru care au autorizare.

Pentru a seta accesul la o partajare de fisiere NetServer iSeries, urmați acești pași:

- 1. Deschideţi o conexiune la Navigator iSeries de pe serverul dumneavoastră iSeries.
- 2. Expandaţi **Reţea**.
- 3. Expandaţi **Servere**.
- 4. Faceţi clic pe **TCP/IP** pentru a obţine o listă cu serverele TCP/IP disponibile.
- 5. Faceţi clic-dreapta pe **NetServer iSeries** şi selectaţi **Deschidere**.
- 6. Expandaţi **Obiecte partajate**.
- 7. Faceţi clic-dreapta pe o partajare de fişier şi selectaţi **Proprietăţi**.
- 8. Faceţi clic pe meniul derulat din câmpul **Acces**.
- 9. Setati un acces numai pentru citire la partajarea de fisiere, selectând **Numai citire**. Setati un acces cu citire/scriere la partajare de fişiere, selectând **Citire/Scriere**.

### **Oprirea partajării de fişiere**

Pentru a opri partajarea unui director din sistemul de fişiere integrat, urmați acești pași:

- 1. Deschideţi o conexiune la Navigator iSeries de pe serverul dumneavoastră iSeries.
- 2. Expandaţi **Reţea**.
- 3. Expandati **Servere**.
- 4. Faceţi clic pe **TCP/IP** pentru a obţine o listă cu serverele TCP/IP disponibile.
- 5. Faceţi clic-dreapta pe **NetServer iSeries** şi selectaţi **Deschidere**.
- 6. Expandaţi **Obiecte partajate**.
- 7. Faceţi clic-dreapta pe o partajare de fişiere şi selectaţi **Oprire partajare**.
	- **Notă:** O partajare de fişiere oprită rămâne în continuare disponibilă pentru toţi clienţii care în acel moment folosesc partajarea. O partajare de fişiere oprită nu este disponibilă pentru noile cereri ale clienţilor. Orice încercare de a crea o nouă conexiune la partajarea oprită va eşua.

### **Accesarea partajărilor de fişiere NetServer iSeries cu un client Windows**

Puteți utiliza clientul Windows pentru a accesa o partajare de fișiere iSeries cu NetServer iSeries.

Pentru a accesa partajările de fișiere folosind Windows, puteți să mapați partajările de fișiere la unități logice (drive-uri) sau să utilizaţi maparea Universal Naming Convention (UNC). S-ar putea să vi se pară că este mai uşor să lucraţi cu litere de unităţi logice, decât cu mapări UNC.

Pentru a mapa o partajare de fișiere NetServer iSeries la unități logice în clientul dumneavoastră Windows, urmați aceşti paşi:

- 1. Faceţi clic-dreapta pe butonul **Start** şi alegeţi **Explore** pentru a deschide Windows Explorer.
- 2. Deschideţi meniul derulant **Tools** din Windows Explorer şi selectaţi **Map network drive**.
- 3. Selectaţi litera unui drive liber pentru partajarea de fişiere.
- 4. Introduceţi numele unei partajări de fişiere NetServer iSeries. De exemplu, puteţi introduce următoarea sintaxă: \\QSYSTEM1\Numepartajare
- <span id="page-40-0"></span>**Notă:** QSYSTEM1 este numele sistemului NetServer iSeries pe serverul iSeries, iar Numepartajare este numele partajării de fişiere pe care vreţi să o folosiţi.
- 5. Faceţi clic pe **OK**.

Dacă vreţi să vă folosiţi clientul Windows pentru a găsi NetServer iSeries, vedeţi "Găsirea [NetServer](#page-23-0) iSeries în reţeaua [serverului](#page-23-0) iSeries" la pagina 18 pentru instrucțiuni specifice clientului dumneavoastră Windows.

### **Sensibilitatea la majuscule a sistemelor de fişiere pentru NetServer iSeries**

Toate sistemele de fişiere iSeries, exceptând trei, sunt *insensibile la majuscule* şi nu cauzează conflicte cu clienţii PC suportaţi privind sensibilitatea la majuscule.

Următoarele trei sisteme de fişiere iSeries sunt însă sensibile la majuscule :

- OOpenSys
- v UDFS (User-Defined File System), dacă se specifică sensibil la majuscule la creare
- v NFS (Network File System), în funcţie de sistemul de fişiere la distanţă accesat

În cazul sistemelor de fişiere sensibile la majuscule contează dacă numele fişierelor sunt scrise cu litere mari sau mici. Numele pot conține atât litere mari, cât și litere mici. De exemplu, sistemul de fișiere QOpenSys poate avea trei fișiere, cu următoarele nume:

NETSERVE.DAT NetServe.DAT netserve.DAT

Se consideră că aceste trei fişiere au nume diferite (deoarece QOpenSys este sensibil la majuscule) şi reprezintă trei obiecte distincte, separate pe iSeries.

Toţi clienţii PC pe care îi suportă NetServer iSeries sunt insensibili la majuscule. Tipul literelor cu care este scris numele este nesemnificativ, deoarece toate numele de fişiere sunt automat convertite în litere mari. De exemplu, dintre cele trei fişiere care sunt afişate mai sus, clienţii PC pe care îi suportă NetServer iSeries ar recunoaşte doar următorul fişier:

NETSERVE.DAT

Prin urmare, NetServer iSeries ar putea să nu funţioneze corect când se folosesc fişiere din sisteme de fişiere sensibile la majuscule. Aceasta se întâmplă în special când lucraţi cu sisteme de fişiere sensibile la majuscule în timp ce folosiţi o interfaţă de utilizator grafică, cum ar fi Windows 95 Explorer.

Toate celelalte sisteme de fișiere iSeries sunt insensibile la majuscule și nu cauzează conflicte cu clienții PC suportați în ceea ce priveşte sensibilitatea la majuscule.

# **Capitolul 7. Partajări de imprimantă NetServer iSeries**

Folosind NetServer iSeries, puteţi partaja orice coadă de ieşire iSeries cu clienţii PC din reţea. Puteţi crea, afişa, configura şi termina partajări de imprimante. O partajare de imprimantă consistă din orice coadă de ieşire iSeries şi suportă următoarele tipuri de fişiere spool:

- ASCII utilizator
- Advanced Function Printing
- Sir de caractere SNA
- Autoselectare

Tipul de fişier spool determină modul în care sunt create fişierele spool pe iSeries. Dacă nu se foloseşte autoselectarea, tipul fișierului spool trebuie să corespundă exact cu destinația cozii de ieșire, altfel va apărea o eroare de tipărire.

#### **Suportul Windows pentru partajările de tipărire NetServer iSeries**

Următoarele subiecte vă oferă informaţiile necesare pentru administrarea partajărilor de imprimante:

#### **"Crearea unei partajări de fişiere NetServer iSeries"**

Descrie cum să creați o partajare de imprimantă. Crearea unei partajări de imprimantă vă permite să dați clienților acces la imprimantele din reţea.

#### **"Driver-ele de dispozitive tipărire pentru clientul PC de folosit cu partajările de [imprimantă](#page-43-0) NetServer [iSeries"](#page-43-0) la pagina 38**

Descrie modul în care NetServer iSeries acţionează ca un server de tipărire şi vă arată cum se accesează driver-ul unui dispozitiv de tipărire.

#### **"Oprirea partajărilor de [imprimantă"](#page-43-0) la pagina 38**

Descrie paşii pe care trebuie să-i faceţi ca să opriţi o partajare de imprimantă.

#### **"Utilizaţi [partajările](#page-43-0) de tipărire NetServer iSeries cu Windows NT" la pagina 38**

Descrie modul în care accesati partajările de imprimantă cu clientul dumneavoastră Windows NT.

#### **"Utilizarea [partajărilor](#page-44-0) de tipărire NetServer iSeries cu clienţii Windows 2000, Windows XP şi Windows Server 2003" la [pagina](#page-44-0) 39**

Descrie modul în care accesaţi partajările de imprimantă cu clientul dumneavoastră Windows 2000, Windows XP sau Windows Server 2003.

### **Crearea unei partajări de fişiere NetServer iSeries**

Puteți partaja orice coadă de ieșire iSeries cu clienții din rețea prin crearea unei partajări de imprimantă NetServer iSeries. Crearea unei partajări de imprimantă NetServer iSeries vă permite să dati clienților PC acces la imprimantele din reteaua serverului iSeries.

Pentru a crea o nouă partajare de imprimantă NetServer iSeries folosind Navigator iSeries, urmati acesti pași:

- 1. Deschideţi Navigator iSeries şi conectaţi-vă la sistemul cu care vreţi să lucraţi.
- 2. Expandaţi **Reţea**.
- 3. Expandaţi **Servere**.
- 4. Faceţi clic pe TCP/IP pentru a extrage o listă cu serverele TCP/IP disponibile.
- 5. Faceţi clic-dreapta pe **NetServer iSeries** şi selectaţi **Deschidere**.
- 6. Faceţi clic-dreapta pe **Obiecte partajate**, selectaţi **Nou** şi apoi selectaţi **Imprimantă**.
- 7. Configuraţi noua partajare de imprimantă introducând numele, descrierea, coada de ieşire, driver-ul dispozitivului de tipărire, tipul de fişier spool, starea publicării şi fişierul de imprimantă în caseta de dialog **General - Proprietăţi**.

<span id="page-43-0"></span>Ajutorul online din Navigator iSeries furnizează informaţii detaliate cu privire la fiecare casetă de dialog pentru partajarea de imprimantă NetServer iSeries.

## **Driver-ele de dispozitive tipărire pentru clientul PC de folosit cu partajările de imprimantă NetServer iSeries**

NetServer iSeries acţionează ca un server de tipărire care face serviciile iSeries Network Print Server (NPS) disponibile la clienții PC. NPS permite clienților cu driver-e de dispozitive de tipărire corecte să pună joburile de imprimare în spool la cozile de ieşire iSeries cu diferite tipuri de fişiere spool. Aceste tipuri de fişiere spool includ următoarele:

- ASCII utilizator
- AFP (Advanced Function Printing)
- SCS (SNA Character String)
- v Selectare automată

Se pot accesa driver-ele dispozitivului de printare AFP și SCS pentru clienții Windows PC suportați în oricare din aceste moduri:

v Driver-ele dispozitivului de imprimare AFP sunt disponibile pentru a fi descărcate de pe siteul internet al companiei IBM Printing Systems.

Pentru a descărca driver-ele dispozitivului AFP pentru clientul dumneavoastră PC, vă rugăm sa accesaţi site-ul internet al companiei IBM, Printing Systems, la adresa: [www.printers.ibm.com](http://www.printers.ibm.com/)

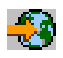

.

v Se pot găsi de asemenea driver-e de dispozitiv de tipărire AFP şi SCS independente în folderul Qca400\Win32\Install\Printer. Sub directorul corespunzător pentru tipul clientului, se vor găsi driver-ele dispozitivului de imprimare AFP şi SCS.

## **Oprirea partajărilor de imprimantă**

Puteţi opri partajarea de imprimantă din Navigator iSeries urmând aceşti paşi :

- 1. Deschideţi Navigator iSeries şi conectaţi-vă la sistemul cu care vreţi să lucraţi.
- 2. Expandaţi **Reţea**.
- 3. Expandaţi **Servere**.
- 4. Apăsați pe **TCP/IP** pentru a obtine o listă cu toate serverele TCP/IP disponibile.
- 5. Faceţi clic dreapta **NetServer iSeries** şi selectaţi **Open**.
- 6. Expandaţi **Obiecte partajate**.
- 7. Apăsaţi butonul din dreapta pe o imprimantă partajată şi selectaţi **Stop partajare**.

## **Utilizaţi partajările de tipărire NetServer iSeries cu Windows NT**

Puteţi utiliza clientul dumneavoastră de Windows NT pentru a accesa partajările de tipărire iSeries cu NetServer iSeries. Pentru aceasta, urmaţi aceşti paşi:

- 1. Deschideti meniul Start din Windows.
- 2. Selectati **Find** si selectati **Computer**.
- 3. Introduceţi numele serverului NetServer iSeries de pe serverul iSeries.
- 4. Apăsaţi **OK**.
- 5. Deschideti NetServer iSeries făcând dublu-clic pe computerul găsit.
- 6. Faceţi clic-dreapta pe o imprimantă partajată şi selectaţi **Deschidere**.
- 7. Dacă sunteţi invitaţi, selectaţi **Da** pentru a configura imprimanta pe calculatorul dumneavoastră.
- <span id="page-44-0"></span>8. Dacă este promptat, alegeţi driver-ul de dispozitiv de tipărire corespunzător pentru imprimanta partajată.
- 9. Faceţi clic pe **Next**.
- 10. După ce aţi setat corespunzător imprimanta partajată, apăsaţi pe **Sfârşit**.

### **Utilizarea partajărilor de tipărire NetServer iSeries cu clienţii Windows 2000, Windows XP şi Windows Server 2003**

Puteţi folosi clientul Windows pentru a accesa partajările de tipărire iSeries cu NetServer iSeries. Pentru aceasta, urmaţi aceşti paşi:

#### **Pentru Windows 2000 sau Windows XP:**

- 1. Deschideţi **My Network Places**.
- 2. Faceţi dublu-clic pe **Computers Near Me**.
- 3. Selectati numele de sistem NetServer iSeries de pe serverul iSeries.
- 4. Deschideţi NetServer iSeries făcând dublu-clic pe computerul găsit.
- 5. Faceţi clic-dreapta pe o imprimantă partajată şi selectaţi **Deschidere**.
- 6. Dacă sunteţi invitaţi, selectaţi **Yes** pentru a configura imprimanta pe calculatorul dumneavoastră.
- 7. Dacă sunteţi invitat, alegeţi driver-ul dispozitivului de tipărire corespunzător pentru imprimanta partajată.
- 8. Faceţi clic pe **Next**.
- 9. După ce aţi setat corespunzător imprimanta partajată, apăsaţi pe **Sfârşit**.

#### **Pentru Windows Server 2003:**

- 1. Deschideţi **Windows Explorer**.
- 2. Expandaţi **My Network Places**.
- 3. Expandaţi **Entire Network**.
- 4. Expandaţi **Microsoft Windows Network**.
- 5. Expandaţi nodul de domeniu.
- 6. Selectaţi numele de sistem NetServer iSeries de pe serverul iSeries.
- 7. Deschideţi NetServer iSeries făcând dublu-clic pe computerul găsit.
- 8. Faceţi clic-dreapta pe o imprimantă partajată şi selectaţi **Deschidere**.
- 9. Dacă sunteţi invitaţi, selectaţi **Yes** pentru a configura imprimanta pe calculatorul dumneavoastră.
- 10. Dacă sunteti invitat, alegeți driver-ul dispozitivului de tipărire corespunzător pentru imprimanta partajată.
- 11. Apăsați pe **Next**.
- 12. După ce aţi setat corespunzător imprimanta partajată, apăsaţi pe **Sfârşit**.

# **Capitolul 8. Suportul NetServer iSeries de logare la domeniu**

Într-o încercare de a înlătura necesitatea unui server Windows pentru tratarea serviciilor de logare la un domeniu SMB, NetServer iSeries a fost îmbunătăţit pentru a oferi acest suport. Clienţii Windows au posibilitatea să se semneze la un domeniu NetServer iSeries, ca şi cum s-ar semna la un domeniu NT. Avantajele suplimentare ale furnizării de către NetServer iSeries a acestor servicii includ:

- v iSeries ca o locaţie primară pentru informaţiile utilizator şi autentificarea logării pe domeniu (incluzând directorul home şi script-urile de logare )
- v Stocarea şi extragerea profilurilor utilizator Windows pe iSeries, incluzând Desktop, meniul Start, Favorites, ş.a.m.d.
- v Stocarea, extragereea şi întreţinerea politicilor de sistem Windows pe şi de pe iSeries

NetServer iSeries furnizează servicii specifice necesare sau legate direct de suportul de logare. Astfel, NetServer iSeries se va identifica pe el, ca fiind controler primar de domeniu (Primary Domain Controller (PDC)) și funcționează ca un Domain Master Browser (DMB) dacă este configurat ca server de logare, dar NetServer iSeries nu poate funcționa ca controler de domeniu de rezervă (Backup Domain Controller), nici nu poate să copieze dinamic informaţiile legate de logare la un controler de domenii WinNT. Consultați următoarele pagini pentru informații suplimentare:

#### **"NetServer iSeries şi configurarea clientului PC"**

Descrie cerinţele de configurare ale clientului PC necesare pentru a folosi suportul de server de logare.

#### **["Configurarea](#page-47-0) serverului de logare" la pagina 42**

Descrie acţiunile luate când NetServer iSeries porneşte ca un server de logare.

**["Directoare](#page-47-0) Home pe serverul de logare" la pagina 42**

Descrie cum se configurează şi cum se mapează la directoarele home din serverul de logare.

#### **["Profilurile](#page-48-0) roaming" la pagina 43**

Descrie folosirea profilurilor roaming pe retea.

#### **["Script-uri](#page-50-0) de logare" la pagina 45**

Descrie ce script-uri de logare sunt şi cum sunt folosite de NetServer iSeries.

#### **["Gestionarea](#page-51-0) politicilor de acces" la pagina 46**

Descrie politicile şi servirea lor folosite pe NetServer iSeries.

#### **"Suportul de [browsing"](#page-52-0) la pagina 47**

Descrie comportamentul NetServer iSeries ca server de logare cu suport pentru browsing.

#### **["Sugestii](#page-52-0) şi tehnici" la pagina 47**

Descrie diverse sugestii şi tehnici, pentru a vă ajuta să folosiţi NetServer iSeries ca un server de logare.

#### **["Depanarea](#page-53-0) serverului de logare" la pagina 48**

Descrie metode pentru rezolvarea problemelor obişnuite ale serverului de logare.

### **NetServer iSeries şi configurarea clientului PC**

NetServer iSeries este configurat ca server de logare din caseta de dialog **Următoarea pornire** selectată în pagina General din proprietăţile NetServer iSeries.

Clienții Windows NT 4.0, Windows 2000 Professional și Windows XP Professional necesită instalarea produsului IBM Networks Primary Logon Client (IPLC) pentru a profita de suportul pentru server de logare. Acest produs poate fi

descărcat de la pagina web [NetServer](http://www.ibm.com/eserver/iseries/netserver/primarylogon.htm) iSeries (www.ibm.com/eserver/iseries/netserver/primarylogon.htm). Acest Primary Logon Client înlocuieşte fluxul normal de logare al Windows NT şi foloseşte API-urile de reţea suportate de NetServer iSeries.

**Notă:** Instalati clientul IBM Networks Primary Logon pentru Windows (IPLC) doar pe statia de lucru Windows. Nu îl instalaţi niciodată pe un PC configurat ca server sau ca un server terminal deoarece aceasta va duce la un

<span id="page-47-0"></span>conflict cu acel tip de instalare şi nu va permite nici unui client să se logheze. Un server PC nu se semnează la alt server. De asemenea, amintiţi-vă că NetServer iSeries Domain Logon Support poate înlătura nevoia de asemenea servere.

### **Configurarea serverului de logare**

Când NetServer iSeries porneşte ca un server de logare, următoarele acţiuni se fac în plus faţă de pornirea normală:

- v O verificare este făcută pentru existenţa partajării NETLOGON. Dacă aceasta nu există, este creat un director (/QIBM/UserData/OS400/NetServer/NetLogon) care este partajat ca NETLOGON cu acces numai pentru citire. Script-uri de logare, politici sistem, şi profiluri utilizator implicite pot fi plasate în acest director.
- v NetServer iSeries înregistrează şi începe ascultarea următoarelor nume TCP/IP NetBIOS: \_\_MSBROWSE\_\_<01>, domain<1E>, domain<1C>, domain<1B>, domain<1D>, domain server<00>, server<20>

Dintr-un prompt Windows DOS, lansarea nbtstat -a nume\_server va lista aceste nume înregistrate. Dacă WINS este configurat pentru NetServer iSeries, apoi aceste nume sunt de asemenea înregistrate cu WINS. Dacă există un conflict (adică un alt calculator deţine deja unul din numele de domeniu unice), atunci numai acel servciu nu va porni iar mesajul CPIB687 (RC=2) este trimis la QSYSOPR cu descrierea conflictului. A se vedea pagina web [NetServer](http://www.ibm.com/eserver/iseries/netserver/msgcpib687.htm) iSeries

pentru informații suplimentare în legătură cu acest mesaj de eroare.

## **Directoare Home pe serverul de logare**

#### **Configurarea directoarelor home pe serverul de logare**

Pentru un utilizator PC se poate configura să aibă un director home care poate fi salvat de rezervă şi întreţinut împreună cu celelalte pe server. Serverul de logare care autentifică utilizatorul determină locația directorului lor home. Implicit, un server de logare iSeries consideră calea directorului Home memorată în profilul utilizator (pe serverul iSeries) ca şi directorul home al clientului utilizator PC. De exemplu, dacă utilizatorul JOE are un director personal configurat în profilul lui ca /home/joe, atunci această cale este tratată ca un nume UNC (Windows 98) pentru client şi vizualizarea de către client a acestui folder va fi \\logonServer\home\joe. Directorul /home va necesita să fie partajat nu numele de HOME astfel încât pentru un client Windows 98 să poată mapa un drive la el.

#### **Maparea unui drive pentru directorul home**

Clienţii Windows NT, Windows 2000 şi Windows XP care utilizează IPLC vor încerca să mapeze automat un drive la directorul home al utilizatorilor, atunci când se loghează.

#### **Partajările speciale ale directorului home IPLC**

În timpul procesului de logare, Windows NT 4.0 cu IPLC instalat poate cere ca directorul home al utilizatorului să fie partajat, în cazul în care o partajare cu acelaşi nume ca utilizatorul nu există deja (caz în care, partajarea existentă este luată ca directorul home al utilizatorului). NetServer iSeries onorează aceste cereri de partajare într-un mod special.

- v Doar directorul home al utilizatorului configurat în profilul de utilizator iSeries poate fi partajat.
- v Directorul home este partajat temporar. Nu este o partajare permanentă şi există doar până când NetServer iSeries este oprit. Clientul va trebui să îl re-partajeze la următoarea instanţă a serverului.
- v Numele partajării este de obicei numele utilizatorului pe client. Dacă numele utilizatorului este mai mare de 12 caractere (limita resursei nume), atunci numele partajării va fi un nume prescurtat bazat pe numele utilizatorului.

#### **Directoare home pe alte servere**

Uneori se doreşte stocarea directoarelor home ale utilizatorilor pe un alt server decât serverul de logare. Acesta poate fi cazul când în mod obişnuit se transferă multe date la şi de la directoarele home (poate sunt folosite şi pentru profilurile roaming) şi serverul de logare nu este dotat pentru a suporta această sarcină suplimentară pe lângă oferirea suportului de deschidere de sesiune pentru mai mulți clienți în același timp. Directoarele home la distanță pot fi configurate în profilul utilizatorului serverului iSeries. Directorul home la distanţă este de fapt o partajare pe un alt server şi este

<span id="page-48-0"></span>specificat de calea QNTC către partajare. De exemplu, dacă directoarele home sunt memorate în partajarea HOME pe serverul iSeries DRACO2, atunci câmpul directorului home pentru utilizatorul JOE poate fi dat ca /qntc/draco2/home. Alternativ, directoarele home individuale pot fi partajate de la DRACO2, caz în care directorul home de mai sus va fi dat ca /qntc/draco2/joe.

Specificând numele de cale QNTC aici nu implică ca clientul să treacă prin sistemul de fişiere QNTC la serverul de logare pentru a ajunge la partajarea de la distanță pe serverul directorului home. Clientul face o conexiune separată la partiția directorului home de la distanță. Motivul pentru care a fost ales formatul de cale QNTC este reprezentarea uniformă în tot sistemul, deoarece acesta este stocat în profilul utilizatorului. În acest fel, alte aplicaţiile ce rulează local pe serverul iSeries vor fi, teoretic, capabile să acceseze acest director home.

Notă: Deoarece această configurație modifică de asemenea directorul home pentru utilizatorul local care se conectează la sistemul iSeries prin PC5250, de exemplu, consecintele acestui lucru trebuie luate în consideratie dacă există posibilitatea ca utilizatorul să se semneze direct la serverul iSeries configurat ca server de logare.

## **Profilurile roaming**

NetServer iSeries configurat ca un Server de logare este capabil să suporte profiluri roaming. Profilurile roaming stochează propriile configurări PC (icoane desktop, meniu start, setări registre etc.) pe un server de fişiere în plus faţă de introducerea lor în cache local. În acest mod, se pot loga de pe diverse calculatoare şi întotdeauna să primească acelasi desktop și setări de profiluri. Această funcție este cunoscută și prin alte nume cum ar fi de utilizatori roving (hoinari) sau de servirea profilului.

În multe medii de retea profilurile roaming nu sunt necesare deoarece utilizatorii tind să aibă propria stație de lucru, de la care se loghează mereu și timpul adițional necesar pentru descărcarea și salvarea profilul personal când funcția este folosită, doar foarte rar se justifică. Totuşi, există medii PC unde utilizatorii trebuie să se mute de la o staţie la alta sau au multe PC-uri care ar trebui să rămână sincronizate (poate un calculator mobil în plus faţă de PC-ul de la birou). Acestea sunt cazuri ideale pentru utilizarea profilurilor roaming.

Un alt avantaj al stocării profilurilor pe server este acela că pot fi făcute obligatorii (mandatory). De exemplu, un utilizator nu îşi poate modifica profilul dacă acesta este obligatoriu. Astfel, profilurile obligatorii (mandatory) sunt descărcate de pe server la deschiderea de sesiune, dar nu sunt salvate la încheierea sesiunii.

Consultați următoarele pagini pentru informații suplimentare:

- v "Configurarea de la clienţii Windows NT, Windows 2000 şi Windows XP"
- v "Profilurile obligatorii [\(mandatory\)"](#page-49-0) la pagina 44
- v ["Probleme](#page-50-0) legate de profilurile roaming" la pagina 45

# **Configurarea de la clienţii Windows NT, Windows 2000 şi Windows XP**

Windows NT, Windows 2000 şi Windows XP furnizează o flexibilitate mai bună cu profiluri roaming. Implicit, clientul încearcă să descarce profilul hoinar al utilizatorului de la server. Dacă clientul nu încearcă să facă asta trebuie să vă asiguraţi că profilul este setat la Roaming, pentru a avea avantajul acestui suport.

Logat ca un administrator, folosiţi următorii paşi:

#### **Pentru Windows NT sau 2000:**

- 1. Apăsaţi **Start** şi selectaţi **Settings**> **Control Panel**.
- 2. Faceţi dublu clic pe **System**.
- 3. Apăsaţi fişa **User Profiles**.
- 4. Selectaţi profilul utilizator şi apăsaţi **Change Type**.

#### **Pentru Windows XP:**

1. Apăsaţi **Start**> **Control Panel**.

- <span id="page-49-0"></span>2. Faceţi dublu clic pe **Performance and Maintenance**.
- 3. Faceţi dublu clic pe **System**.
- 4. Faceţi clic pe fişa **Advanced**.
- 5. În secţiunea **User Profile**, faceţi clic pe **Settings**.
- 6. Selectaţi profilul utilizator şi apăsaţi **Change Type**.

Puteţi de asemenea copia pe server profilul unui utilizator Windows existent pentru a-i da prioritate profilului roaming pentru un utilizator. Din caseta de dialog **User profile** deschisă într-unul din paşii anteriori, faceţi clic pe butonul **Copy** to. Profilurile locale salvate în cache (preferințe și setări) pot fi copiate pe serverul de logare ca și atunci când se copie directoarele utilizatorului din \Windows\Profiles pentru Windows 98. Asigurati-vă că ati copiat profilurile în folderul din care clienții NT le vor încărca. Consultați următoarea secțiune pentru o discuție despre locațiile profilurilor. Dacă migrati profiluri multiple de la un server NT la un server de logare iSeries, va fi mai eficient să copiati tot directorul \WINNT\Profiles.

Implicit, clientii cu IPLC încearcă să încarce sau să memoreze profilurile roaming în subdirectorul Profiles, al directorului home al utilizatorului. Puteţi înlocui acest comportament prin schimbarea Profile Path (cale profil) pentru utilizatorul care este configurat.

#### **Pentru Windows NT:**

- 1. Apăsaţi **Start** şi selectaţi **Programs**> **Administrative Tools**> **User Manager**.
- 2. Faceţi dublu clic pe utilizator şi selectaţi fişa **Profile**.
- 3. Specificaţi calea profilului.
- 4. Faceţi clic pe **OK**.

#### **Pentru Windows 2000:**

- 1. Apăsaţi **Start** şi selectaţi **Settings**> **Control Panel**.
- 2. Faceţi dublu clic pe **Administrative Tools**.
- 3. Faceţi dublu clic pe**Computer Management**.
- 4. Expandaţi **Local Users and Groups**.
- 5. Apăsaţi directorul **Users** pentru a afişa lista de utilizatori.
- 6. Faceţi dublu clic pe utilizator şi selectaţi fişa **Profile**.
- 7. Specificaţi calea profilului.
- 8. Selectaţi **OK**.

#### **Pentru Windows XP:**

- 1. Apăsaţi **Start** şi selectaţi **Control Panel**.
- 2. Faceţi dublu clic pe **Performance and Maintenance**.
- 3. Faceţi dublu clic pe **Administrative Tools**.
- 4. Faceţi dublu clic pe**Computer Management**.
- 5. Faceţi dublu clic pe utilizator şi selectaţi fişa **Profile**.
- 6. Specificaţi calea profilului.
- 7. Selectaţi **OK**.

Calea profilului este specificată de obicei în forma următoare: \\logonserver\profilesShare\profileDirectory

# **Profilurile obligatorii (mandatory)**

Profilurile obligatorii sunt profiluri roaming care nu sunt actualizate când utilizatorul se deloghează. Chiar dacă utilizatorul face modificări în setările desktop în timp ce este logat, aceste modificări nu vor fi salvate şi acesta va vedea aceleaşi setări la următoarea logare. Clienţii Windows 98, Windows NT, Windows 2000 şi Windows XP suportă încărcarea profilurilor obligatorii.

<span id="page-50-0"></span>Pentru a face un profil Windows 98 să fie obligatoriu, deschideți directorul unde sunt salvate profilurile pe serverul de logare şi modificaţi extensia fişierului utilizator.dat în .man (i.e. user.man).

Pentru a face un profil Windows NT, Windows 2000 sau Windows XP să fie obligatoriu, deschideţi directorul in care sunt salvate profilurile de pe serverul de logare şi modificaţi extensia fişierului utilizatorNT.dat din .dat în .man.

Pentru a împiedica modificarea profilului de catre utilizator în orice fel, de asemenea va fi nevoie să vă asigurați că partajarea este configurată ca fiind numai citire şi sunt setate permisiunile corespunzătoare directoarelor sistemului de fişiere integrat.

## **Probleme legate de profilurile roaming**

Există câteva probleme sau conflicte care pot apărea într-un mediu cu profiluri roaming şi care se reduc la chestiuni de ordin administrativ.

Majoritatea elementelor memorate pe desktop sau în folderul Start sunt scurtături, deci dacă diferitele PC-uri pe care utilizatorul se loghează nu sunt configurate exact în acelaşi mod (programe instalate, foldere etc.), atunci căile rapide (shortcut) ar putea să nu fie valide şi aţi putea vedea o serie de erori de se scurtături invalide la logarea în aceste cazuri.

Din același motiv, cel mai bine este să nu amestecați diferite sisteme de operare pentru același utilizator. Profilurile Windows 98 şi Windows NT pot să co-existe în acelaşi director de profil pe server; totuşi, deoarece în fiecare caz sunt memorate diferite tipuri de informaţii, se pot observa diferenţele; în particular dacă profilurile nu sunt obligatorii.

Dacă acelaşi utilizator este logat la acelaşi server de logare de la diferiţi clienţi, informaţiile despre profilul utilizatorului sunt salvate independent la încheierea sesiunii. Astfel, ultima delogare (log off) va reflecta schimbările efective salvate pentru profil.

Puteți vedea mesajul care indică că profilul dumneavoastră roaming nu e disponibil. Veți fi logat cu profilul dumneavoastră local. Aceasta înseamnă că profilul roaming nu poate fi găsit în locul aşteptat. Consultaţi ["Configurarea](#page-48-0) de la clienții [Windows](#page-48-0) NT, Windows 2000 și Windows XP" la pagina 43 pentru informații despre copierea unui profil utilizator pe server.

Eroarea ar putea să indice de asemenea, fie că directorul profilului roaming configurat nu este partajat sau permisiunile directoarelor sistemului de fişiere integrat nu permit accesul.

Utilizatorii pot, oportun sau nu, să memoreze pe desktop şi alte fişiere care nu sunt scurtături. Dacă aceste fişiere sunt foarte mari, aceasta poate încetini semnificativ procesul de logare. Se poate specifica ca anumite subfoldere ale profilului să nu fie incluse în transferul dintre serverul de logare şi client. Windows 98 poate asigura doar două categorii generale, dar Windows NT cu pachetul de service 4 oferă mai multă granularitate cu setările registry.

## **Script-uri de logare**

Script-urile de logare sunt fişiere batch DOS pe care clientul le descarcă şi le rulează în timpul procesului de logare. Script-urile de logare sunt plasate în partajarea NETLOGON (implicit, partajarea NETLOGON este /QIBM/UserData/OS400/NetServer/NetLogon pentru NetServer iSeries) pe serverul de logare. Trebuiesc urmate de către un server de logare iSeries convenţii speciale de numire pentru a raporta fişierele script de logare la client. Următorii paşi sunt folosiţi de NetServer iSeries pentru a determina numele script-ului de logare. Presupunând un nume de utilizator KRISTY, care este un membru al grupului primar iSeries, PCGROUP.

- 1. Dacă fişierul KRISTY.BAT (nu contează dacă sunt litere mari sau mici pentru sistemele cu fişiere insensibile la majuscule) există în partiţia NETLOGON, acel fişier va fi folosit ca script pentru logare.
- 2. Altfel, dacă există PCGROUP.BAT în partiția NETLOGON, va fi folosit acesta.
- 3. Altfel, este folosit fişierul cu numele QZLSDEFT.BAT. Dacă acest fişier nu există sau nu poate fi accesat, nu va fi procesat nici un script de logare.

#### <span id="page-51-0"></span>**Note:**

- 1. Plasarea unui script nou de logare utilizator sau grup în partajarea NETLOGON nu garantează alegerea lui de către utilizator la următoarea logare, fără restartarea NetServer iSeries, deoarece acest element este memorat în cache. Totuşi, realizarea unei comenzi CHGUSRPRF pentru un utilizator (cu sau fără opţiuni) va duce la actualizarea cache-ului la următorul acces şi noul script de logare va fi găsit.
- 2. Specificarea unui nume de script de logare în profilul de utilizator local în User Manager pe WinNT nu înlocuieşte criteriul de selecţie a script-ului de logare prezentat mai sus.

Dacă utilizatorul deschide o sesiune de la un PC cu IPLC, acel client este limitat la numele de fişiere script de logare DOS 8.3. De exemplu, dacă utilizatorul se loghează ca Administrator şi se potriveşte cu profilul de pe iSeries numit ADMINISTRA (10 caractere maxim), atunci primul fişier script de logare verificat va fi ADMINIST.BAT.

Deoarece sunt definite mai multe variabile de mediu pentru Windows NT, Windows 2000 şi Windows XP, aceste platforme sunt capabile să execute mai flexibil script-urile de logare decât clientul de Windows 98. De exemplu, din Windows NT cu pachetul de service 4, sunt întelese următoarele variabile de mediu: %Homedrive%, %Homepath%, %Homeshare%, %OS%, %Userdomain%, %Username%, %Logonserver%, şi %Processor\_level%.

Urmează un exemplu de script de logare scris pentru utilizatori care se loghează de la clienţi NT:

echo Logged into domain: %Userdomain%

```
echo Mapping X drive to personal share...
net use x: %logonserver%\%username%
```

```
echo Mapping Y drive to operating system specific share...
net use y: %logonserver%\%OS%
```

```
echo Synchronizing PC time with the server
net time %logonserver% /SET
pause
```
### **Gestionarea politicilor de acces**

Servirea politicilor într-un domeniu iSeries funcţionează în principiu la fel ca într-un domeniu NT. Dacă clientul este configurat pentru Automatic Remote Update (actualizare automată la distanţă), atunci va trebui să caute fişierul de politici din partajarea NETLOGON a serverului de logare şi să aplice în timpul logării politicile relevante. Aceasta ar trebui să fie implicită. Altfel, poate fi folosit Manual Remote Update pentru a încărca politica de la o altă partajare. Această setare poate fi înscrisă în următoarea cheie registry: HKLM\System\CurrentControlSet\Control\Update, nume valoare UpdateMode. O valoare date de 1 înseamnă automat.

Politicile sunt un set de modificări aplicate la registry pe PC, care controlează şi restricţionează un număr de lucruri, incluzând ceea ce se afişează la meniul Start, dacă utilizatorul poate instala software, modul în care arată desktop-ul, ce comenzi sunt restricţionate, etc. La editarea unui fişier de politici, faceţi modificări pe baza unui şablon selectat. Şablonurile livrate specifice Windows includ common.adm, winnt.adm şi windows.adm. Alte aplicaţii pot oferi propriile şabloane care permit restricţionarea anumitor funcţii din aplicaţie. De exemplu, iSeries Access furnizează câteva.

Fişierele de politică sistem sunt create cu System Policy Editor (SPE), în general găsit ca poledit.exe. Acelaşi editor poate rula pe diferite niveluri ale OS, dar este important de înţeles că fişierele de politică create pe Windows 98 sau Me pot fi utilizate de staţiile Windows 98 sau Me (nu şi de către Windows NT, Windows 2000 sau Windows XP) şi fişierul ar trebui să se numească CONFIG.POL. Fişierele de politică create pe Windows NT, 2000 şi XP nu pot fi utilizate de către Windows 98 sau Me şi trebuie să se numească NTCONFIG.POL.

Aveti mare atentie atunci când puneti în aplicare o politică de sistem. Puteti bloca cu usurință o funcție pe care nu vroiaţi să o blocaţi pe PC, şi odată ce politicile sunt aplicate la registry local, va rămâne blocată până când modificaţi din nou fişierul politică, aşa încât schimbarea să fie aleasă în timpul următoarei logări.

## <span id="page-52-0"></span>**Suportul de browsing**

Când NetServer iSeries este configurat ca un server de logare, încearcă să devină PDC (Primary Domain Controller) în domeniu. O parte din această responsabilitate este şi rolul de MB (Master Browser). Aceasta înseamnă că este DMB (Domain Master Browser) pentru domeniu şi LMB (Local Master Browser) pentru subreţea.

Browser-ele întreţin lista de calculatoare pentru domeniul lor şi o listă a domeniilor care pot fi atinse. Calculatoarele care au resurse SMB de partajat, se anunţă în subreţeaua locală (în general la fiecare 12 minute). LMB-ul pentru acel domeniu şi subreţea preia aceste anunţuri şi adaugă calculatoarele respective în lista lor de browsing. Browser-ele de rezervă din subreţea contactează periodic LMB-ul pentru cea mai recentă listă. Dacă LMB-ul ştie cine este DMB-ul, se va anunța periodic la DMB, care, la rândul lui, îi cere LMB-ului cea mai recentă listă locală (aceeași subrețea) pentru a o combina cu cea proprie. LMB-ul va chestiona periodic DMB-ul pentru lista primară completă. În acest mod, fiecare browser va avea o listă completă a calculatoarelor care partajează resurse pentru propriul lor domeniu, iar lista va avea o vechime de cel mult 45 de minute.

Notă: Pentru ca acest suport să funcționeze corect, proprietatea de configurare a intervalului de browsing trebuie să fie menţinută la valoarea implicită, de 720 de secunde.

## **Sugestii şi tehnici**

Următoarele sugestii şi tehnici vă ajută să folosiţi NetServer iSeries ca un server de logare.

#### **Determinarea serverului de logare care a validat de fapt logarea**

Variabilele de mediu sunt disponibile pentru Windows NT, Windows 2000 şi Windows XP, pentru a afla acest tip de informaţii.

#### **Eliminarea mesajelor de interogare suplimentare pentru utilizatorii roaming care se loghează la Windows NT, Windows 2000 şi Windows XP**.

Puteti vedea un mesaj similar cu unul din următoarele în timpul logării:

- v Profilul dumneavoastră memorat local este mai nou decât cel memorat pe server.
- v A fost detectată o conexiune reţea lentă la serverul de logare.

Apoi sunteţi întrebat dacă ar trebui folosit în schimb profilul din cache-ul local. Dacă doriţi să eliminaţi aceste tipuri de întrebări şi să descărcaţi întotdeauna profilul roaming de pe server pentru acest PC, faceţi următoarele pentru ca profilul din cache să fie şters după delogare:

- 1. Deschideţi registry şi mergeţi la HKLM\Software\Microsoft\Windows NT\CurrentVersion\Winlogon
- 2. Creați un nou obiect REG\_DWORD numit DeleteRoamingCache.
- 3. Daţi noului obiect valoarea 1.

Reţineţi că dacă serverul de logare nu este disponibil, acest utilizator nu se va putea loga decât local cu profilul de utilizator implicit, dacă totuşi se va loga.

#### **Servere de rezervă pentru logare**

NetServer iSeries nu oferă curent conceptul unui server de rezervă (backup) pentru logare care îi poate automat lua locul, în evenimentul nedorit când serverul principal cade. Totuşi, planificarea cu grijă şi din timp a unei strategii de replicare poate face acest proces relativ simplu.

- 1. Alegeţi un server iSeries ca un server de rezervă care nu este configurat ca server de logare pentru domeniu.
- 2. Salvaţi directoarele critice de logare care sunt utilizate pentru acest server: NETLOGON, home, users, etc.
- 3. Menţineţi profilurile de utilizator sincronizate între serverul de logare (Logon Server) şi cel de rezervă (Backup). Pentru aceasta poate fi folosit Administrare centrală.
- <span id="page-53-0"></span>4. Când serverul de logare este defect sau este necesară o comutare, selectați opțiunea de rol server de logare din proprietăţile NetServer ale rezervei şi reporniţi NetServer iSeries.
- 5. Dacă nu folosiţi WINS, actualizaţi fişierul administrat central LMHOSTS dacă este necesar.

#### **Folosiţi Browstat.exe pentru a verifica starea domeniului**

Pe lângă nbtstat, Browstat este de asemenea un utilitar Microsoft folositor care vine la subscrierile pentru NT Resource Kit și Developer Studio. Are anumite funcții pe care NetServer iSeries le poate suporta cum ar fi: STATUS, ELECT, GETBLIST, GETMASTER, GETPDC, şi VIEW.

### **Depanarea serverului de logare**

#### **Nu se poate găsi serverul de logare (Logon Server)?**

Mai mult ca sigur, mesajul PC care este vizualizat este similar cu unul din următoarele:

- v Nu a fost disponibil nici un server de domenii pentru a valida parola dumneavoastră.
- v Sistemul nu v-a putut loga acum, deoarece domeniul X nu este disponibil.

Aceasta se poate datora unuia din următoarele motive:

- v Clientul nu poate accesa serverul de logare (Logon Server). Acesta este cel mai întâlnit motiv şi poate avea o multime de cauze, în functie de modul în care este configurată rețeaua. PC-ul client trebuie să poată obține adresa IP a serverului de logare pe baza numelui domeniului. Dacă clientul şi serverul de logare (Logon Server) se află în subreţele TCP/IP diferite, atunci, în mod obişnuit, interogările de difuzare (broadcast) nu sunt transmise între subreţele. Există trei strategii de rezolvare:
	- 1. S-ar putea să funcţioneze utilizarea suportului de descoperire de domeniu al protocolului/suport Microsoft Browsing. Suportul iSeries Browsing este discutat într-o secţiune anterioară, dar ideea de bază este ca dacă cel puțin un server browser pentru domeniu există în subrețeaua de pe care PC-ul se va loga și că acest LMB (Local Master Browser) are cunoştinţă de DMB (Domain Master Browser), atunci clientul poate cere numele serverului de logare (Logon Server), după care rezolvarea normală a numelui poate continua (DNS, etc.). Dar, nu este întotdeauna un LMB disponibil să servească aceste cereri şi în acest caz ar trebui aplicată una din următoarele soluții de rezervă.
	- 2. WINS. Windows Internet Name Service este soluţia generală şi este recomandată pentru reţelele TCP/IP complexe, deoarece calculatoarele şi serviciile pe care le oferă sunt identificate cu adresa IP. Aceasta necesită cel puțin un server WINS, care rulează pe un calculator undeva în rețea, cu această capacitate. Apoi, fiecare calculator care are nevoie de serviciu ar trebui configurat cu adresa IP a serverului WINS. Această configuraţie nu este explicată aici.
	- 3. Fişierul de configurare statică LMHOSTS de pe PC. La liniile de gazde se pot adăuga la directivele #PRE şi #DOM:domain pentru preîncărcarea de controlere de domeniu în cache-ul pentru nume. Pentru mai multe informaţii, vedeţi fişierele exemplu livrate cu Windows-ul. Reţineţi că fişierele LMHOSTS pot include fişiere pe servere, astfel încât şi această soluţie poate fi administrată central.
		- **Notă:** Suportul de logare furnizat de NetServer iSeries este pentru clienţi din acelaşi segment de reţea TCP/IP ca şi serverul. În cazul în care clientul dumneavoastră se află într-un segment (subreţea) diferit, nu este sigur că aceste strategii de rezolvare vor funcționa. Totuși, există un truc care merge de obicei pentru clienții Windows NT, Windows 2000 sau Windows XP şi anume de a modifica workgroup-ul staţiei client la unul care este **diferit** de numele de domeniu alocat la NetServer iSeries.
- NetServer iSeries nu este pornit sau nu porneste ca server de logare pentru domeniul în cauză. Verificati dacă este configurat ca server de logare și dacă există mesaje conflictuale în OSYSOPR. Dacă vedeți un CPIB687, cititi descrierea detaliată pentru informaţii suplimentare despre natura exactă a conflictului.

#### **Numele de utilizator nu a putut fi găsit**

Acest mesaj, în mod normal, arată că utilizatorul care încearcă să se logheze nu are un profil utilizator pe serverul de logare iSeries. Un utilizator musafir nu se poate loga la un domeniu iSeries. În cazuri extreme unde serverul de logare este foarte ocupat sau încet, utilizatorul s-ar putea să nu reuşească să ajungă în cache-ul NetServer iSeries suficient de repede pentru a răspunde. Dacă aceasta este realitatea, următoarea încercare de logare ar trebui să reuşească.

#### **Parolă incorectă**

Se poate să vedeţi următoarele mesaje când încercaţi să vă logaţi în această situaţie:

- v Parola domeniului care aţi furnizat-o este incorectă sau accesul la serverul de logare a fost refuzat.
- v Încercarea de logare a fost fără succes. Selectaţi Ajutor pentru a afla cauzele posibile şi acţiunile sugerate.

Aici sunt prezentate cauzele posibile ale acestor mesaje și soluțiile lor:

- Parola cu care vă logati la domeniu nu se potriveste cu parola din profilul de utilizator iSeries. Folositi-vă parola iSeries și încercați din nou.
- v Parola din profilul dumneavoastră iSeries a expirat. Din păcate, nu puteţi modifica iSeries parola folosind Windows-ul, deci, aceasta se poate face direct în profilul dumneavoastră.
- v Profilul dumneavoastră iSeries de utilizator este dezactivat. Administratorul trebuie să îl activeze.
- v Sunteţi dezactivat pentru acces la NetServer iSeries. Administratorul NetServer iSeries poate verifica această condiție și să vă reactiveze din Navigator iSeries.
- v Deşi introduceţi parola corectă, Windows 98 foloseşte o parolă mai veche păstrată temporar în memorie. Discul de boot de pe PC-ul client trebuie verificat dacă are un fişier utilizator.pwl şi apoi acest fişier trebuie eliminat.
- v Este posibil ca pentru Windows NT, Windows 2000 şi Windows XP să fie rezolvată staţia greşit. Încercaţi să precedaţi numele de utilizator cu numele domeniului în promptul de deschidere de sesiune astfel: domeniu\utilizator, unde utilizator este numele de utilizator şi domeniu este numele domeniului.

Pentru Windows NT, Windows 2000 şi Windows XP parola dumneavoastră trebuie de asemenea să se potrivească cu parola memorată în profilul local, în cazul în care aveți un profil local. Dacă nu se potrivește, veți vedea un mesaj de genul, Sistemul nu v-a putut loga. Contul dumneavoastră de reţea şi parola sunt corecte, însă parola contului dumneavoastră local nu este sincronizată. Contactaţi administratorul.

#### **Nu se poate găsi domeniul NetServer iSeries prin Network Neighborhood.**

Aţi configurat NetServer iSeries ca server de logare pentru domeniul X, dar X nu apare în lista de domenii din Microsoft Windows Network. Unele cauze sunt:

- v NetServer iSeries nu a reuşit să devină DMB din cauza unui conflict cu alt calculator. Verificaţi mesajele CPIB687 (RC=2) din QSYSOPR.
- v NetServer iSeries nu este configurat pentru WINS, dacă se foloseşte WINS.
- v PC-ul client nu este configurat corect pentru WINS.
- v Nu există un Browser în subrețeaua locală a PC-ului care să fie membru al domeniului X.

#### **Vă puteţi loga, dar nu puteţi vizualiza drive-ul home mapat pentru clienţii Windows NT, Windows 2000 sau Windows XP, chiar dacă există numele partajării**

Problema tipică aici este că deşi partajarea a fost creată cu succes de la client, numele căii nu există pe server. Când creaţi un profil utilizator pe iSeries, o cale de director home implicită este pusă în profil (/home/user), totuşi, directorul real al utilizatorului în home nu este creat automat. Trebuie să faceţi aceasta manual. De exemplu: ===> CRTDIR '/home/UTILIZATOR1'

#### **Doresc să utilizez un profil roaming din Windows NT, Windows 2000 sau Windows XP, dar opţiunea de modificare din 'Local' în 'Roaming' este dezactivată**

Reţineţi că trebuie să deschideţi o sesiune pe domeniul destinaţie cu un profil de administrare (nu profilul pe care doriţi să îl schimbaţi în roaming) pentru ca opţiunea să fie disponibilă. În V5R1, NetServer iSeries este capabil să mapeze nume mai lungi de utilizatori Windows către nume trunchiate de profiluri iSeries. Astfel, puteți face următoarele:

1. Creaţi profilul utilizator ADMINISTRA pe iSeries

- 2. Daţi-i lui ADMINISTRA o parolă care se potriveşte cu parola pentru Administrator pe clientul Windows NT
- 3. Acum logaţi-vă pe domeniul iSeries cu profilul Administrator.
- 4. Deschideţi Control Panel şi apoi System.
- 5. Selectaţi fişa **User Profiles** şi faceţi modificările necesare

#### Profilul meu este listat ca 'Roaming', dar modificările în setările mele (My Settings) (sau desktop, etc.) nu sunt **salvate**

Setările sunt salvate în copia profilului din cache-ul local, dar acestea nu sunt actualizate pe server. Aceasta se vede foarte uşor dacă încercaţi să deschideţi o sesiune de pe o altă staţie de lucru şi nu vedeţi actualizările. Această problemă poate apărea când clientul Windows nu-şi poate accesa directorul profilului utilizator unde este memorat profilul utilizatorului. Câteva lucruri pe care le puteţi verifica:

- v Verificaţi dacă sunt setate drepturile de acces corespunzătoare pentru fiecare parte a căii pe serverul de logare (Logon Server).
- v Vedeţi dacă este scrisă corect calea, dacă a fost specificată în setările User Profile de pe staţia de lucru.
- v Verificaţi şi dacă nu sunt utilizate variabile de mediu neacceptate. Unele variabile de mediu nu sunt active/utilizabile decât după logare. De exemplu, dacă specificaţi %logonserver%\profiles\%username% ca şi cale Profile în User Manager pe o stație Win NT cu pachet de service mai mic decât 3, atunci clientul nu va putea accesa variabila de mediu %logonserver%. Încercaţi să folosiţi în schimb \\servername\profiles\nume\_utilizator.
- v Întotdeauna este o idee bună să porniţi cu un profil din cache-ul local care este copiat pe serverul de logare.

#### **Profilul memorat local este mai nou decât cel de pe server**

Această casetă de dialog apare atunci când vă logaţi şi sunteţi întreabat dacă se doreşte utilizarea unei copii locale. În mod normal, acesta este un mesaj valid la care puteţi răspune cu da, aşa încât traficul reţelei este redus sau acest mesaj este primit repetat după delogarea de pe aceeași stație de lucru. Privind la amprenta de timp pentru cele două profiluri, cel de la distanţă este cu 2 secunde mai vechi (de exemplu) decât cel local memorat temporar, ceea ce indică că Windows a actualizat profilul local după ce l-a copiat pe serverul de logare. Asiguraţi-vă că ora clientului este sincronizată cu ora serverului.

#### **Metodă incorectă de autentificare folosită**

Următorul mesaj este primit în general când un utilizator încearcă să se logheze folosind o metodă diferită de autentificare decât cu cea cu care serverul este configurat să folosească.

Nu sunt servere de logare disponibile pentru a servi cererea de logare.

NetServer iSeries nu poate fi un server de logare şi să aibă autentificarea Kerberos activată. Acest mesaj est primit când un utilizator încearcă să se semneze pe un server iSeries folosind o parolă tradiţională, când NetServer iSeries are autentificarea Kerberos activată.

Vedeti "Suportul NetServer iSeries pentru [autentificarea](#page-27-0) Kerberos v5" la pagina 22 pentru informatii despre cum se face activarea autentificării Kerberos v5 şi suportul pentru parole tradiţionale.

# **Capitolul 9. Securitate NetServer iSeries**

Folosind NetServer iSeries în siguranţă vă asiguraţi că utilizatorii neautorizaţi nu au acces la resursele NetServer iSeries, la configuraţia sau datele partajate. Când faceţi paşi în asigurarea securităţii NetServer iSeries, doar utilizatorii autorizaţi pot accesa resursele NetServer iSeries şi modifica proprietăţile de configurare NetServer iSeries.

Ar trebui să vă familiarizaţi cu următoarele subiecte pentru a vă asigura de folosirea securizată a NetServer iSeries în reţeua dumneavoastră:

#### **"Cerinţe de autorizare pentru profilul utilizatorului NetServer iSeries"**

Aflaţi cum sunt folosite autorizările de profil utilizator iSeries în securizarea NetServer iSeries.

#### **"Profiluri de utilizatori musafir NetServer iSeries"**

Învăţaţi cum să folosiţi profilurile utilizatorului musafir cu NetServer iSeries.

#### **["Ascunderea](#page-57-0) NetServer iSeries în reţea" la pagina 52**

Aflaţi cum ascunderea NetServer iSeries de Windows Network Neighborhood vă poate ajuta la o securizare mai bună NetServer iSeries.

### **Cerinţe de autorizare pentru profilul utilizatorului NetServer iSeries**

NetServer iSeries autentifică cererile clientului de fişiere sau tipărire bazat pe identitatea utilizatorului (ID) şi parola care este utilizată la ecranul de logare desktop Windows. Dacă un profil de utilizator iSeries se potriveşte cu ID-ul utilizatorului client desktop Windows, atunci parolele vor fi verificate. Dacă parolele nu se potrivesc, NetServer iSeries va invita clientul să o introducă pe cea corectă.

**Notă:** Dacă ID-ul utilizatorului de Windows este mai mare de 10 caractere (lungimea maximă a numelui profilului de utilizator pe serverul iSeries), atunci NetServer iSeries trunchiază ID-ul utilizatorului de Windows la 10 caractere şi încearcă să îl potrivească cu un profil de utilizator iSeries. De exemplu, un profil de utilizator iSeries numit ADMINISTRA poate fi creat să se potrivească cu utilizatorul Windows Administrator fără să necesite suportul pentru utilizatorul musafir (guest).

Pentru a accesa resursele partajate NetServer iSeries, clienţii nu ar necesita un profil de utilizator iSeries care se potriveşte cu utilizatorul desktop Windows. NetServer iSeries poate furniza suport penru musafiri pentru acei clienţi ce au nevoie doar de serviciile elementare pentru fişiere şi tipărire. Acest suport nu este activat automat. Îl puteţi configura astfel:

- 1. Faceti clic dreapta pe icoana NetServer iSeries și selectati **Proprietăti**
- 2. Selectaţi fişa **Avansat**
- 3. Selectaţi butonul **Următoarea pornire**
- 4. Specificati numele profilului de utilizator musafir în câmpul corespunzător
- Notă: Aveti nevoia de autorizarea specială \*IOSYSCFG și \*SECADM pentru a modifica profilul de musafir NetServer iSeries. Schimbările au efect data următoare când NetServer iSeries este pornit. În plus, profil utilizator musafir nu ar trebui să aibă autorizări speciale şi ar trebui să aibă acces doar la acele directoare ale sistemului de fişere intregrat iSeries şi cozi de ieşire care sunt folosite pentru serviciile elementare pentru fişiere şi tipărire.

## **Profiluri de utilizatori musafir NetServer iSeries**

NetServer iSeries suportă profiluri de utilizatori musafir (este cunoscut de asemenea ca un profiluri de utilizatori anonim). Serverul iSeries poate mapa automat un utilizator necunoscut în profilul de utilizatori musafiri, dacă specificaţi un profil de utilizator musafir. Administratorul dumneavoastră de reţea poate specifica şi modifica profilul utilizatorului musafir pe care-l foloseşte NetServer iSeries, dacă e necesar, la pagina NetServer iSeries **Advansat -**

<span id="page-57-0"></span>**Următoarea pornire** în Navigator iSeries. În general, profilul utilizatorului musafir trebuie să aibă puţine drepturi, deoarece utilizatorul musafir nu este considerat un utilizator de încredere.

### **Ascunderea NetServer iSeries în reţea**

Pentru o măsură suplimentară de securitate puteți ascunde NetServer iSeries din Windows Network Neighborhood.

Pentru a ascunde NetServer iSeries în reţea urmaţi aceşti paşi:

- 1. Deschideţi Navigator iSeries şi conectaţi-vă la sistemul cu care vreţi să lucraţi.
- 2. Expandaţi **Reţea**.
- 3. Expandaţi **Servere**.
- 4. Apăsaţi **TCP/IP** pentru a obţine o listă cu serverele TCP/IP disponibile.
- 5. Faceţi clic-dreapta pe **NetServer iSeries** şi selectaţi **Proprietăţi**.
- 6. Apăsaţi fişa **Avansat** şi apăsaţi butonul **Următoarea pornire**.
- 7. Selectaţi **Fără** în câmpul **Interval anunţ de browsing**.
	- **Notă:** Dacă se setează intervalul de anunturi de browsing la **Fără**, se opreste trimiterea anunturilor gazdei în retea. De asemenea, se opresc anunțurile în domeniu dacă NetServer iSeries este configurat ca server de logare și pot apărea probleme cu serviciile de logare pentru unele reţele. În general, ar trebui lăsat intervalul implicit al anunţurilor de browsing dacă NetServer iSeries este un server de logare. Intervalul implicit al anunţurilor de browsing este de 720 secunde (12 minute).

## **Capitolul 10. Utilizarea mesajelor stil Windows cu NetServer iSeries**

NetServer iSeries poate trimite automat mesaje informaţionale utilizatorilor în următoarele situaţii:

- v Parola utilizatorului trebuie să expire
- v Utilizatorul are accesul interzis dintr-o varietate de motive, când încearcă să se conecteze la o partajare prin NetServer iSeries
- v Utilizatorii activi trebuie alertaţi că administratorul va opri NetServer iSeries

Pentru a utiliza mesajele Windows cu NetServer iSeries, vedeți următoarele informații.

#### **"Configurare clienţi"**

Descrie configuraţia necesară pentru clienţii PC ca să folosească mesajele.

**["Activarea](#page-59-0) suportului pe NetServer iSeries" la pagina 54**

Descrie paşii de făcut pentru a activa NetServer iSeries pentru mesaje.

#### **"Noi mesaje [asociate](#page-59-0) iSeries" la pagina 54**

Descrie noul mesaj text adăugat la NetServer iSeries folosit pentru clienții ce încearcă să se conecteze.

#### **"Afişarea unui istoric cu [încercările](#page-60-0) de trimitere mesaj" la pagina 55**

Descrie cum să se folosească programul de întreţinere NetServer iSeries pentru a afişa mesajele înregistrate în istoric.

#### **"Trimiterea mesajelor [personalizate](#page-60-0) prin NetServer iSeries" la pagina 55**

Descrie cum se trimit mesaje personalizate utilizatorilor NetServer iSeries.

### **Configurare clienţi**

Pentru ca o stație de lucru client să primească aceste mesaje, serviciul de mesagerie trebuie să fie activ. Pentru a activa acest serviciu, urmaţi aceşti paşi.

#### **Pentru Windows NT, Windows 2000 şi Windows XP:**

- 1. Apăsaţi **Start** > **Settings...** > **Control Panel**.
- 2. Deschideţi **Services** din **Administrative Tools**.
- 3. Derulaţi pentru a găsi Messenger. Asiguraţi-vă că starea este **Started** şi tipul **Startup** este **Automatic**.

#### **Pentru Windows Server 2003:**

- 1. Apăsaţi **Start** > **Control Panel**.
- 2. Deschideţi **Services** din **Administrative Tools**.
- 3. Derulaţi pentru a găsi Messenger. Asiguraţi-vă că starea este **Started** şi tipul **Startup** este **Automatic**.

#### **Porniţi WinPopup.exe**

- 1. Apăsaţi **Start** > **Run...**
- 2. Tastaţi *winpopup.exe* din câmpul **Open:**.
- 3. Selectaţi **OK**.

#### **Pentru Linux:**

1. Trebuie să activati suportul de mesagerie din Samba. Edtitati fisierul smb.conf ca să contină o directivă comandă de mesaj. Următoarea este o linie exemplu:

<span id="page-59-0"></span>message command = /bin/bash -c 'echo -e WinPopup Message from %f on  $\cdot \$ (date): \n >> /tmp/msg.txt; cat %s >> /tmp/msg.txt; echo -e \n\n >> /tmp/msg.txt; rm %s'

- 2. Reporniţi serverul Samba. De exemplu, (on Red Hat): /etc/rc.d/init.d/samba restart.
- 3. Creaţi un script shell care poate citi fişierul /tmp/msg.txt file şi pune mesajele într-o fereastră din fundal. Ce urmează este un exemplu de script bash:

#!/bin/bash

# Se rulează acest script în fundal pentru a afişa o fereastră de mesaje unde

- # mesajele WinPopup sunt afişate în ordine. Samba trebuie pornit
- # şi smb.conf trebuie configurat pentru a adăuga mesaje la /tmp/msg.txt

# înlăturare mesaje vechi rm /tmp/msg.txt touch /tmp/msg.txt chmod 666 /tmp/msg.txt

rxvt -fb -sb -fn lucidasanstypewriter-bold-14 -sl 2048 -bg red -fg white -title SMB Network Messages -geometry 80x10+150+280 -e tail -f /tmp/msg.txt

**Notă:** Acest script creează o fereastră rxvt. Dacă nu aveţi rxvt instalat sau mai degrabă aţi folosi o fereastră xterm, puneți xterm în loc.

- 4. Salvaţi script-ul ca tailmsg.sh şi fiţi sigur că-l faceţi un fişier executabil.
- 5. Rulaţi acest fişier în fundal: ./tailmsg.sh &.

### **Activarea suportului pe NetServer iSeries**

In mod implicit, suportul de manipulare automată a mesajelor este dezactivat. Pentru a activa această funcție în V5R2, gravitatea pentru înregistrarea mesajelor în istoric pentru jobul QZLSSERVER trebuie să fie modificată de la valoarea implicită de 0. Din cauză că valoarea trebuie să fie setată odată cu pornirea NetServer iSeries, se modifică descrierea jobului NetServer iSeries (în general, această valoare este modificată la 20):

CHGJOBD JOBD(QZLSSERVER) LOG(4 20 \*NOLIST)

Când NetServer iSeries este repornit, condițiile predefinite pot fi detectate și NetServer iSeries poate încerca să trimită un mesaj de reţea utilizatorului care încearcă să se conecteze. NetServer iSeries încearcă să trimită mesaje doar dacă gravitatea descrierii mesajului asociat iSeries este mai mare sau egală cu gravitatea de înscriere în istoric a mesajului diferită de 0, a jobului QZLSSERVER. Consultaţi secţiunea următoare pentru noile mesaje adăugate.

### **Noi mesaje asociate iSeries**

Noile mesaje iSeries adăugate pentru a servi acestui suport includ următoarea listă. Aceste mesaje nu sunt emise pe serverul iSeries. Doar textul mesajelor este folosit (cu înlocuire) pentru a fi trimis ca un mesaj de reţea la utilizatorul client care încearcă să se conecteze.

v **CPIB68A**

CPIB68A: Nici un profil de utilizator nu a fost găsit pentru utilizatorul &1.

v **CPIB68B**

CPIB68B: Profilul pentru utilizatorul &1 este dezactivat.

v **CPIB68C**

CPIB68C: Parola pentru utilizatorul &1 este expirată.

v **CPIB68D**

CPIB68D: Nu există nici o parolă pentru utilizatorul &1.

<span id="page-60-0"></span>v **CPIB68E**

CPIB68E: Utilizatorul &1 este dezactivat pentru accesul la NetServer iSeries.

v **CPIB68F**

CPIB68F: Utilizatorul &1 a fost activat pentru accesul la NetServer iSeries.

v **CPIB690**

CPIB690: Parola pentru utilizatorul &1 va expira în &2 zile.

- v **CPIB691** CPIB691: Utilizatorul &1 a fost conectat cu succes.
- v **CPIB692** CPIB692: Utilizatorul &1 a întâlnit o eroare Kerberos &2 în timpul conectării la NetServer iSeries.
- **Notă:** Trebuie să setaţi valoarea gravităţii de înregistrare în istoric a mesajelor pentru QZLSSERVER, la 10 pentru a trimite mesajul de întâmpinare CPIB691, de fiecare dată când un utilizator se conectează. Altfel, valoarea 20 ignoră acest mesaj. Valoarea 30 dezactivează mesajele de informare CPIB68F, CPIB690 şi CPIB691.

## **Afişarea unui istoric cu încercările de trimitere mesaj**

Pe riscul dumneavoastră, puteţi folosi programul de întreţinere NetServer iSeries pentru a afişa un istoric al mesajelor de reţea pe care serverul a încercat să le trimită. Istoricul conţine implicit un maxim de 500 din ultimele mesaje. Aceste mesaje sunt sterse atunci când istoricul este golit. Puteti vedea doar mesajele de retea înregistrate de la ultima dată de când a fost golit.

Pentru a apela utilitarul de întreținere, folosiți următoarea comandă.

CALL PGM(QZLSMAINT) PARM('32')

Istoricul este golit într-un fişier spool în coada de ieşire QSECOFR. Folosiţi comanda Work with Spooled Files (WRKSPLF QSECOFR) pentu a afişa coada.

Exemplu: Goliorea în fişierul spool a mesajelor înregistrate în istoric: TIME NAME IP-ADDR TYPE RC MESSAGE 1/23/02 17:39:55 SMBTEST1 C0050939 2 0 CPIB68B: THE PROFILE FOR USER SMBTEST1 IS DISABLED. 1/23/02 17:40:16 JOE1 C005095D 7 0 CPIB690: PASSWORD FOR USER JOE1 WILL EXPIRE IN 3 DAY(S).

**Notă:** Dacă coloana RC nu este 0, atunci fie a fost o eroare la trimiterea mesajului către utilizator sau serviciul clientului de manipulare a mesajelor a raportat o condiție de eroare.

### **Trimiterea mesajelor personalizate prin NetServer iSeries**

Dacă aţi construit uneltele GO NETS pentru NetServer iSeries folosind suportul bibliotecii QUSRTOOL, puteţi folosi comanda Send NetServer Message (SNDNSVMSG) pentru a trimite mesaje personalizate utilizatorilor înregistrați în reţea. Comanda este disponibilă prin opţiunea 14 din meniul GO NETS şi funcţionează la fel ca şi comanda NET SEND din Windows.

Uneltele GO NETS permit utilizatorului să folosească comenzi sau un meniu (în loc de API-uri NetServer) pentru a adăuga, modifica, afişa şi lucra cu partajări, pentru a porni sau opri NetServer-ul şi a modifica şi afişa informaţii despre configuraţia NetServer-ului.

Exemplu: Trimitere mesaj Windows către utilizatorul cu numele JOE1 din reţea şi către utilizatorul KRISTY specificând maşina clientului WORKSTATION1:

#### SNDNSVMSG MSG('Reminder: Memo is due today.') TONETID((JOE1) (KRISTY WORKSTATION1))

Deoarece nu se specifică numele stației de lucru pentru primul utilizator (JOE1), mesajul este trimis către PC-ul care deține numele NetBIOS. În mod normal, când se pornește o stație de lucru Windows NT, Windows 2000, Windows XP sau Windows Server 2003, staţia de lucru îşi înregistrează numele său NetBIOS în subreţeaua locală şi cu WINS (când WINS este configurat).

Când un utilizator se loghează, numele utilizatorului este înregistrat cu serviciul de mesagerie. Pentru a vedea care nume sunt înregistrate cu serviciul de mesagerie specificați NBTSTAT -a stație\_de\_lucru de la un prompter de comandă. Următorul exemplu afisează patru nume de mesaje înregistrate pe statia de lucru HORSE:

NetBIOS Remote Machine Name Table

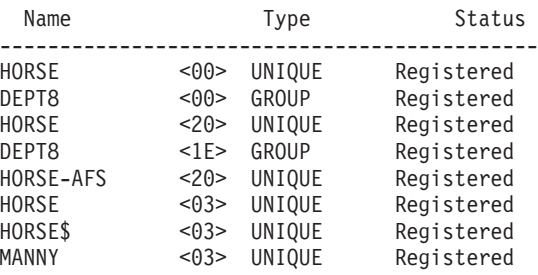

**Exemplu:** Trimitere mesaj Windows către toti utilizatorii cu sesiuni active conectati la NetServerul iSeries:

SNDNSVMSG MSG('&1, serverul Hawthorne va fi da jos pentru un disc înlocuit la ora 13.') TONETID((\*ALLNSVCNN))

&1 poate fi folosit pentru a indica numele utilizatorului pentru textul de înlocuire din mesaj.

**Exemplu:** Trimitere mesaj Windows către toţi utilizatorii care au făcut o conexiune în trecut cu NetServer iSeries (de când a fost repornit): SNDNSVMSG MSG('Good morning, dedicated users!') TONETID((\*ALLUSERS))

Mesajele nu pot fi mai lungi de 126 de caractere.

# **Capitolul 11. Sugestii şi tehnici**

Puteţi folosi următoarele sugestii şi tehnici NetServer iSeries pentru a rezolva problemele sau pentu a vă face munca cu NetServer iSeries mai eficientă:

- "NetServer iSeries nu apare în Windows Network Neighborhood"
- "NetServer iSeries nu pornește"
- v "Pornirea [NetServer](#page-63-0) iSeries la IPL" la pagina 58
- v "Securitatea NetServer iSeries: Musafir versus [non-musafir"](#page-63-0) la pagina 58

### **NetServer iSeries nu apare în Windows Network Neighborhood**

NetServer iSeries foloseşte protocolul de browsing Microsoft, care îi permite să apară în Windows Network Neighborhood. Protocolul de browsing are ca rezultat o listă separată de calculatoare pentru fiecare protocol de pe fiecare adaptor. Ca urmare, şi deoarece NetServer iSeries nu suportă NetBIOS, transferul acestor liste poate duce la pierderea din listă a calculatoarelor care nu suportă NetBIOS.

Este o idee bună de a face ca toate calculatoarele din aceeaşi subreţea să fie membri ai aceluiaşi domeniu (grup de lucru). Aceasta asigură că anunţurile de browsing de la NetServer iSeries sunt primite de un calculator capabil de strângerea informaţiilor pentru Windows Network Neighborhood.

**Notă:** Dacă NetServer iSeries este un server de logare, atunci va fi Master Browser pentru domeniu şi menţine lista de calculatoare. Din nou, lista de calculatoare s-ar putea să nu fie completă dacă există servere într-o altă subreţea şi dacă acea subreţea nu are propriul Master Browser care ştie să contacteze Domain Master Browser cu lista proprie.

NetServer iSeries poate de asemenea fi ascuns pentru reţea din cauza setării intervalului de browsing. Consultaţi ["Ascunderea](#page-57-0) NetServer iSeries în reţea" la pagina 52 pentru informaţii despre cum să corectaţi această problemă, dacă este cazul.

### **NetServer iSeries nu porneşte**

Dacă NetServer iSeries nu porneşte, puteţi vedea următorul mesaj in QSYSOPR: Message ID . . . . . . : CPIB683 Severity . . . . . . . : 40 Message type  $\dots$  . . . . Information<br>Date sent  $\dots$  . . . . . 04/01/98 Date sent . . . . . . : 04/01/98 Time sent . . . . . . : 14:02:55 Message . . . . : The iSeries Support for Windows Network Neighborhood (NetServer) was unable to start. Cause . . . . . : The required iSeries NetServer job QZLSSERVER was unable to start because of reason code 5. See the following reason codes and their meanings: 1 - Unable to retrieve user credentials. 2 - Unable to retrieve credentials. 3 - Exchange user profile failed. 4 - Unable to obtain lock for service program QZLSSRV1 in library QSYS. 5 - Start of the NetBIOS over TCP/IP failed with return code 3420. 6 - Start of the internal server failed with return code 3420. 7 - Error occurred when sharing resources with the network.

Folosiţi informaţiile de ajutor despre acest mesaj pentru a vă ajuta să găsiţi cauza problemei.

## <span id="page-63-0"></span>**Pornirea NetServer iSeries la IPL**

NetServer iSeries este acum pornit şi oprit automat ca server TCP când este invocată comanda Start TCP/IP (STRTCP) sau End TCP/IP (ENDTCP). În plus, NetServer iSeries poate fi pornit şi oprit individual ca server TCP/IP cu folosirea comenzilor STRTCPSVR SERVER(\*NETSVR) şi ENDTCPSVR SERVER(\*NETSVR).

Puteţi specifica dacă NetServer iSeries porneşte automat când este pornit TCP/IP prin selectarea opţiunii *Pornire la pornirea TCP/IP* din caseta de dialog **NetServer iSeries General Următoarea pornire**. Această valoare afectează comportamentul la pornirea TCP/IP (nu este o proprietate NetServer iSeries ), aşa încât modificările nu vor avea efect imediat. Când se utilizează Navigator iSeries în iSeries Access pentru Windows, puteţi ajunge la această casetă de dialog prin:

- 1. În Navigator iSeries, expandaţi **Reţea**> **Servere**> **TCP/IP**> **NetServer iSeries**.
- 2. Faceţi clic dreapta pe icoana NetServer iSeries
- 3. Selectaţi **Proprietăţi**
- 4. Selectaţi fişa **General**.
- 5. Apăsaţi butonul **Următoarea pornire**

Jobul QZLSSERVER se află în subsistemul QSERVER. API-urile de pornire server (Start Server - QZSLSTRS) şi oprire server (End Server - QZLSENDS) încă pornesc şi opresc serverul. Din această cauză, nu sunt necesare modificări în programul de pornire (start-up) dacă subsistemul QSERVER este pornit înainte de TCP/IP.

### **Securitatea NetServer iSeries: Musafir versus non-musafir**

Când se foloseşte NetServer iSeries, se aplică normal profilurile şi parolele utilizatorilor iSeries. Implicit, doar utilizatorii cu profiluri şi parole de utilizatori valide iSeries pot accesa resursele pe iSeries. Windows NT, Windows 2000, Windows XP şi Windows Server 2003 oferă opţiunea selectării diferitelor id-uri de utilizatori. Dacă parolele nu corespund, va apărea o fereastră pentru parolă. Optional, Windows va memora parola.

Un profil de utilizator iSeries este dezactivat folosind NetServer iSeries când utilizatorul a încercat să aceeseze NetServer iSeries de un număr de ori cu o parolă incorectă. O valoare sistem iSeries cu numele QMAXSIGN, specifică cât de multe încercări nepermise dezactivează un profil utilizator. Sistemul de operare Windows va incerca o nouă accesare în cazul în care este refuzat. Astfel, se pare că limita QMAXSIGN este atinsă mai repede decât în cazul în care încercările de acces ar fi fost efectuate însuşi de client. Dacă profilul utilizator devine dezactivat pentru NetServer iSeries, puteţi folosi una din mai multe metode pentru a reactiva profilul utilizator. Consultaţi [Activarea](#page-31-0) unui profil de utilizator [dezactivat](#page-31-0) pentru mai multe informaţii.

Dacă nu este găsit un profil utilizator care să se potrivească cu id-ul utilizator care este folosit pentru a accesa NetServer iSeries, puteţi folosi un profil configurabil opţional de utilizator musafir. Acest musafir, creat de administratorul iSeries, care are autorizarea specială \*SECADM, trebuie să aibă doar o parolă dacă este folosită partajarea de imprimantă musafir şi nu trebuie să aibă vreo autorizare specială. Profilul de utilizator musafir permite partajarea de fişiere şi de imprimante iSeries de către utilizatori care altfel nu ar necesita un profil de utilizator iSeries.

**Notă:** Profilul de utilizator musafir trebuie să aibă o parolă dacă va fi folosit la accesarea partajărilor de imprimante, deoarece Network Print Server necesită o parolă.

# **Capitolul 12. Ghid API-uri NetServer iSeries**

Se pot accesa toate funcţiile administrative care sunt disponibile la Navigator iSeries utilizând API-uri iSeries. Aceasta înseamnă că puteţi administra NetServer iSeries prin programele CL, COBOL, RPG, C şi C++.

Ce urmează este o listă de API-uri ce sunt disponibile curent pentru administrarea NetServer iSeries:

- Add File Server Share (QZLSADFS)
- Add Print Server Share (QZLSADPS)
- Change File Server Share (QZLSCHFS)
- Change Print Server Share (QZLSCHPS)
- Change Server Guest (QZLSCHSG)
- Change Server Information (QZLSSCHSI)
- Change Server Name (QZLSCHSN)
- End Server (QZLSENDS)
- End Server Session (QZLSENSS)
- List Server Information (QZLSLSTI)
- Open List of Server Information (QZLSOLST)
- Remove Server Share (QZLSRMS)
- Start Server (QZLSSTRS)

Pentru informaţii suplimentare despre administrarea NetServer iSeries cu API-uri, vedeţi API-uri OS/400.

# **Capitolul 13. Salvarea de rezervă şi recuperarea informaţiilor de configurare şi partajare**

NetServer iSeries foloseşte fişiere în sistemul de fişiere integrat pentru a memora valori de configuraţie şi intrări de partajare. Ar trebui să faceţi copii de rezervă a acestor fişiere de fiecare dată când salvaţi întregul sistem iSeries şi de fiecare dată când schimbaţi administrarea NetServer iSeries. În plus, planificaţi cu grijă frecvenţa operaţiilor de salvare pentru a vă asigura că aveti întotdeauna la dispozitie o copie utilizabilă în caz de o cădere a sistemului.

Locația fișierelor NetServer iSeries de date configurare și de partajare pe sistemul iSeries este: /QIBM/UserData/OS400/NetServer. Fişierele specifice necesare includ:

- v **Qazlscfg**: Conţine informaţii de configurare.
- **Qazlsshr**: Contine informatii de partajare.
- **Qazlsextxxx**: Conține informații de conversie text pentru un partajare de fișiere, unde xxx este un nume de partajare fişiere.

**Notă:** Următorului director ar trebui să-i fie făcută o copie de rezervă dacă NetServer iSeries este configurat ca un server de logare: /QIBM/UserData/OS400/NetServer/NetLogon.

Pentru informații ulterioare despre aceste comenzi și alte opțiuni utile de salvare și restaurare, consultați Salvare de rezervă, recuperare şi disponibilitate.

# **Capitolul 14. Depanarea NetServer iSeries**

Depanarea NetServer iSeries vă permite să rezolvaţi probleme specifice care sunt legate de folosirea NetServer iSeries. Puteți întâlni dificultăți variate când încercați să localizați NetServer iSeries pe rețeaua iSeries sau să folosiți resursele NetServer iSeries. Aceste dificultăți pot fi legate de starea NetServer iSeries pe iSeries, de conexiunile clientului PC, de profilul utilizator pe care-l folosiţi pentru a opera NetServer iSeries sau de alte motive.

Următoarele subiecte vă oferă informaţii despre cum să depanaţi diversele problemele pe care le puteţi întâlni când folosiţi NetServer iSeries:

#### **"Depanarea conexiunilor profilului utilizator NetServer iSeries"**

Aflaţi ce trebuie să faceţi dacă întâlniţi un cod de eroare la încercarea de accesare a unei partajări de fişiere.

**["Depanarea](#page-69-0) căilor de directoare ale partajărilor de fişiere NetServer iSeries" la pagina 64** Conține informații despre problemele legate de căile de directoare.

#### **["Depanarea](#page-69-0) eşecurilor la partajarea de imprimante NetServer iSeries" la pagina 64**

Aflaţi ce puteţi face pentru rezolvarea problemelor legate de partajările de imprimante.

**"Depanarea [problemelor](#page-69-0) de tipărire când se foloseşte suportul de musafir NetServer iSeries" la pagina 64** Conține informații despre problemele care pot apare cu utilizatorii musafiri.

**"Depanarea [problemelor](#page-70-0) de conexiune ale clientului PC" la pagina 65** Aflaţi cum puteţi depana problemele de conectare PC.

**"Depanarea [problemelor](#page-70-0) de partajare fişiere NetServer iSeries" la pagina 65** Aflaţi ce puteţi face pentru rezolvarea problemelor legate de partajările de fişiere.

**"Depanarea problemelor driver-ului [dispozitivului](#page-70-0) de imprimare" la pagina 65** Aflaţi ce trebuie făcut dacă aveţi un text care nu poate fi citit.

**"Depanarea NetServer iSeries folosind coada de mesaje [QSYSOPR"](#page-71-0) la pagina 66**

Folosiţi avantajele cozii de mesaje QSYSOPR pentru a vă rezolva problemele NetServer iSeries.

#### **["Depanarea](#page-71-0) locaţiei NetServer iSeries în reţea" la pagina 66**

NetServer iSeries poate fi dificil de găsit pe reţea. Aflaţi despre tehnicile de depanare disponibile pentru rezolvarea acestei probleme.

#### **["Depanarea](#page-71-0) NetServer iSeries folosind mesajele stil Windows" la pagina 66**

Aflaţi cum mesajele stil Windows pot fi folosite pentru a depana problemele cu NetServer iSeries.

### **Depanarea conexiunilor profilului utilizator NetServer iSeries**

Când încercati sa accesaţi o partajare de fişiere, poate apărea un cod de eroare având una din următoarele cauze:

- v Profilurile de utilizator pot să nu fie autorizate pentru un anumit director partajat. Dacă se întâmplă aceasta, trebuie să vă asigurati că utilizatorul poate accesa directorul folosind comenzi CL i5/OS, cum ar fi comanda WRKLNK (Work with Object Links - Gestionare legături obiect).
- v Utilizatorii nu pot folosi NetServer iSeries dacă încearcă să se conecteze la iSeries cu o parolă incorectă de prea multe ori. Dacă se întâmplă aceasta, iSeries trimite un mesaj (CPIB682) la coada de mesaje QSYSOPR. Acest mesaj indică faptul că profilul utilizator a fost dezactivat pentru accesul NetServer iSeries. Aceasta nu dezactivează profilul de utilizator pentru iSeries sau iSeries Access pentru Windows, dar opreşte profilul utilizator de la accesul la NetServer iSeries.
	- **Notă:** În V5R1, Administrare centrală are o funcție de monitorizare a mesajelor de la QSYSOPR. Un administrator poate folosi această funcție pentru a fi anunțat despre profilurile care sunt dezactivate pentru utilizarea cu NetServer iSeries. De asemenea, în V5R1 administratorul poate folosi Navigator iSeries pentru a verifica periodic lista de utilizatori dezactivaţi şi să-i reactiveze din panou. Pentru a găsi toate profilurile dezactivate, faceţi clic dreapta pe **NetServer iSeries** şi selectaţi **Profiluri dezactivate...**
- <span id="page-69-0"></span>v Clienţii ar trebui să se conecteze la NetServer iSeries folosindu-şi profilurile valide de utilizatori şi nu profilul de utilizator musafir. Jobul QZLSFILE poate să fie în subsistemul QSERVER pentru fiecare client activ [utilizator] care se conectează la un NetServer iSeries [partajare de fişier]. Totuşi, joburile QZLSFILE pot rula în alt subsistem dacă utilizatorul a configurat alt subsistem în care să ruleze joburile NetServer iSeries. Un mesaj din istoricul jobului indică utilizatorul căruia îi aparţine jobul QZLSFILE. Acesta mai conţine şi numele clientului şi adresa sa IP. De asemenea, folosind Navigator iSeries sub **Control funcţionare** > **Joburi server** puteţi găsi joburi QZLSFILE şi obţine proprietăţile lor pentru a vedea care utilizator rulează în job şi adresa IP a clientului.
- v Utilizatorii activi de tipărire, care se conectează la NetServer iSeries, vor avea un job în QUSRWRK. Un mesaj în istoricul de joburi indică cărui utilizator îi aparține jobul QNPSERVS.

## **Depanarea căilor de directoare ale partajărilor de fişiere NetServer iSeries**

Puteti primi erori când accesati o partajare de fisiere NetServer iSeries dacă calea directorului care l-ati specificat nu există în sistemul de fişiere integrat iSeries.

Dacă aţi specificat o cale de director pentru o partajare de fişiere, dar calea directorului nu există pe serverul dumneavoastră iSeries, atunci clienții vor primi o eroare. Calea directorului care se specifică in casuța de dialog **Partajare fişiere General-Proprietăţi** trebuie să existe pe serverul iSeries pentru a evita o eroare la clienţi.

## **Depanarea eşecurilor la partajarea de imprimante NetServer iSeries**

Puteti avea necazuri când folositi online o imprimantă de retea NetServer iSeries pentru oricare din următoarele motive:

- v Imprimanta de reţea s-ar putea să nu funcţioneze online deoarece utilizatorul nu are autorizare la coada de ieşire iSeries. Dacă se întâmplă aceasta, trebuie să vă asigurați că utilizatorul poate accesa coada de ieșire folosind comenzi CL i5/OS, cum ar fi comanda EDTOBJAUT (Edit Object Authority - Editare autorizare obiect).
- v Puteţi întâmpina dificultăţi cu punerea în spool a joburilor de tipărire într-o coadă de ieşire iSeries, când se foloseşte o partajare de imprimantă NetServer iSeries. Pentru ca partajarea de imprimantă NetServer iSeries să funcționeze corespunzător, Network Print Server (NPS) trebuie să fie pornit şi să ruleze. Dacă nu porniţi NPS, atunci partajările de imprimante NetServer iSeries nu vor funcţiona.
- v Clienţii ar trebui să se conecteze la NetServer iSeries folosindu-şi profilurile valide de utilizatori şi nu profilul de utilizator musafir. Este o intrare de job QNPSERVS în subsistemul QUSRWRK pentru fiecare client activ care se conectează la o partajare de imprimantă NetServer iSeries. Jobul QNPSERVS porneşte când un client se conectează la o resursă partajare de imprimantă.
- v Profilul de utilizator musafir trebuie să aibă o parolă şi să fie activată.
- v Vor fi afişate maxim 350 fişiere spool într-o fereastră de imprimantă din reţea.

### **Depanarea problemelor de tipărire când se foloseşte suportul de musafir NetServer iSeries**

Când folosiți suportul de musafir NetServer iSeries pentru a accesa coada de ieșire iSeries, puteți întâmpina greutăți când încercaţi să accesaţi serverul. În plus, imprimanta specificată de dumneavoastră s-ar putea să nu devină online. Dacă acesta este cazul, trebuie să adăugaţi o parolă la profilul de utilizator musafir NetServer iSeries, SMBGUEST, de exemplu. Trebuie să vă asiguraţi şi că profilul de utilizator este disponibil. Serverul de tipărire în reţea (Network Print Server (NPS)) necesită o parolă pentru autentificare deşi nu va prompta utilizatorul să introducă o parolă.

Adăugarea unei parole în profilul SMBGUEST nu afectează utilizatorii care accesează partajările NetServer iSeries de fişiere şi tipărire. Când un utilizator necesită suport de musafir pentru serviciile de fişiere şi tipărire, NetServer iSeries nu promptează utilizatorul pentru parola SMBGUEST. Deoarece profilul de utilizator SMBGUEST are o parolă activată, setați parametrul meniu inițial în \*SIGNOFF, INLMNU(\*SIGNOFF), pentru a interzice accesul prin semnare.

### <span id="page-70-0"></span>**Depanarea problemelor de conexiune ale clientului PC**

Dacă aveţi probleme de conectare, puteţi testa dacă metoda dumneavoastră de conectare la NetServer iSeries (de exemplu, DNS) rulează. Pentru aceasta, urmaţi paşii:

- 1. Deschideţi o fereastră DOS de la clientul PC.
- 2. Introduceţi comanda PING pentru a vă testa conexiunea clientului dumneavoastră la iSeries. De exemplu, puteţi da PING la NetServer iSeries prin introducerea acestei comenzi: ping QSYSTEM1

**Notă:** QSYSTEM1 este numele serverului NetServer iSeries de pe iSeries.

Dacă primiţi o valoare de răspuns pozitivă, atunci conexiunea clientului la NetServer iSeries operează normal. Asta înseamnă că metoda pe care clientul o foloseste pentu a se conecta la NetServer iSeries și la iSeries functionează.

#### **Sugestie:**

Pentru a verifiva connectivitatea, rulaţi **nbtstat -A ip-address-of-server** din promptul de comenzi al clientului: C:\WINDOWS>nbtstat -a qnetserver. Folosirea nbtstat poate fi de ajutor cu informaţii despre connectivitate în cazul în care numele serverului este necunoscut şi nu poate fi aflat.

Altă metodă de a verifica connectivitatea clientului la iSeries este de a vă asigura că toți clienții activi conectați au o intrare job QZLSFILE în subsistemul QSERVER. Acest job poate rula în alt subsistem dacă ați configurat ca joburile NetServer iSeries să ruleze în alte subsisteme. Jobul QZLSFILE porneşte când un client se conectează la o resursă partajare de fişiere.

## **Depanarea problemelor de partajare fişiere NetServer iSeries**

Dacă aveţi probleme cu disponibilitatea partajărilor de fişiere NetServer iSeries pe iSeries, ar trebui să verificaţi starea NetServer iSeries pe iSeries. Pentru aceasta, faceţi următoarele:

- 1. Verificaţi dacă iSeries a pornit subsistemul QSERVER. Dacă iSeries nu a pornit deja subsistemul QSERVER, porniţi-l folosind comanda Start Subsystem (STRSBS) CL.
- 2. Verificați dacă iSeries a pornit jobul QZLSSERVER în QSERVER. Dacă iSeries nu a pornit deja jobul QZLSSERVER, porniţi-l folosind comanda CL, STRTCPSVR \*NETSVR.
- 3. Verificați că jobul prestart QZLSFILE așteaptă o cerere de pornire a programului (stare PSRW în ecranul Gestionare joburi active - Work with Active Jobs). Dacă jobul prestartat QZLSFILE nu este în aşteptarea unei cereri de pornire program, atunci folosiți comanda CL, STRPJ (Start Prestart Jobs). Aceasta pornește jobul prestart.
	- **Notă:** NetServer iSeries ar trebui să pornească automat un job QZLSFILE pe iSeries când un client accesează o partajare de fişiere pentru prima dată. Fiecare job QZLSFILE suportă un client şi toate partajările de fişiere care sunt accesate de acel client Windows când se utilizează NetServer iSeries. Totuşi, Linux se conectează la joburi separate QZLSFILE pentru fiecare montare a unei partajări NetServer iSeries.
- 4. Adăugaţi jobul prestart QZLSFILE la descrierea subsistemului QSERVER (sau o altă descriere diferită de subsistem, dacă aţi configurat altele) dar nu este deja prezent. Puteţi folosi comanda CL ADDPJE (Add Prestarted Job Entry) pentru adăugarea intrării jobului prestart.

### **Depanarea problemelor driver-ului dispozitivului de imprimare**

Puteţi observa că textul tipărit este ilizibil, atunci când se folosesc driver-ele de dispozitiv AFP (Advanced Function Printing) care au fost descărcate de pe site-ul companiei IBM, Printing Systems. Ilizibilitatea textului apare deoarece driver-ul dispozitivului de tipărire AFP substituie fonturile când se folosesc informaţii care sunt direct încapsulate în şirul de tipărire ale jobului de tipărire. Există două opţiuni posibile pentru a rezolva problema:

- 1. Dezactivaţi **Substituţie font** şi activaţi **Creare definiţie formular inline** din proprietăţile imprimantei de pe PC-ul dumneavoastră.
- 2. Instalează programul licenţiat AFP Fonts 5769FN1 şi AFP DBCS Fonts 5769FNT pe iSeries.

<span id="page-71-0"></span>Pentru mai multe informații despre instalarea programelor licențiate, consultați cartea Software Installation.  $\mathbb{R}$ .

## **Depanarea NetServer iSeries folosind coada de mesaje QSYSOPR**

Coada de mesaje a operatorului sistem, QSYSOPR, este un loc bun de căutare a informațiilor despre NetServer iSeries. Mesajele sunt înregistrate în coada de mesaje QSYSOPR de fiecare dată când NetServer iSeries porneşte şi se opreşte şi când sunt erori specifice de raportat.

Primul mesaj indică dacă NetServer iSeries s-a terminat iniţializarea în timpul pornirii. Acest mesaj este important deoarece nu specifică numai dacă NetServer iSeries a pornit corespunzător, dar listează de asemenea numele serverului NetServer iSeries.

Dacă NetServer iSeries nu porneşte cu succes, coada de mesaje QSYSOPR înregistrează un mesaj de eroare care indică motivul eşecului.

#### **Folosirea comenzii DSPLOG (Display Log) pentru a găsi NetServer iSeries**

Comanda CL DSPLOG (Display Log) cu parametrul MSGID(CPIB680) afişează un mesaj care indică când a pornit NetServer iSeries. Mesajul specifică de asemenea numele serverului NetServer iSeries. S-ar putea să fie necesar să modificaţi data de început a căutării folosind parametrul PERIOD. Mesajul ar trebui să apară după cum urmează:

Suportul iSeries pentru Windows Network Neighborhood (NetServer iSeries) Iniţializarea SERVER\_NAME terminată

### **Depanarea locaţiei NetServer iSeries în reţea**

Dacă aveţi probleme când încercaţi să găsiţi NetServer iSeries pe reţea, puteţi executa câţiva paşi pentru a rezolva problemele:

- 1. Faceţi ping la numele serverului NetServer iSeries. Când daţi ping la numele serverului NetServer iSeries se reîncarcă adresa IP NetServer iSeries în fişierul cache a PC-ului.
- 2. Verificaţi dacă folosiţi numele corect al sistemului pentru NetServer iSeries. Coada de mesaje QSYSOPR specifică numele corect al serverului NetServer iSeries.
- 3. Verificaţi că v-aţi configurat clientul PC pentru a rezolva corespuzător numele serverului NetServer iSeries la o adresă IP. Configuraţi-vă clientul PC pentru a rezolva numele serverului NetServer iSeries la o adresă IP cu una din metodele următoarele:
	- v Maparea numelui NetServer iSeries la adresa sa de IP prin folosirea DNS (Domain Name System).
	- v Maparea numelui NetServer iSeries la adresa sa IP a prin folosirea WINS (Windows Internet Naming).
	- v Maparea numelui NetServer iSeries la adresa sa IP prin adăugarea unei intrări în fişierul LMHOSTS.

### **Depanarea NetServer iSeries folosind mesajele stil Windows**

Un utilizator care încearcă să se conecteze la o partajare prin NetServer iSeries poate avea accesul refuzat dintr-o varietate de motive, incluzând:

- O nepotrivire de parolă
- v Insuficientă autorizare la obiectul sistemului de fişiere de dedesubt
- v Profilul utilizator nu există
- Profilul utilizator este dezactivat
- v Utilizatorul este dezactivat pentru accesul la NetServer iSeries
- Parola a expirat
- v Profilul utilizator nu are o parolă
- v S-a produs o eroare Kerberos de autentificare
În fiecare din situaţiile anterioare, clientul nu raportează un mesaj de eroare cu sens, pentru a ajuta la distingerea problemei. În V5R2, a fost adăugat suport pentru NetServer iSeries pentru a permite trimiterea de mesaje informative în stil Windows prin reţea către utilizatorii clienţi de Windows NT, 2000 şi XP, precum şi sistemului de operare Linux. Aceasta poate îmbunătăţi analiza problemelor de conectivitate pentru un profil de utilizator.

Pentru mai multe informaţii detaliate despre folosirea acestor mesaje, consultaţi Capitolul 10, ["Utilizarea](#page-58-0) mesajelor stil Windows cu [NetServer](#page-58-0) iSeries", la pagina 53.

**Partea 2. Anexe**

# **Anexa. Observaţii**

Aceste informaţii au fost elaborate pentru produse şi servicii oferite în S.U.A.

Este posibil ca IBM să nu ofere în alte ţări produsele, serviciile sau caracteristicile discutate în acest document. Luaţi legătura cu reprezentantul IBM local pentru informații despre produsele și serviciile disponibile în zona dumneavoastră. Referirea la un produs, program sau serviciu IBM nu înseamnă că se afirmă sau că se sugerează faptul că poate fi folosit numai acel produs, program sau serviciu IBM. Poate fi folosit în loc orice produs, program sau serviciu care este echivalent din punct de vedere funcțional și care nu încalcă vreun drept de proprietate intelectuală al IBM. Însă evaluarea şi verificarea modului în care funcţionează un produs, program sau serviciu non-IBM ţine de responsabilitatea utilizatorulu.

IBM poate avea brevete sau aplicaţii în curs de brevetare care să acopere subiectele descrise în acest document. Oferirea acestui document nu vă conferă nici o licenţă cu privire la aceste patente. Puteţi trimite întrebări cu privire la licențe, în scris, la:

IBM Director of Licensing IBM Corporation North Castle Drive Armonk, NY 10504-1785 U.S.A.

Pentru întrebări privind licenta pentru informațiile DBCS (double-byte), contactați departamentul IBM de proprietate intelectuală din ţara dumneavoastră sau trimiteţi întrebări în scris la:

IBM World Trade Asia Corporation Licensing 2-31 Roppongi 3-chome, Minato-ku Tokyo 106-0032, Japan

Următorul paragraf nu se aplică în cazul Angliei sau al altor țări unde asemenea prevederi nu sunt în **concordanţă cu legile locale:**INTERNATIONAL BUSINESS MACHINES CORPORATION OFERĂ ACEASTĂ PUBLICAŢIE "CA ATARE", FARĂ NICI UN FEL DE GARANŢIE, EXPRIMATĂ SAU PRESUPUSĂ, INCLUSIV, DAR NELIMITÂNDU-SE LA ELE, GARANŢIILE IMPLICITE DE NEÎNCĂLCARE A UNOR DREPTURI SAU NORME, DE VANDABILITATE SAU DE POTRIVIRE LA UN ANUMIT SCOP. Unele state nu permit declinarea responsabilității pentru garanțiile exprese sau implicite în anumite tranzacții și de aceea este posibil ca aceste clauze să nu fie valabile în cazul dumneavoastră.

Aceste informaţii pot include inexactităţi tehnice sau erori tipografice. Se efectuează modificări periodice la informaţiile incluse aici; aceste modificări vor fi încorporate în noile ediţii ale publicaţiei. IBM poate aduce îmbunătăţiri şi/sau modificări produsului (produselor) şi/sau programului (programelor) descrise în această publicaţie în orice moment, fără notificare.

Referirile din această publicație la adrese de site-uri Web non-IBM sunt făcute numai pentru a vă ajuta, fără ca prezența lor să însemne un gir acordat acestor site-uri Web. Materialele de pe site-urile Web respective nu fac parte din materialele pentru acest produs IBM, iar utilizarea acestor site-uri Web se face pe propriul dumneavoastră risc.

IBM poate utiliza sau distribui orice informatii pe care le furnizați în orice mod crede de cuviință, fără nici o obligație pentru dumneavoastră.

Posesorii de licențe pentru acest program care doresc să obțină informații despre el în scopul de a permite: (I) schimbul de informaţii între programe create independent şi alte programe (inclusiv acesta) şi (II) utilizarea mutuală a informaţiilor care au fost schimbate, trebuie să contacteze:

#### IBM Corporation

Software Interoperability Coordinator, Department 49XA 3605 Highway 52 N Rochester, MN 55901 U.S.A.

Aceste informaţii pot fi făcute disponibile dacă se respectă termenii şi condiţiile corespunzătoare şi, în unele cazuri, dacă se plăteşte o taxă.

Programul licențiat descris în aceste informații și toate materialele licențiate disponibile pentru el sunt furnizate de IBM conform termenilor din IBM Customer Agreement, IBM International Program License Agreement, IBM License Agreement for Machine Code sau orice acord echivalent încheiat între noi.

Toate datele de performanţă din acest document au fost determinate într-un mediu controlat. De aceea, rezultatele obtinute în alte medii de functionare pot fi diferite. Unele măsurători s-ar putea să fi fost făcute pe sisteme la nivel de dezvoltare și nu există nici o garanție că aceste măsurători vor fi identice pe sistemele disponibile pe piață. Mai mult de atât, unele măsurători s-ar putea să fi fost estimate prin extrapolare. Rezultatele reale pot fi diferite. Utilizatorii acestui document trebuie să verifice datele aplicabile pentru mediul lor specific.

Informaţiile privind produsele non-IBM au fost obţinute de la furnizorii acestor produse, din anunţurile lor publicate sau din alte surse disponibile publicului. IBM nu a testat aceste produse și nu poate confirma acuratețea performanțelor, compatibilitatea sau oricare alte pretenții legate de produsele non-IBM. Întrebările cu privire la capacitățile produselor non-IBM trebuie să fie adresate celor care furnizează aceste produse.

Toate declarațiile privind direcțiile de viitor și intențiile IBM-ului pot fi schimbate sau se poate renunța la ele, fără notificare prealabilă şi reprezintă doar scopuri şi obiective.

Toate preţurile IBM arătate sunt preţurile cu amănuntul sugerate de IBM, sunt curente şi pot fi modificate fără notificare. Preţurile dealer-ului pot fi diferite.

Aceste informaţii sunt doar în scop de planificare. Informaţiile menţionate aici se pot modifica înainte ca produsele descrise să devină disponibile pe piaţă.

Aceste informaţii conţin exemple de date şi rapoarte folosite în operaţiile comerciale de zi cu zi. Pentru a fi cât mai complete, exemplele includ nume de persoane, de companii, de mărci şi de produse. Toate aceste nume sunt fictive şi orice asemănare cu nume sau adrese folosite de o întreprindere reală este pură coincidenţă.

### LICENŢĂ - COPYRIGHT:

Aceste informaţii conţin exemple de programe de aplicaţii în limbaje sursă, care ilustrează tehnici de programare pe diferite platforme de operare. Puteti copia, modifica și distribui aceste exemple de programe sub orice formă fără ca IBM să pretindă vreo plată, în scopul dezvoltării, folosirii, promovării şi distribuirii programelor de aplicaţii conform cu interfata de programare aplicatii pentru platforma de operare pentru care au fost scrise exemplele de program. Aceste exemple nu au fost testate temeinic pentru toate conditiile. De aceea, IBM nu poate garanta sau sugera fiabilitatea, suportul pentru service sau functionarea acestor programe.

EXCEPTÂND GARANŢIILE OBLIGATORII, CARE NU POT FI EXCLUSE, IBM, DEZVOLTATORII DE PROGRAME ŞI FURNIZORII SĂI NU ACORDĂ NICI O GARANŢIE SAU CONDIŢIE, EXPRESĂ SAU IMPLICITĂ, INCLUZÂND, DAR FĂRĂ A SE LIMITA LA ELE, GARANŢIILE SAU CONDIŢIILE IMPLICITE DE VANDABILITATE, DE POTRIVIRE PENTRU UN ANUMIT SCOP SAU DE NEÎNCĂLCARE A UNUI DREPT, REFERITOARE LA PROGRAM SAU LA SUPORTUL TEHNIC, DACĂ ESTE CAZUL.

ÎN NICI O ÎMPREJURARE IBM, DEZVOLTATORII SĂI DE PROGRAME SAU FURNIZORII NU VOR FI RESPONSABILI PENTRU ORICARE DINTRE URMĂTOARELE PAGUBE, CHIAR DACĂ AU FOST INFORMAŢI ÎN LEGĂTURĂ CU POSIBILITATEA PRODUCERII LOR:

1. PIERDEREA SAU DETERIORAREA DATELOR;

- 2. PAGUBE SPECIALE, ACCIDENTALE SAU INDIRECTE SAU PREJUDICII ECONOMICE DE CONSECINŢĂ; SAU
- 3. PIERDERI REFERITOARE LA PROFIT, AFACERI, BENEFICII, REPUTAŢIE SAU ECONOMII PLANIFICATE.

UNELE JURISDICŢII NU PERMIT EXCLUDEREA SAU LIMITAREA PREJUDICIILOR INCIDENTALE SAU INDIRECTE, CAZ ÎN CARE ESTE POSIBIL CA UNELE SAU TOATE LIMITĂRILE SAU EXCLUDERILE DE MAI SUS SĂ NU FIE VALABILE PENTRU DUMNEAVOASTRĂ.

Fiecare copie sau orice porţiune din aceste exemple de pogram sau orice lucrare derivată din acestea trebuie să includă un anunţ de copyright de genul următor:

© (numele companiei dumneavoastră) (anul). Părți din acest cod sunt derivate din IBM Corp. Sample Programs. © Copyright IBM Corp. introduceti anul sau anii. Toate drepturile rezervate.

Dacă vizualizaţi aceste informaţii folosind o copie electronică, fotografiile şi ilustraţiile color s-ar putea să nu apară.

## **Mărci comerciale**

Următorii termeni sunt mărci comerciale deținute de International Business Machines Corporation în Statele Unite, în alte tări sau ambele:

AIX AIX 5L e(logo)server eServer i5/OS IBM iSeries pSeries xSeries zSeries

Intel, Intel Inside (logo-urile), MMX şi Pentium sunt mărci comerciale deţinute de Intel Corporation în Statele Unite, în alte tări sau ambele.

Microsoft, Windows, Windows NT şi logo-ul Windows sunt mărci comerciale deţinute de Microsoft Corporation în Statele Unite, în alte ţări sau ambele.

Java şi toate mărcile comerciale bazate pe Java sunt mărci comerciale deţinute de Sun Microsystems, Inc. în Statele Unite, în alte ţări sau ambele.

Linux este o marcă comercială deţinută de Linus Torvalds în Statele Unite, în alte ţări sau ambele.

UNIX este o marcă comercială înregistrată deţinută de The Open Group în Statele Unite şi în alte ţări.

Alte nume de companii, produse sau servicii ar putea fi mărci comerciale sau mărci de serviciu ale altora.

## **Termenii şi condiţiile pentru descărcarea şi tipărirea informaţiilor**

Permisiunile pentru folosirea informaţiilor pe care le-aţi selectat pentru descărcare sunt acordate cu respectarea următorilor termeni şi condiţii şi cu indicarea acceptării lor de către dumneavoastră.

**Uz personal:** Puteţi reproduce aceste informaţii pentru uzul dumneavoastră personal, necomercial cu condiţia ca toate anunțurile de proprietate să fie păstrate. Nu puteți distribui, afișa sau face lucrări derivate din aceste informații sau orice portiune a lor, fără acordul explicit al IBM.

**Uz comercial:** Puteţi reproduce, distribui şi afişa aceste informaţii doar în înteprinderea dumneavoastră cu condiţia ca toate anunțurile de proprietate să fie păstrate. Nu puteți face lucrări derivate din aceste informații sau să reproduceți, să distribuiţi sau să afişaţi aceste informaţii sau orice porţiune a lor în afara înteprinderii dumneavoastră, fără acordul explicit al IBM.

Cu excepţia acestei permisiuni explicite, nu sunt acordate alte permisiuni, licenţe sau drepturi, explicite sau implicite, pentru informații sau alte date, software sau alte proprietăți intelectuale conținute în acestea.

IBM îşi rezervă dreptul de a retrage permisiunile acordate aici oricând consideră că folosirea informaţiilor este în detrimentul intereselor sale sau când personalul IBM constată că instrucțiunile de mai sus nu sunt urmate corespunzător.

Nu puteţi descărca, exporta sau rexporta aceste informaţii decât în deplină conformitate cu legile şi regulamentele aplicabile, inclusiv toate legile şi regulamentele de export ale Statelor Unite. IBM NU ACORDĂ NICI O GARANŢIE PENTRU CONŢINUTUL ACESTOR INFORMAŢII. INFORMAŢIILE SUNT FURNIZATE ″CA ATARE″, FĂRĂ NICI UN FEL DE GARANŢIE, EXPLICITĂ SAU IMPLICITĂ, INCLUZÂND, DAR FĂRĂ A SE LIMITA LA ELE, GARANŢIILE SUBÎNŢELESE DE NEÎNCĂLCARE A UNUI DREPT, DE VANDABILITATE SAU DE POTRIVIRE PENTRU UN ANUMIT SCOP.

Toate materialele au copyright IBM Corporation.

Prin descărcarea sau tipărirea unor informaţii de pe acest sit, v-aţi dat acordul pentru aceşti termeni şi condiţii.

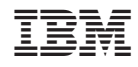

Tipărit în S.U.A.